FACULTAD DE INGENIERÍA UNAM DIVISIÓN DE EDUCACIÓN CONTINUA

# 

# CA 010 TOPOGRAFÍA MODERNA CON ESTACIÓN TOTAL

15 AL 19 DE MARZO

## TEMA TOPOGRAFÍA AUTOMATIZADA CON LAS ESTACIONES TOTALES LEICA TC1600°Y 605

EXPOSITOR: ING. JOSÉ ALBERTO PADILLA HIGUERA PALACIO DE MINERÍA MARZO DEL 2004

Palacio de Minería, Calle de Tacuba No. 5, Primer piso, Delegación Cuauhtémoc, CP 06000, Centro Histórico, México D.F., APDO Postal M-2285 · Tels: 5521 4021 al 24, 5623 2910 y 5623 2971 · Fax: 5510.0573

# **CURSO:**

# TALLER DE TOPOGRAFIA AVANZADA.

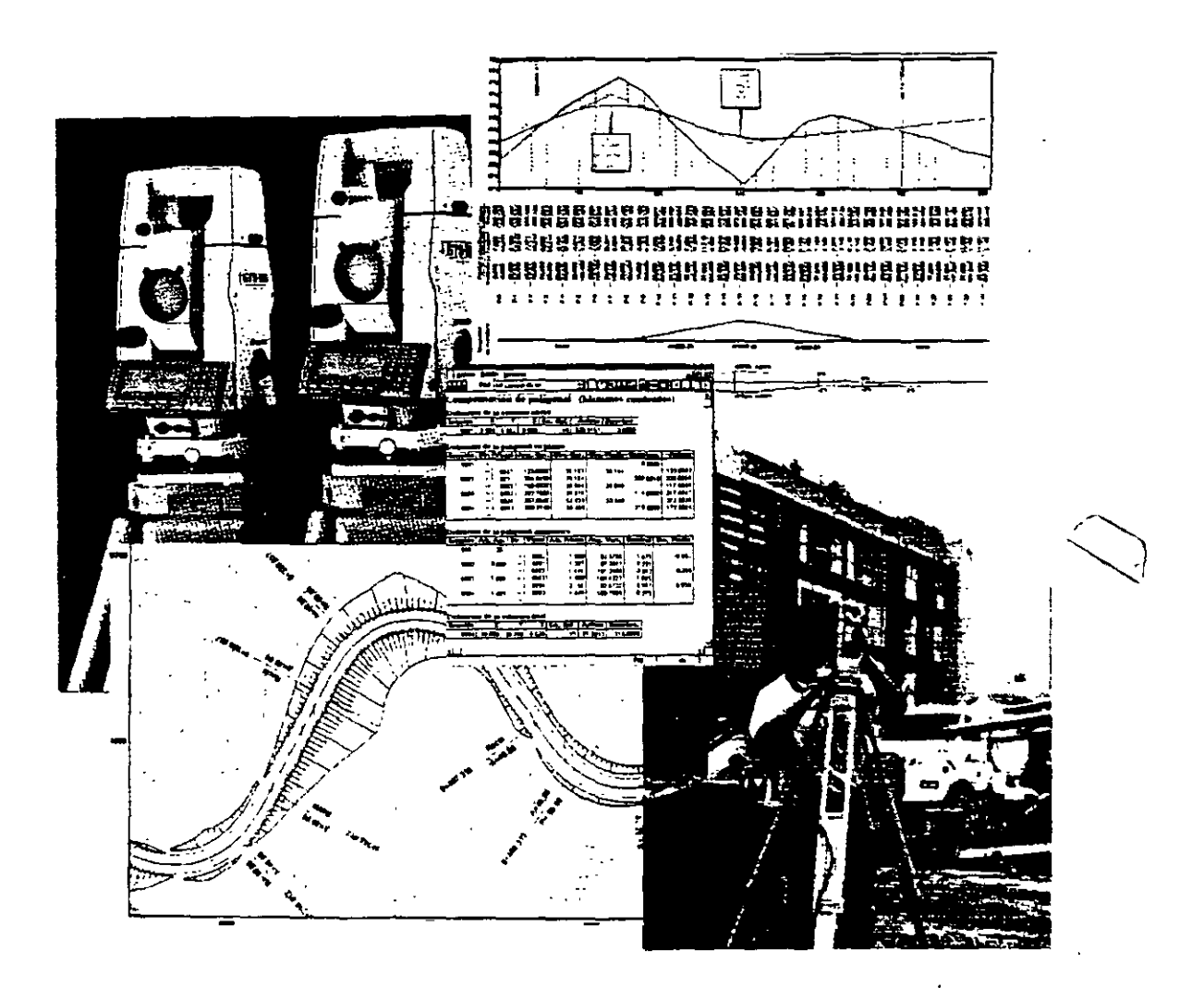

TOPOGRAFIA AUTOMATIZADA CON LAS PRIMER MODULO ESTACIONES TOTALES LEICA TCR307 Y LEICA TC1610

**SEGUNDO MODULO** 

DIBUJO ASISTIDO POR COMPUTADORA APLICADO A LA TOPOGRAFIA

Coordinador del Curso: Ing. José Alberto Padilla Higuera

#### CURSO TALLER DE TOPOGRAFIA AVANZADA • '

#### OBJETIVO GENERAL

El curso presenta las herramientas fundamentales para la ejecución de los levantamientos topográficos empleando las Estaciones Totales LEICA TCR307 y LEICA TC1610.

En el curso se hará énfasis en el manejo y uso de la Estaciones Totales LEICA TCR307 y LEICA TC1610, el Software de comunicaciones LEICA SURVEY OFFICE. LEICA RODAS y el software de dibujo AUTOCAD.

DIRIGIDO A:

El curso va dirigido al personal técnico de la Delegación Alvaro Obregón, interesados en el empleo de la tecnología topográfica moderna.

CARACTERISTICAS:

El curso tiene una duración de 20 horas, distribuidas en dos módulos de 10 horas cada uno.

Los dos módulos, se cubrirán durante dos semanas, en sesiones de 14:00 a 16:00 horas de lunes a viernes, en el periodo 29 de abril- 10 de mayo de 2002.

Los módulos se cursarán en forma seriada.

El programa es teórico- práctico e incluye el uso de las Estaciones Totales LEICA TCR307 y LEICA TC1610, computadoras, software y material de apoyo.

El curso será impartido por Instructores especializados, con amplia.experiencia en el uso de la tecnología topográfica moderna.

REQUISITOS DE ADMJSION

- 1. Llenar cédula de inscripción al curso.
- 2. Conocimientos básicos de topografía.
- 3. Conocimientos básicos de computación.

Coordinador del curso: lng. José Alberto Padilla H1guera

Coordinador del Cuno: Ing. José Alberto Padilla Higuera

#### PRIMER MODULO

#### TOPOGRAFIA AUTOMATIZADA CON ESTACION TOTAL:

(duración 10 horas)

#### Objetivo:

El participante adquirirá los conocimientos y habilidades fundamentales para que realice levantamientos topográficos con la Estaciones Totales Leica TCR307 y Leica TC16IO.

#### Contenido:

- Características de las Estación Total
- Funciones ejecutadas por la Estación Total
- Colección electrónica de datos de campo
- Levantamientos planimétricos altimétricos con Estación Total
- Software de comunicaciones LEICA SURVEY OFFICE y LEICA RODAS
- Cálculo topográfico con WILDSOFT

#### SEGUNDO MODULO

#### DIBUJO ASISTIDO POR COMPUTADORA APLICADO A LA TOPOGRAFIA:

(duración 10 horas)

#### Objetivo:

#### El participante adquirirá los conocimientos básicos que le permitirán representar (dibujar) sus levantamientos topográficos a través de una computadora personal.

Contenido:

- Software para el dibujo asistido por computadora.
- Preparación de un dibujo electrónico, dibujo en dos dimensiones; ayudas para el dibujo, control del despliegue gráfico, comandos de dibujo, comandos de texto, comandos de edición, bloques, dimensiones, intercambio de datos con otras aplicaciones, preparación de la hoja, escala e impresión.

 $\mathcal{L}$ 

• Ejemplos diversos aplicados a la topografia.

PRIMER MODULO

 $\sim 10^{11}$ 

# **ESTACION TOTAL**

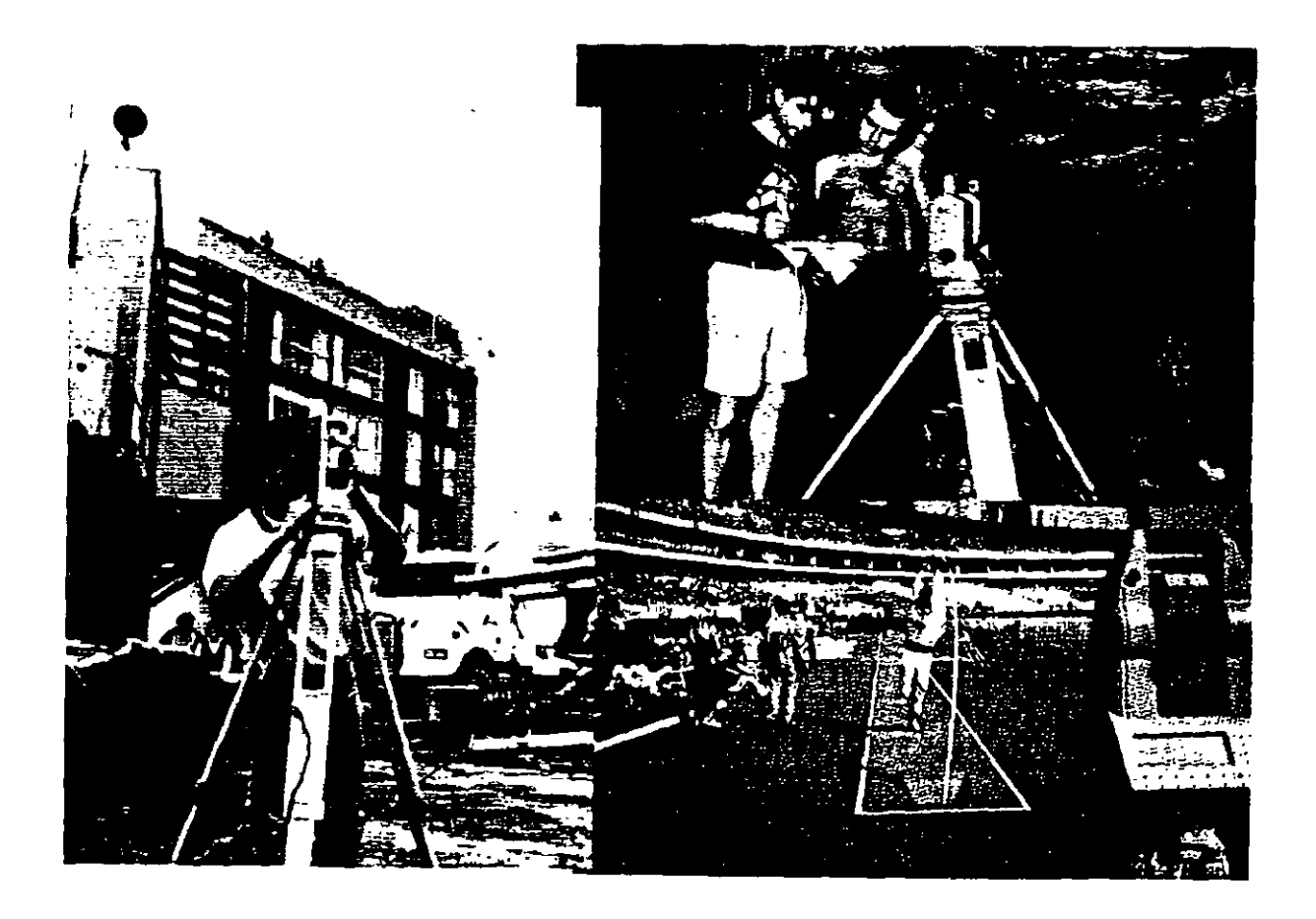

# **Estación Total**

*José* A. *Padilla Sepriembre de 1999.* 

# **Introducción**

El objeto de este documento es presentar el instrumento de medición universal moderno en la práctica de la Ingeniería Topográfica y Geodésica, conocido como **Estación Total o Taqúimetro Electrónico y accesorios.** Se analizarán cada uno de los siguientes conceptos:

- Características de la Estación Total
- Funciones ejecutadas por la Estación Total
- Colección electrónica de datos de campo
- Puesta en estación y operación de la Estación Total
- Levantamientos planimétricos y altimétricos con Estación Total
- Fuentes de error en levantamientos con Estación Total

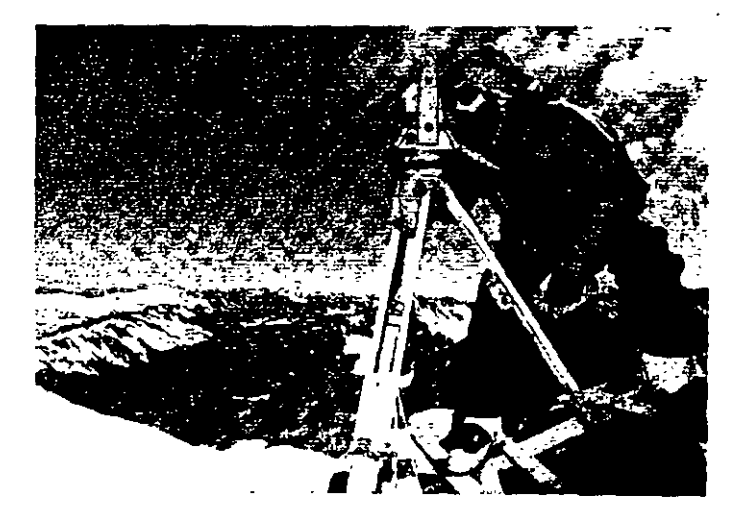

Arriba: La Estación Total **LEICA TC1610** es utilizada en el Mount Blanc, para determinar la velocidad de desplazamiento del glaciar.

Derecha: La **Estación Total LEICA TC1600** es utilizada para los trabajos de control durante la construcción de la plataforma de gas Troll en Vats, Noruega, de 4 70 metros de altura total.

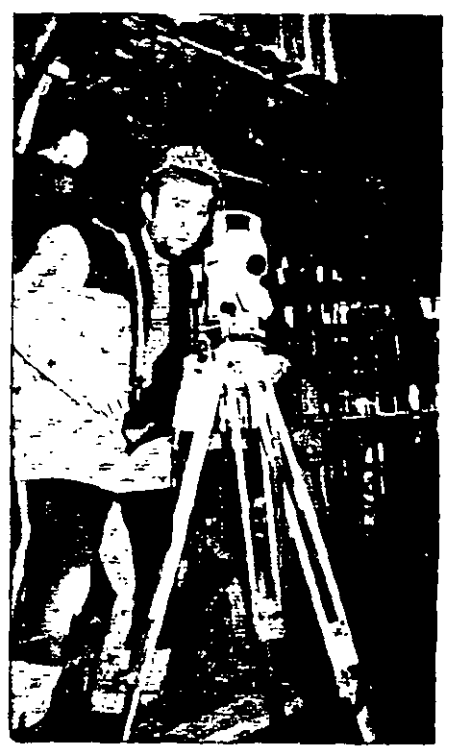

# **Carácterísticas de la Estación Total**

La Estación Total es un instrumento topográfico que reune en una sola unidad, tres componentes básicos, un teodolito electrónico digital, un distanciómetro electrónico y un microprocesador o computador.

El instrumento, una vez estacionado, puede medir automáticamente los ángulos horizontal, vertical y la distancia inclinada, los valores son presentados inmediatamente a través de una pantalla de cristal líquido y el microprocesador realiza de manera simultánea los cálculos de distancia horizontal y desnivel.

Si las coordenadas del vértice ocupado y el azimut de la linea de referencia son introducidos al sistema, las coordenadas del punto adelante son inmediatamente calculadas, se presentan en pantalla y pueden ser almacenadas, junto con los valores angulares y de distancia, ya sea en la memoria interna del instrumento, a una tarjeta de memoria o a una colectora externa.

Derecha: Vista parcial del microprocesador y demás circuitos electrónicos de la Estación Total LEICA-WILD TCSOO, la cual realiza la medida de los ángulos con una precisión de 6" de arco y la medida de la distancia con un prisma simple alcanza los 700 metros y una precisión de +5mrn+5ppm. El instrumento cuenta con un socket de conección a una colectora de datos externa.

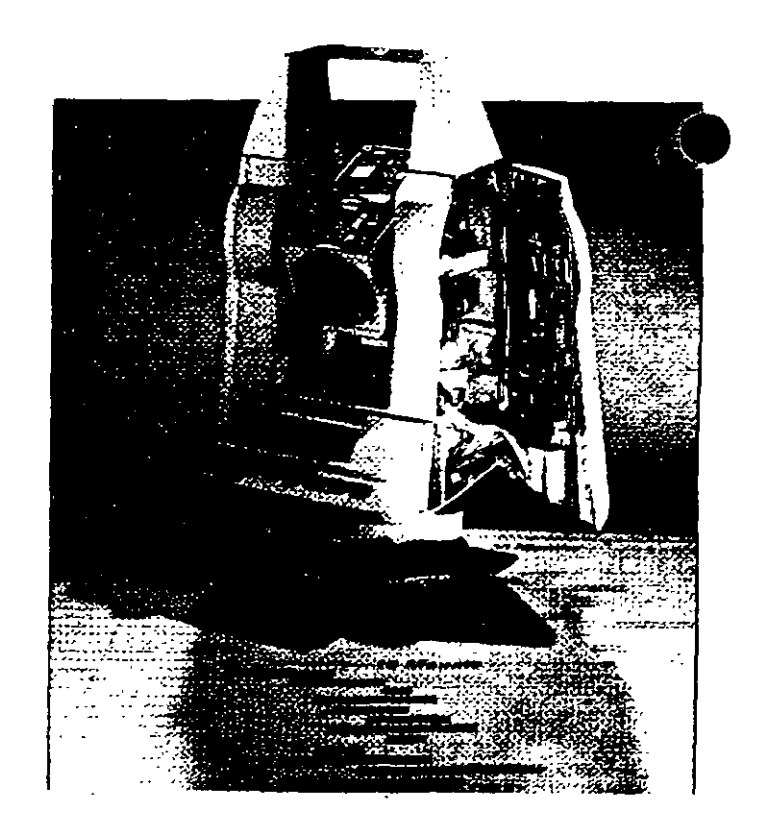

Como teodolito electrónico, tiene la capacidad de desplegar automáticamente los valores angulares, eliminando la necesidad de leer los círculos horizontal y vertical por medio de un micrómetro.

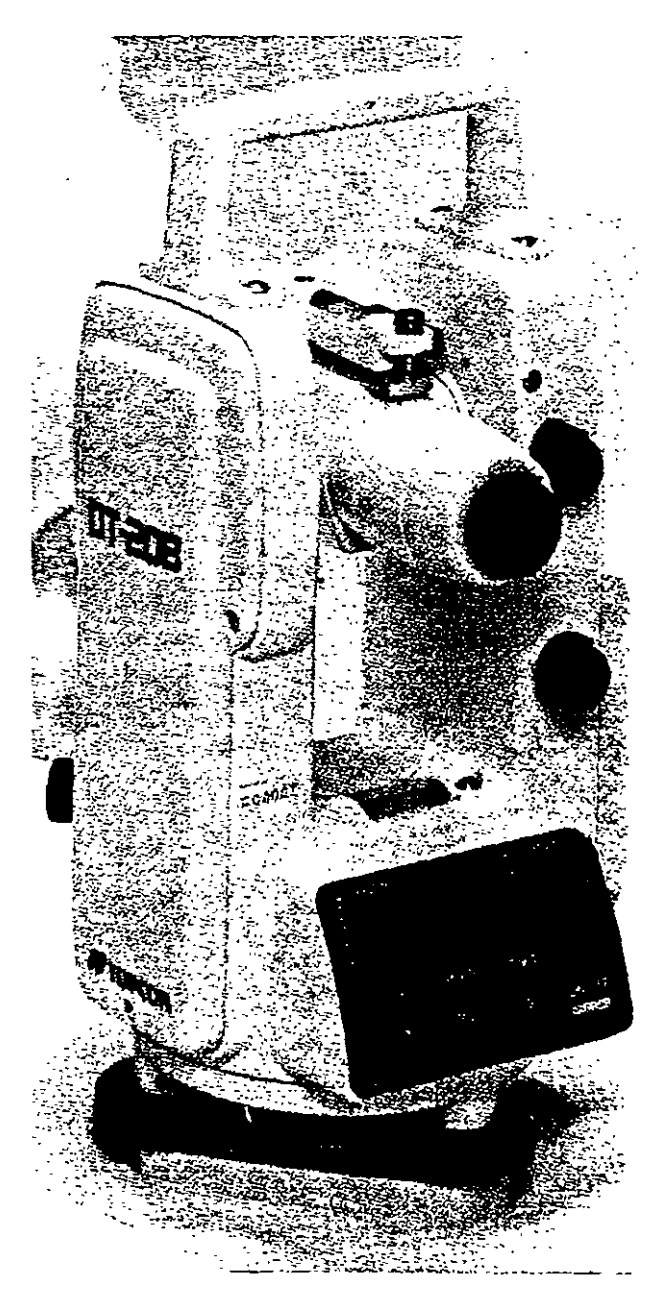

El principio de operación angular de los teodolitos digitales consiste en hacer pasar un haz de luz a través de un sistema doble de código binario o de barras. El teodolito electrónico digital TOPCON DT-20B, es representativo de este sistema y se describe en términos generales. El instrumento cuenta con dos círculos de cristal, montados uno encima del otro, existiendo una separación entre ellos con el fm de permitír su desplazamiento. El círculo inferior (el cual se mantiene fijo junto con la base del instrumento), tiene grabado un patrón binario (código de barras) de lineas negras (que no permiten el paso de luz) y transparentes (que permiten el paso de luz) alternadas, igualmente espaciadas. El círculo superior (el cual gíra junto el resto del instrumento elrededor del eje vertical), contiene un patrón similar al anterior, es decir, con igual espaciamiento entre las lineas, el cual presenta una incisión o abertura en. todo su contorno. Un diodo emisor de luz, directamente colimado hacia una celda fotodetectora, emite de abajo hacia arriba, un haz de luz, el cual pasa entre los círculos. Al girar el instrumento alrededor de su eje vertical, ambos círculos de cristal graduados, se mueven uno respecto al otro, generando alternativamente variaciones en la intensidad de .la luz. El fotodetector detecta estas variaciones y las convierte en pulsos eléctricos, posteriormente las envía al microprocesador y este las transforma en valores digitales. El valor angular digital es presentado finalmente en la pantalla de cristal líquido.

Los teodolitos electrónicos digitales y Estaciones Totales cuentan con dos sistemas similares al descrito, uno para medir los ángulos horizontales y otro para los ángulos verticales. La resolución de los valores angulares en pantalla, se encuentra por lo general, en el rango de 0.1" a 30" de arco.

Estación Total

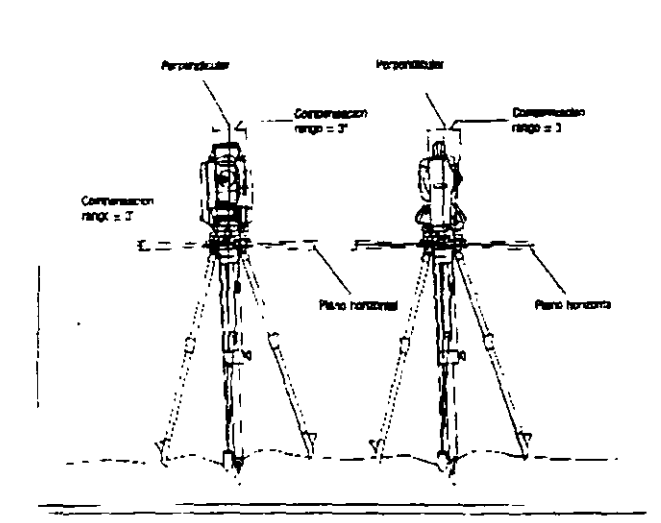

La mayoría de los teodolitos electrónicos y Estaciones Totales. cuentan con un sistema de compensación del circulo verticaL el cual alinea automáticamente el 0° de dicho circulo en dirección opuesta a la dirección de la gravedad o linea de la plomada.

Nuevos taqúimeros electrónicos como el **NIKON DTM-450,**  cuentan con un sistema compensador de doble eje, que corrige automáticamente las lecturas del ángulo vertical y horizontal, manteniendo la precisión incluso cuando el instrumento esté fuera de nivelación.

**El manejo y control de las funciones de la Estación Total,**  se **realiza por medio de la pantalla de cristal liquido y del teclado asociado.** Las funciones principales se ejecutan pulsando simplemente una tecla. La medida de la distancia, introducción de caracteres alfanuméricos y registro de datos en el dispositivo correspondiente, son ejemplos de funciones principales.

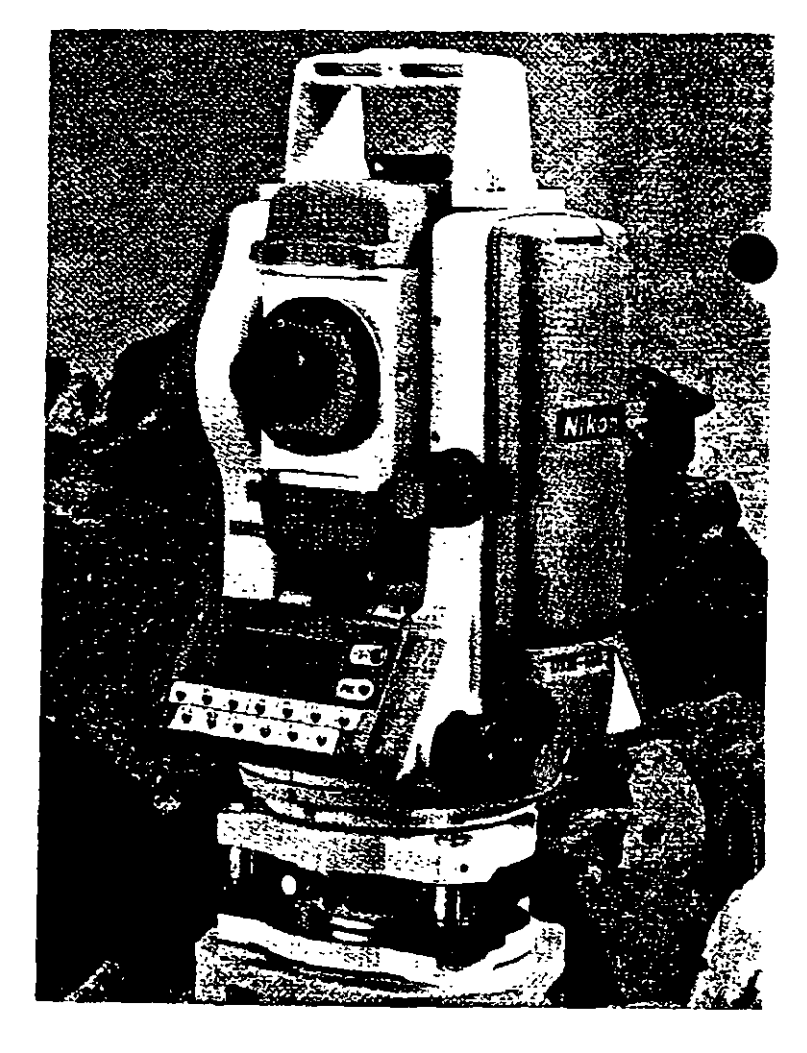

Estación Total

Funciones y ajustes que se emplean poco pueden activarse desde un menu. Dentro de estas funciones podemos considerar las siguientes:

Introducción de las constantes para la corrección atmosférica, constantes de prisma, visualización completa o parcial de un archivo, búsqueda de un elemento del archivo, formato y borrado de un archivo, programación y configuración del instrUmento, puertos de salida utilizado, unidades de medición, defmición del error de colimación y del error de índice, etc.

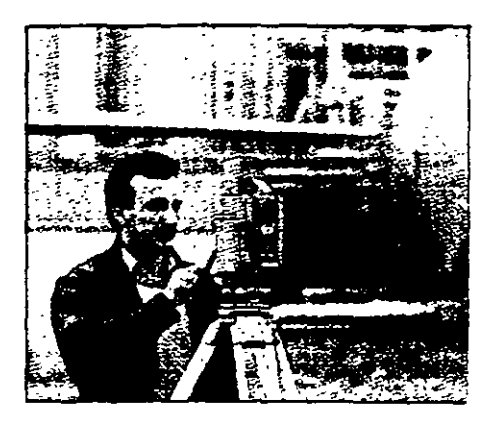

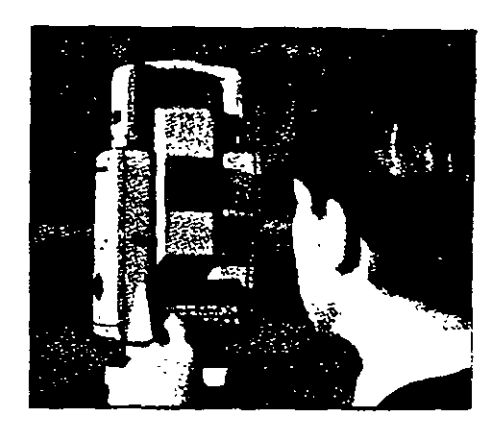

La puesta en ceros o en algún valor predeterminado del círculo horizontal puede ser obtenido mediante la simple presión de una tecla o a través de un menú, depende de la construcción, marca comercial y modelo del taquímetro.

La pantalla de cristal líquido y teclado asociado, también conocidos como panel de control, presentan formas diversas, van desde los sencillos, hasta los complejos, la disposición de las teclas y la pantalla varía de una marca comercial a otra e inclusive de modelo a modelo de una misma marca. Se presenta a continuación la disposicion del panel de control de la Estación Total NIKON DTM-450.

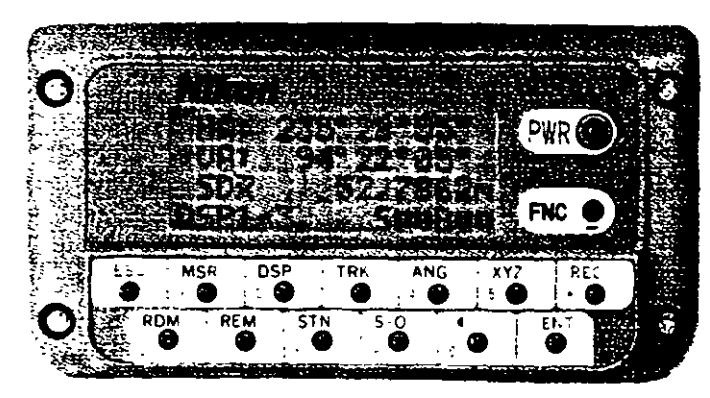

#### Amplia pantalla de cuatro hneas,

La amplia pantalla LCD (de 16 caracteres por cuatro lineas) muestra de forma simultanea 3 ~~~"',,k Uaw:. JUnto con el mvtl de cary.a de la balcno~.. st"t.cma de mcdicion en u:.o y pantalla scieccionada. La pantalla se encuentra en ambas caras y dispone de iluminación

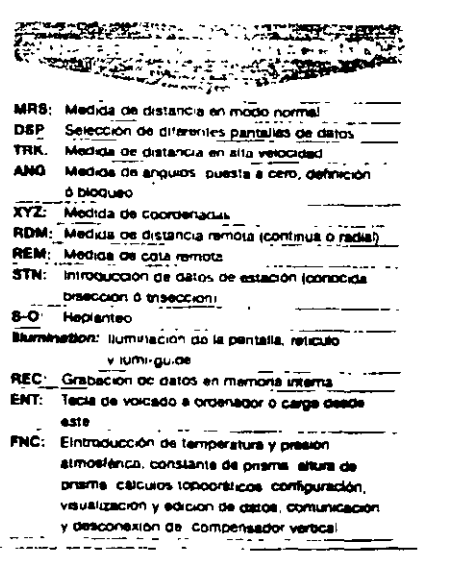

5

El formato de presentación en pantalla de los valores angulares también varía entre los diferentes instrumentos.

En el ejemplo anterior, el NIKON DTM-450 presenta los ángulos en grados, minutos y segundos con sus respectivos símbolos, mientras que los taquímetros electrónicos LEICA TC400 y LEICA TC600 utilizan un punto décimal para separar los grados de los minutos y segundos. El valor del ángulo horizontal desplegado por el TC400 (segunda linea) de 211.273 respresenta 211 °27'30" (figura superior).

Las Estaciones Totales permiten seleccionar y desplegar en pantalla los valores angulare:; en grados sexagesimales o en grads (gons), es decir, los círculos divididos en 360° ó respectivamente. Asimismo se puede selecciónar para el círculo vertical, ángulos de altura o distancias zenitales (el cero en el horizonte o en el zenit, respectivamente).

Las distancias medidas, alturas de intrumento y de prismas pueden ser seleccionadas y desplegadas en metros o pies.

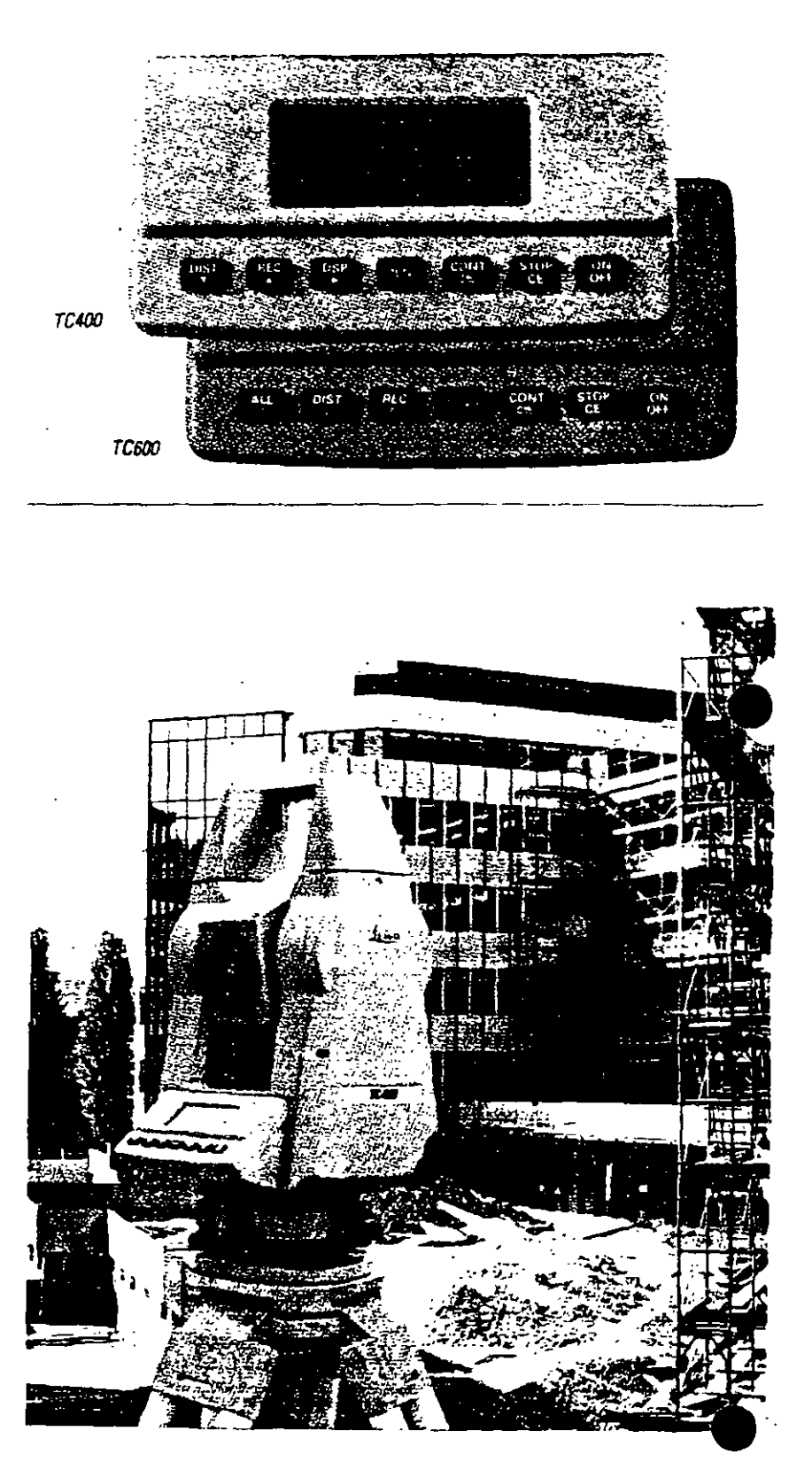

El distanciómetro electrónico incorporado a las Estaciones Totales determina la distancia de manera indirecta en base al tiempo que tarda la energia electromagnética en viajar de un extremo a otro de una línea y regresar.

El procedimiento consiste en instalar el distanciómetro en un extremo de la linea cuya distancia se desea conocer y un prisma o reflector en el otro extremo. El instrumento transmite al prisma una señal protadora de energía e lectromagnétíca (luz infraroja o láser) que regresa desde el reflector, por lo que su recorrido es igual al doble de la distancia. La determinación precisa de las distancias, defmida mediante procedimiento electrónico requiere de correciones atmosféricas de temperatura y presión, debido a que la energía electromagnética que viaja a través de la atmósfera de un extremo a otro de la linea, se encuentra afectada por estos factores. Las correcciones son efectuadas por el microprocesador una vez que el operador ha introducido por teclado estos valores. Algunos taquímetros computarizados cuentan con sensores de temperatura y presión incorporados por lo el proceso de correción atmosférica es automático.

#### Derecha: WILD DISTOMAT Dl2000

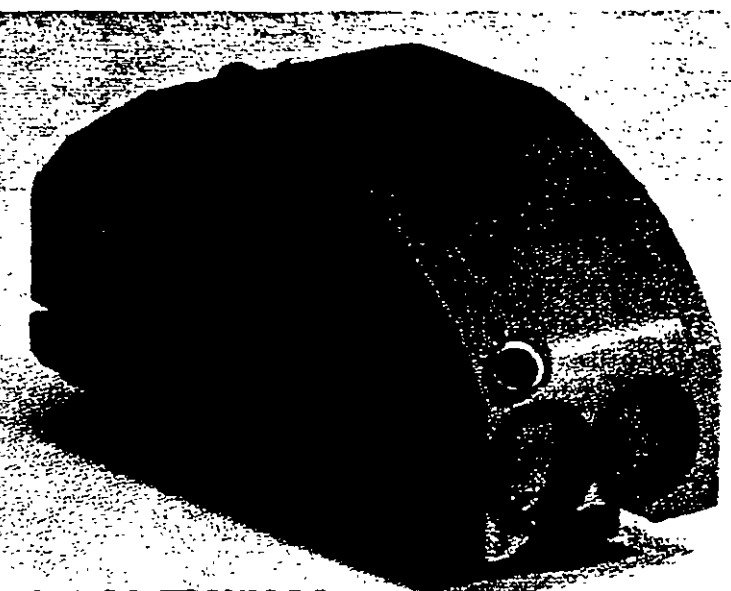

#### DATOS TECNICOS

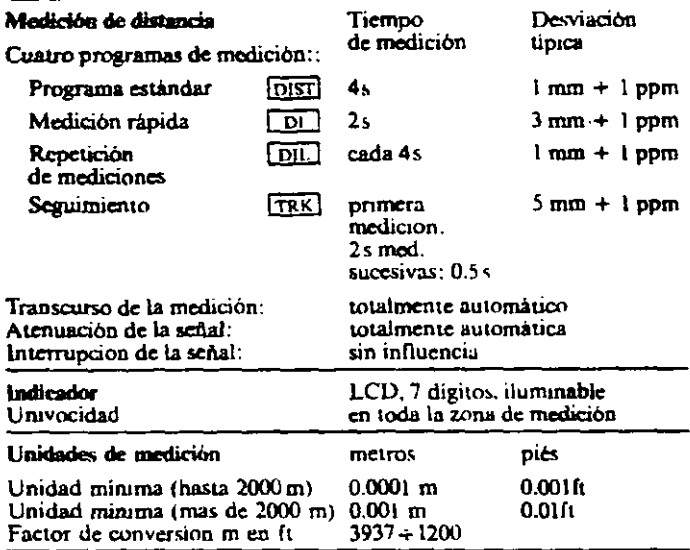

Alcance con prismas circulares Wild

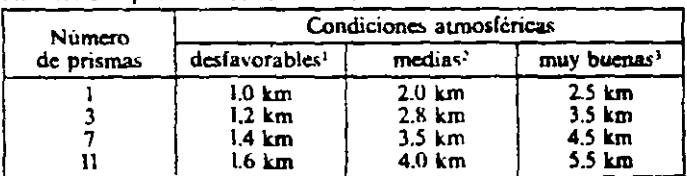

1 ... ., bf~ Yftlhoho»d ) un. " -.dw .,¡ QIMI ~ vtbr-\*" ••~t ' ~u~. ~-'ml.a.d !~ka<>~ "'\*-!a> ••u ddlol whrKaóa dd aJn. • ~"-- Nv-. ""....,.lodlod )OUt, an vttww:IM del *''rt*   $\begin{array}{l}\n\text{b} \text{number} \\
\text{number} \\
\text{number} \\
\text{infinite} \\
\hline\n\end{array}$ 

Es requisito que la visual entre el distanciómetro y el reflector o prisma se encuentre libre de obstáculos.

El tiempo de medición estándar de los modernos distanciómetros es de entre 3 y 4 segundos para distancias medias de 2.5 kilómetros, con una precisión del órden de  $+/-(3 \text{ mm} + 2 \text{ ppp})$  o menor. Para travajos de replanteo por lo general cuentan con programas de medición por **seguimiento (tracking)** que proporciona a cada segundo el valor actualizado de la distancia con una precisión del órden de +/-(10 mm +2 ppm) o menor.

En algunos modelos de distanciómetros, se puede utilizar más de **un** prisma para incrementar la longitud de las distancias a medir sin afectar su rendimiento y precisión.

Abajo: Juego de prismas **SOKKIA** 

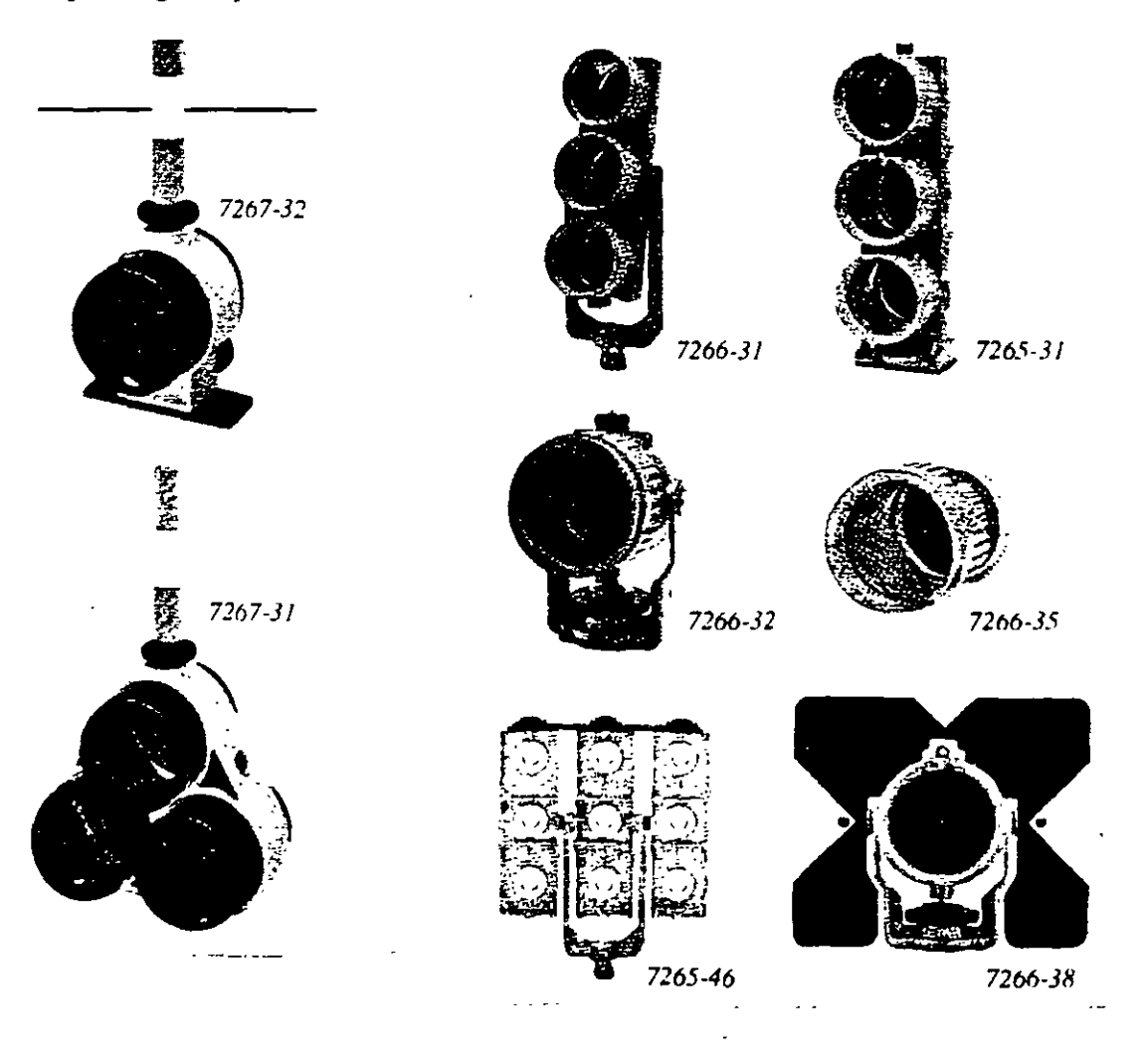

Los prismas son circulares de cristal óptico de alta calidad, fabricados observando estrictas tolerancias. acompañados de un completo accesorios:<br>orte de portaprismas, soporte prismas, bases nivelantes, tripiés, balizas para prisma., tripiés de aluminio para soporte de baliza, etc.

 $\mathcal{L}$ 

Derecha: Prismas, miniprismas, balizas, etc. marca **SOKKIA.** 

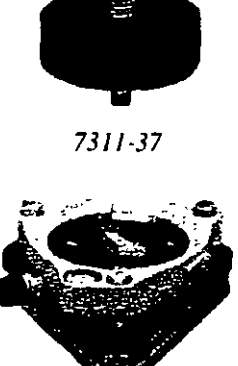

7311-35

Arriba: Base nivelante plomada óptica y soporte para prismas marca **SOKKIA.**  con

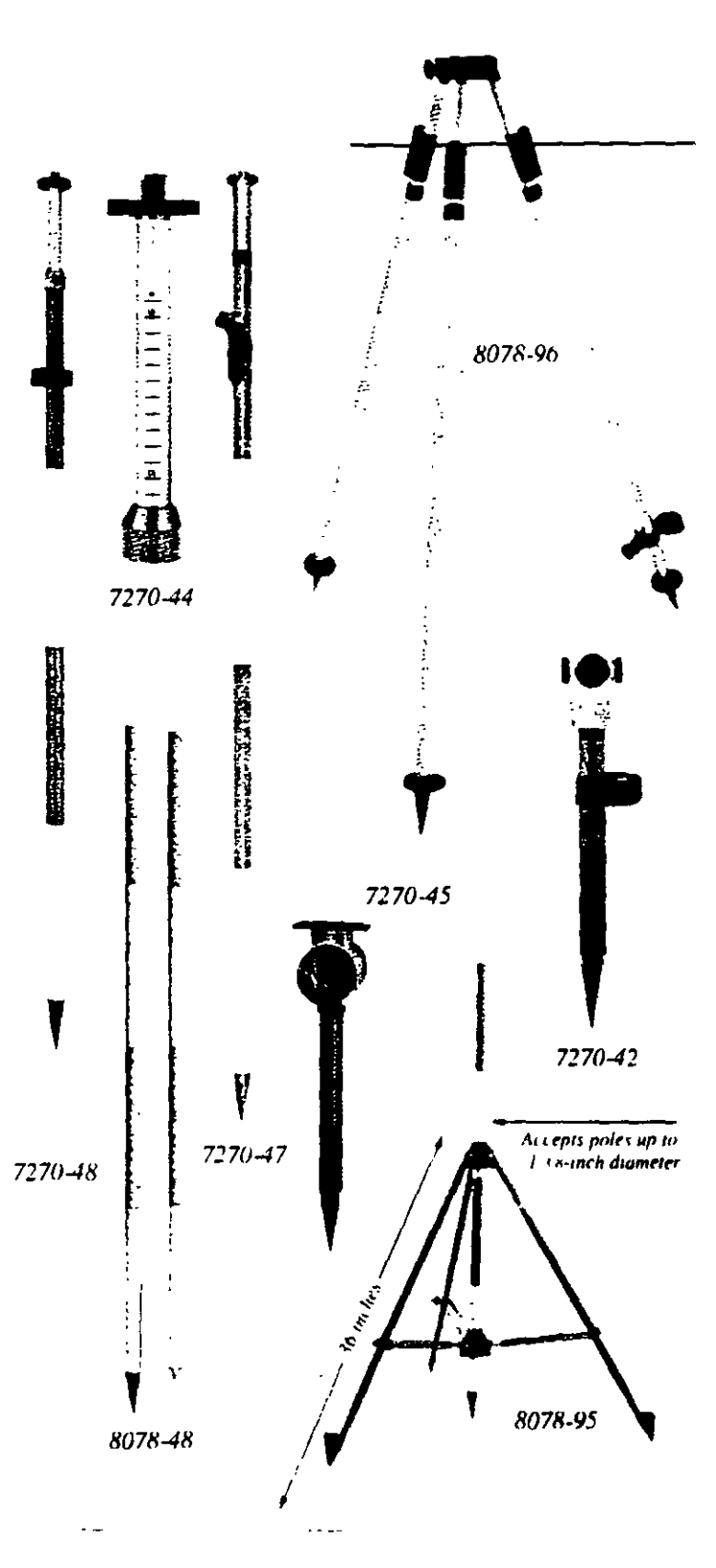

Estaeión Total

Algunos distanciómetros electrónicos, como el DISTOMAT DIOR3002 de LEICA, tiene la capacidad de medir distancias sin la necesidad de contar con un prisma. El método de medición de impulsos del tiempo de propagación permite además de las mediciones hacia prismas, también mediciones. de distancia sin reflector hasta unos 250 metros, con una precisión de unos 10 milímetros. El distanciómetro se puede montar sobre el ) telescopio de un teodolito electrónico y cuenta con un accesorio láser para indicar el punto visado. Son ideales para trabajar en sitios de dificil acceso, como canteras, silos, mediciones del nivel de relleno o elementos en movimiento.

> La combinación de un distanciómetro con un teodolito electrónico, los convierte en un Taquímetro<br>Electrónico

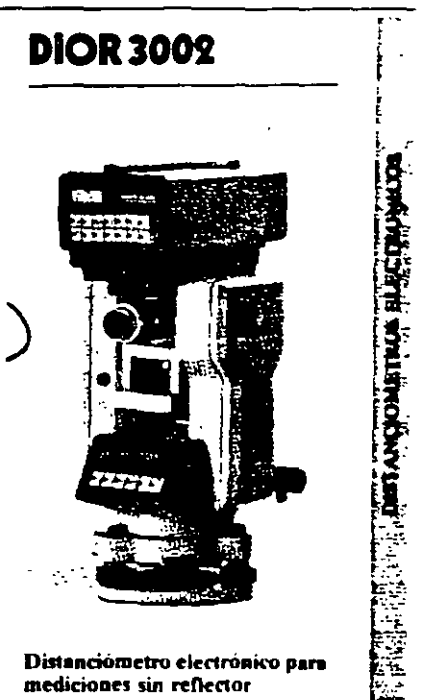

Las distancias, correciones, reducciones de distancia y cálculos son controlados por el microprocesador del teodolito, que también le suministra corriente al distanciómetro.

La salida de los resultados de medición se presenta en la pantalla de cristal líquido del teodolito electrónico.

Arriba: Taquímetro electrónico SOKKIA, compuesto del teodolito electrónico DT4 y distanciómetro REDMINI2

Derecha: Taquimetros electrónicos LEICA-WILD compuestos por los teodolitos electrónicos T1000 y T2000 y el distanciómetro Dl5S (izquierda y derecha respectivamente).

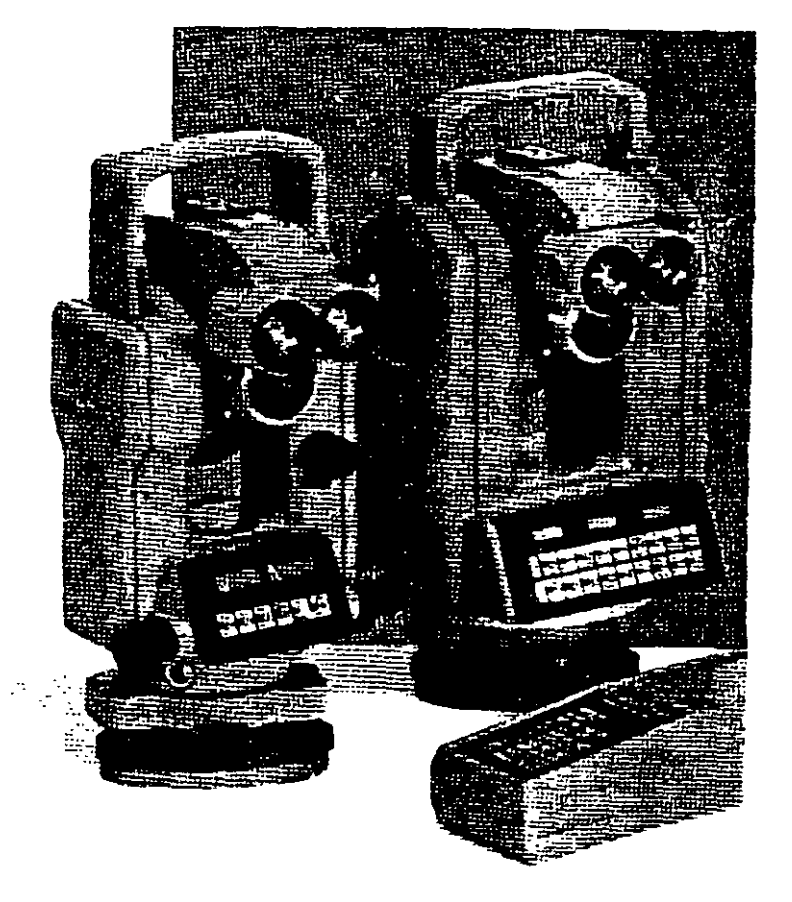

# **Funciones ejecutadas por la Estación Total**

El microprocesador de los Taquímetros electrónicos ejecuta una gran cantidad de funciones v cálculos, entre los que destacan los siguientes: promedian ángulos y distancias medidas, ~orrigen los ángulos horizontal y vertical por erroreS instrumentales de colimación y de índice (correcciones que son almacenadas en la memoria del microprocesador y son aplicadas automáticamente cada vez que se mide un ángulo), corrigen las distancias por refracción atmosférica y presión, corrección por constante de prisma, corrigen por curvatura y refracción a elevaciones determinadas por nivelación trigonométrica, reducen la distancia inclinada a sus componentes horizontal y vertical, realizan el cálculo de coordenadas de los vértices de poligonal y radiaciones, etc.

Algunas Estaciones Totales cuentan con mecanismos de compensación de los círculos vertical y horizontal y aplican las correcciones respectivas a los ángulos medidos de manera automática cuando los instrumentos no se encuentran perfectamente nivelados (ver página 4, parte superior).

La mayoría de las Estaciones Totales incluyen programas disefiados para solucionar las principales tareas topográficas. Su elevada funcionalidad facilita las típicas tareas de medición, emplean la memoria del instrumento para almacenar las coordenadas y están protegidos contra entradas erroneas de datos y eliminación de los mismos. Los programas se cargan en la memoria del instrumento a través de la interfaz RS232 de la computadora IBM o compatible. La transferencia de coordenadas a la memoria de la Estación Total y viceversa se realiza también con la computadora.

Algunos programas típicos son los siguentes:

- Replanteo
- Introducción manual de coordenads con registro en el módulo de memoria
- Orientación del circulo horizontal y arrastre de cotas
- Cálculo de la distancia de enlace entre dos puntos
- Resección y trisección
- Medida remota de distancias en forma continua o radial
- Determinación de alturas de puntos inaccesibles

Se presenta a continuación la explicación de estos programas por medio de figuras, croquis y notas que los fabricantes LEICA y NIKKON nos hacen llegar a través de sus publicaciones.

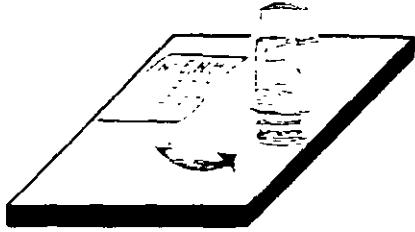

#### Coordinate input

Manual input on the theodolite keyboard of known coordinates of any point, for storage in the REC module.

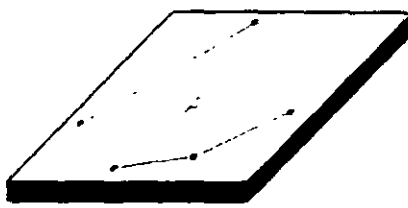

#### **Area Computation**

Computation of the area of a polygon where the coordinates of the vertices are stored in the REC module.

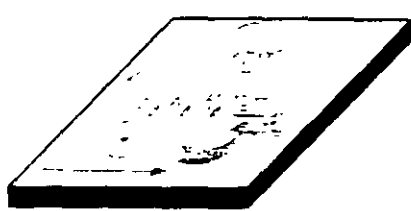

Station coordinates

Input and transfer of station coordinates from REC module to theodolite

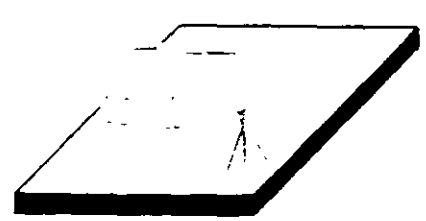

Computation of tie distance I Computes horizontal distance and height difference between the last two points surveyed.

#### Computation of tie distance 2

Computes horizontal distance and height difference between any two points whose coordinates are stored in the REC module.

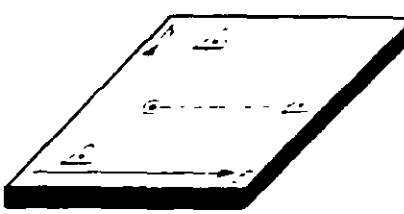

#### **Resection**

Computes station coordinates from bearings to three points. whose coordinates are stored in the REC module.

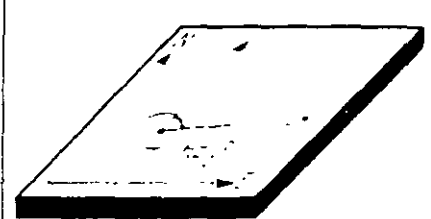

#### Orientation of horizontal circle

Computes the azimuth from the instrument station to any tie point whose coordinates are stored in the REC module, and automatically sets the initial orientation of the horizontal. circle.

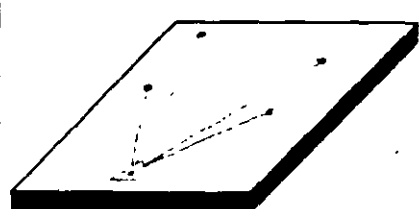

#### Setting-out 1

This function uses station and point coordinates stored in the REC module to compute setting-out direction and distance. Differences (computed minus observed) are displayed.

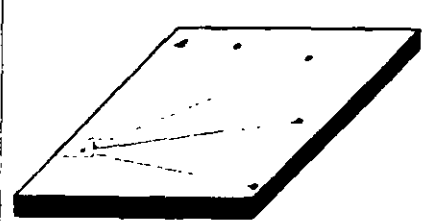

#### Setting-out 2

This function uses station and point coordinates stored in the REC module to compute setting-out direction and vertical angle. Differences (computed minus observed) are displayed

In conjunction with the REC module they perform the computations needed in the field. These make a separate field computer superfluous and greatly simplify survey work.

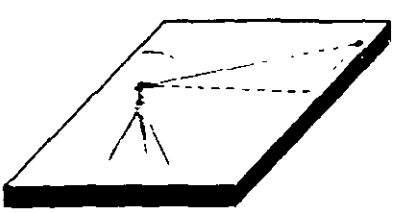

#### Height transfer 1

After input on the theodolite of station easting and northing. determines the station height from the measurement of the vertical angle to a point whose ENH coordinates are stored inthe REC module.

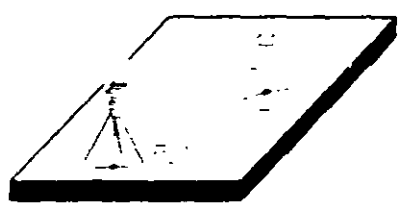

Height transfer 2

Determination of the station height by vertical angle and distance measurement to a point of known elevation

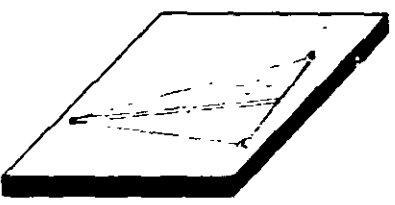

#### Subtense-bar measurement

Computes horizontal distance after the meodolite has been pointed at the end points of a base of known length.

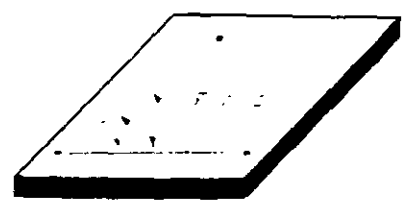

Automatic computation of arithmetical mean I Automatically computes the arithmetical mean of horizontal and vertical angles obtained by repeat measurements.

Automatic computation of arithmetical mean 2 Automatically computes the arithmetical mean of horizontal and vertical angles obtained in both telescope positions

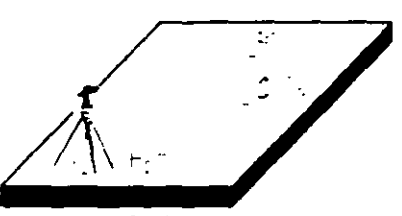

#### Setting-out of heights

Calculation and display of the height difference between the actual point and the setting-out point.

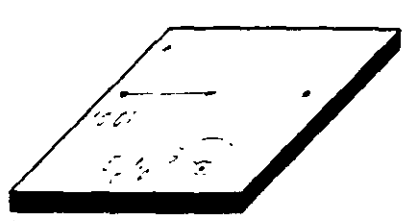

#### Resection 1 (local coordinate system)

Calculation of station coordinates by distance measurement to two points on a reference line. Horizontal circle orientation and station coordinates are set on the theodolite.

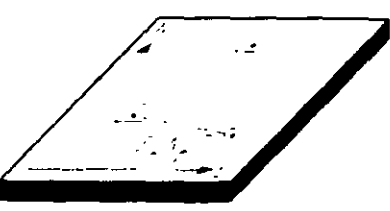

#### Resection 2

Calculation of the station coordinates by distance measuremen to two points whose coordinates are stored in the REC module Horizontal circle orientation and station coordinates are set on the theodolite.

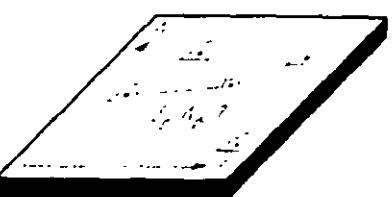

#### Free station (Helmert transformation) Calculation of the station coordinates and horizontal circle orientation by angle and distance measurement to various points whose coordinates are stored in the REC module. Standard deviation and errors for each point are displayed.

#### Configuración de Estación

#### Se paede configurar de tres maneras

- 1 Estación conocida, el punto de referencia puede ser definido por sus coordenadas o por su angulo
- 2. Bisección visando a dos puntos conocidos. (Usa distancias).

· February concerns

#### Medida de Coordenadas XYZ El sistema de coordenadas puede ser

topografico, matematico o NFZ con independencia de la posición de las

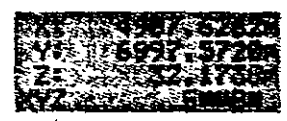

#### coordenadas

La dirección del Aximuth 0 puede ser Norte o Sur. El calculo de las coordenadas esta basado en estas configuraciones. Nombre del punto y las coordenadas pueden ser almacenados en archivo.

#### **ERDM**

Medida remota de distanção en forma continua o radial. Presione la tecla DSP para seleccionar distancia inclinada. diferencia de elevación, distancia horizontal, grado de relación entre dos puntos y azimuth desde el Ter punto al 2°

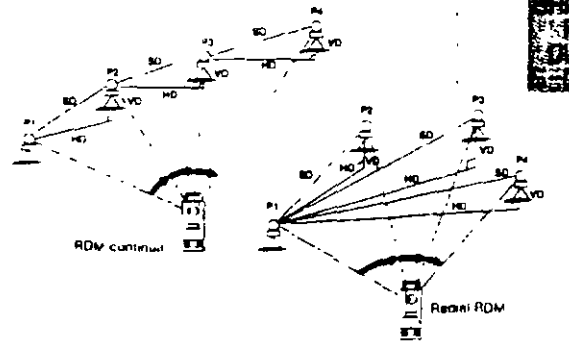

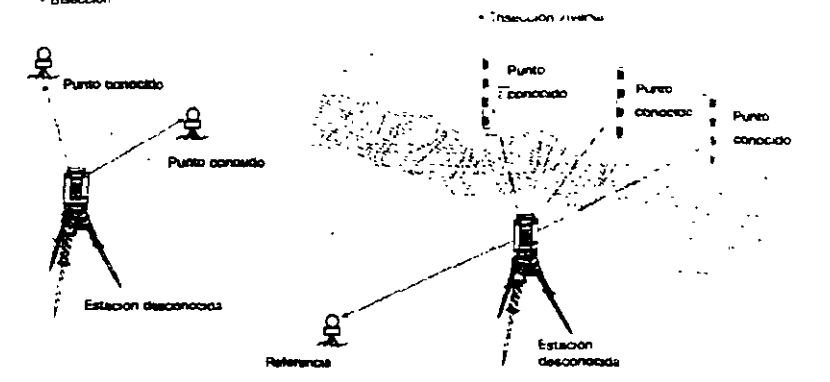

punto conocido

#### **E** Replanteo

El replanteo se puede realizar introduciendo angulos y distancias o coordenadas. Las coordenadas pueden ser buscadas y recuperadas del archivo de datos. Situando el angulo horizontal a cero y midiendo al prisma aparecera una pantalla que nos

indicara si estamos a Derecha Izquierda, Dentro Fuera. Encima Debaio, simplificando asi el replanteo.

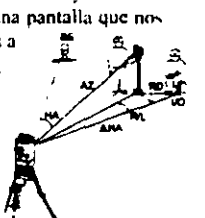

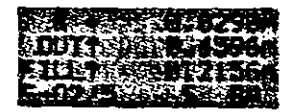

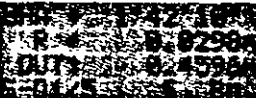

**B** REM

3 - Trisección visando a tres puntos conocidos ilha angulos).

Tiene la opción de calcular la altura de la estación visando a un

lista función permite la medición de altaras de puntos por encima del prisma (e). Cables de luz. Cornisas. Haonde no puede ser colocado el prisma

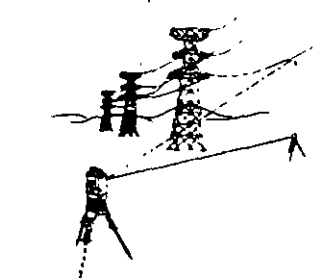

#### Cálculo COGO

El cálculo de coordenadas y el azimuth y distancia entre dos puntos es posible Las coordenadas pueden ser buscadas y recuperadas del archivo de datos, y las coordenadas calculadas pueden ser salvadas.

I introducción del nombre del punto. Puede definir el nombre del nunto incluvendo una parte fija y otra variable. Esto es usual si está acostumbrado a tener un código en el nombre del punto, ej... numeros de puntos catastrules, o algún otro tipo de código simple

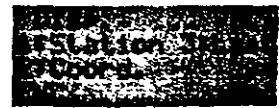

# **Colección electrónica de datos de campo**

Las Estaciones Totales pueden transferir los valores medidos de ángulos, distancias y coordenada~ a sistemas electrónicos de almacenamiento de datos. En general. existen dos tipos de sistemas de almacenamiento, que son:

1.- Almacenamiento de datos en la memoria interna del instrumento o en un módulo de memoria intercambiable.

Ejemplos de instrumentos que almacenan los datos en memoria del microprocesador, son los Taquímetros Electrónicos TOPCON GTS-500, TOPCON GTS-701 y NIKON DTM-450, los que cuentan con un socket de comunicación que les permite transmitir la información a la computadora via cable tipo RS232.

Los datos enviados o recibidos por el instrumento a la computadora, son en formato ASCII y la transferencia se realiza mediante un proceso de preguntas y respuestas.

Abajo: Estaciones Totales TOPCON GTS-500 y TOPCON GTS-701.

Derecha: Estación Total NIKON DTM-450.

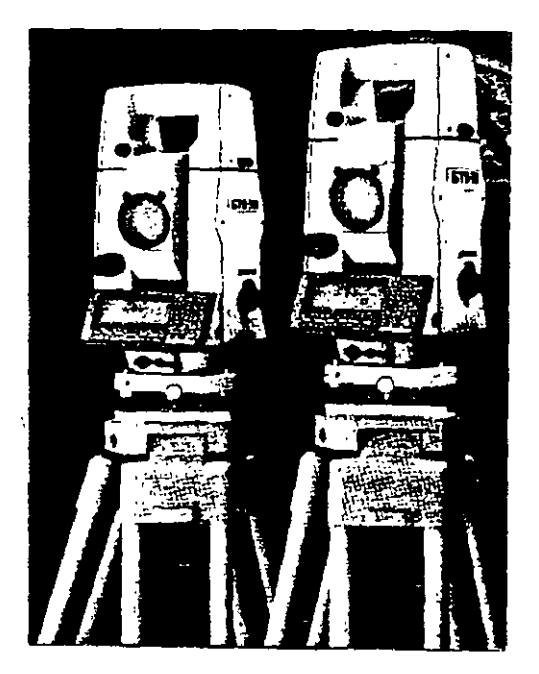

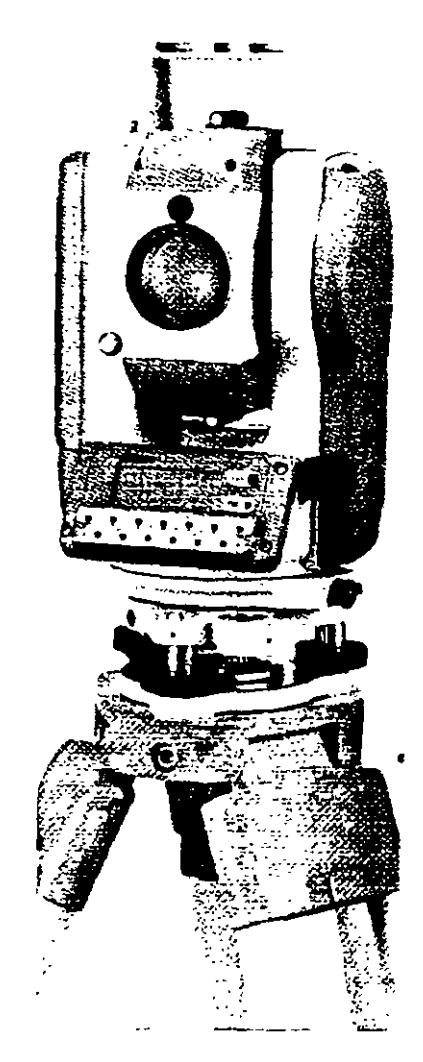

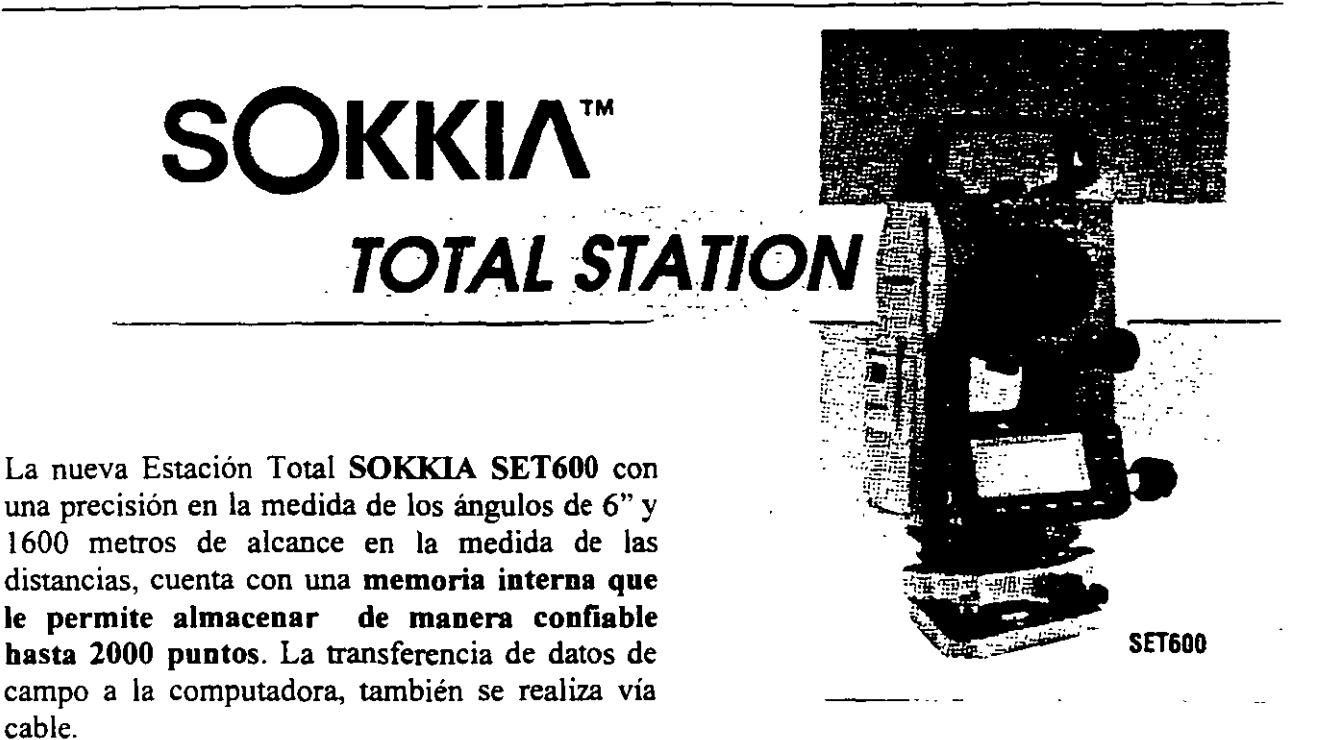

La Estación Total LEICA TC1600 (abajo a la izquierda), es un ejemplo de instrumento que registra los datos de campo en un módulo de memoria intercambiable que se puede instalar en pocos segundos. El instrumento cuenta con un receptáculo para el módulo de memoria MODUL REC GRM10 que puede almacenar hasta 2000 bloques de datos.

El sistema requiere del interfaz GIFlO (abajo a la derecha), que es un lector de datos.

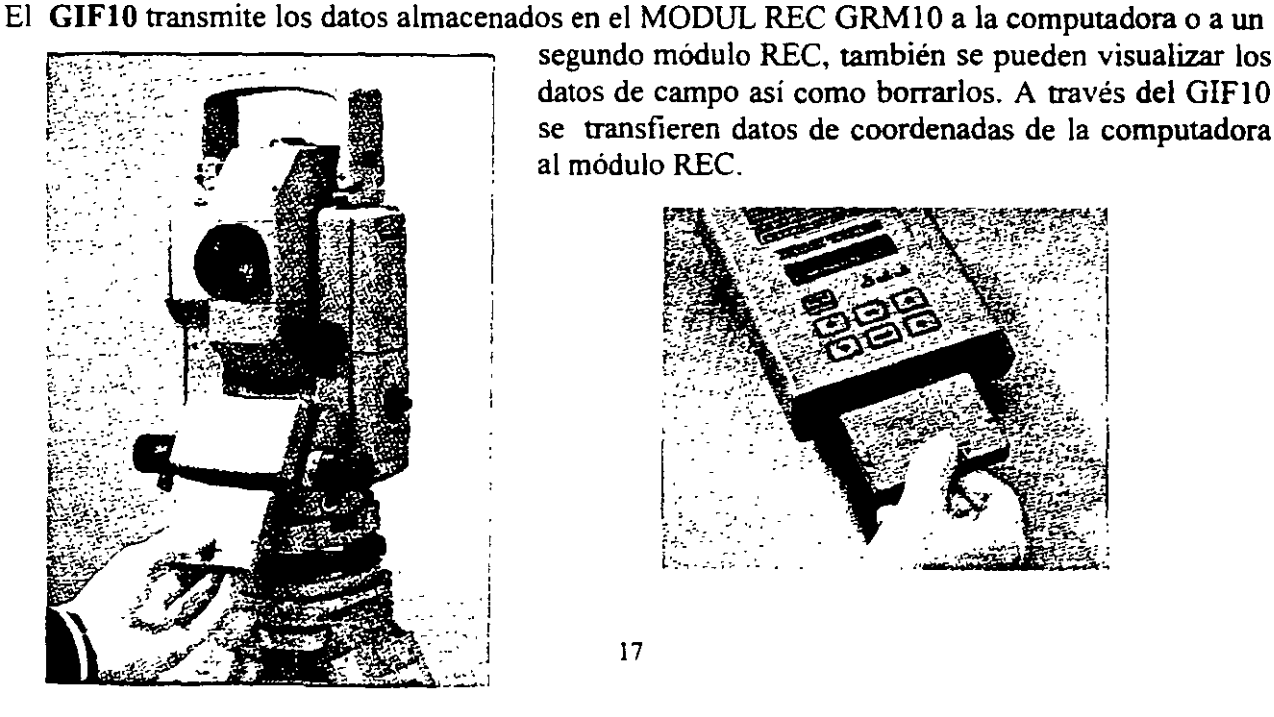

segundo módulo REC, también se pueden visualizar los datos de campo así como borrarlos. A través del GIF10<br>se transfieren datos de coordenadas de la computadora<br>al módulo REC.

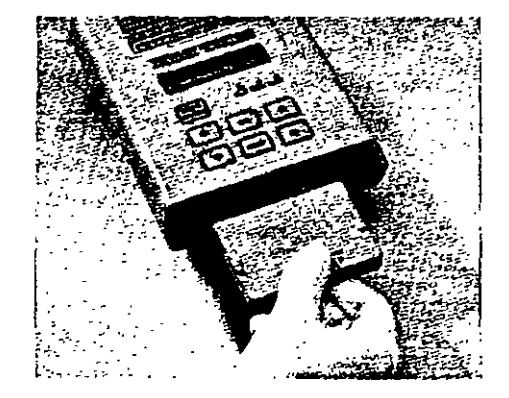

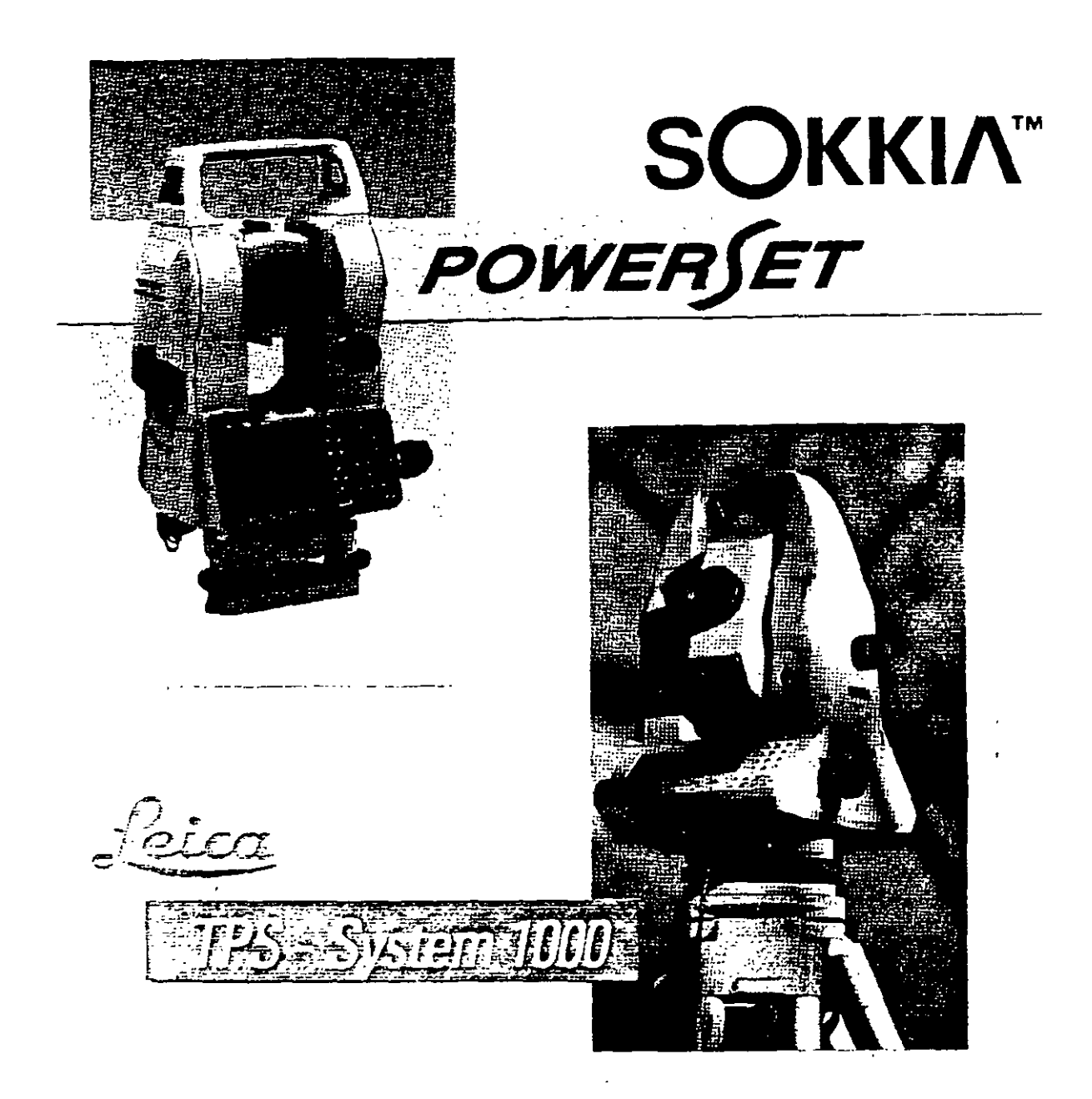

Las modernas Estaciones Totales SOKKIA PowerSETIOIO y LEICA TC1800, son instrumentos de precisión geodésica, aptas para cualquier trabajo de topografia y geodesia. La precisión en la medida angular es de 1" de arco. El alcance en la medida de las distancias con un prisma es de 2700 metros para la SOKK.IA y de 2500 metros para la LEICA, con una desviación típica (precisión) de  $+/-(1 \text{ mm} + 2 \text{ ppm})$  en condiciones atmosféricas medias. Ambas cuentan con programas topográficos estándar, además de detectar y aplicar todo tipo de correcciones a las medidas angulares y lineales. El dispositivo de memoria consiste en tarjetas de memoria intercambiable tipo PCMCIA de gran capacidad de almacenamiento de datos.

2.- Almacenamiento externo de datos de campo a colectora electrónica o directamente a una computadora portátil.

Las Estaciones Totales que carecen de dispositivos internos de almacenamiento de datos, tienen la opción de enviarlos a colectoras externas, que han sido fabricadas de manera expresa para una marca comercial en particular, o a colectoras fabricadas para prácticamente cualquier selección de taqulmetro electrónico. Las colectoras además de almacenar la información de campo, tienen la capacidad de efectuar una gran variedad de cálculos topográficos, entre los que destacan: cálculo de coordenadas sin compensar. cálculo de la precisión de un polígono, compensación angular y lineal del poligono, funciones COGO. etc.

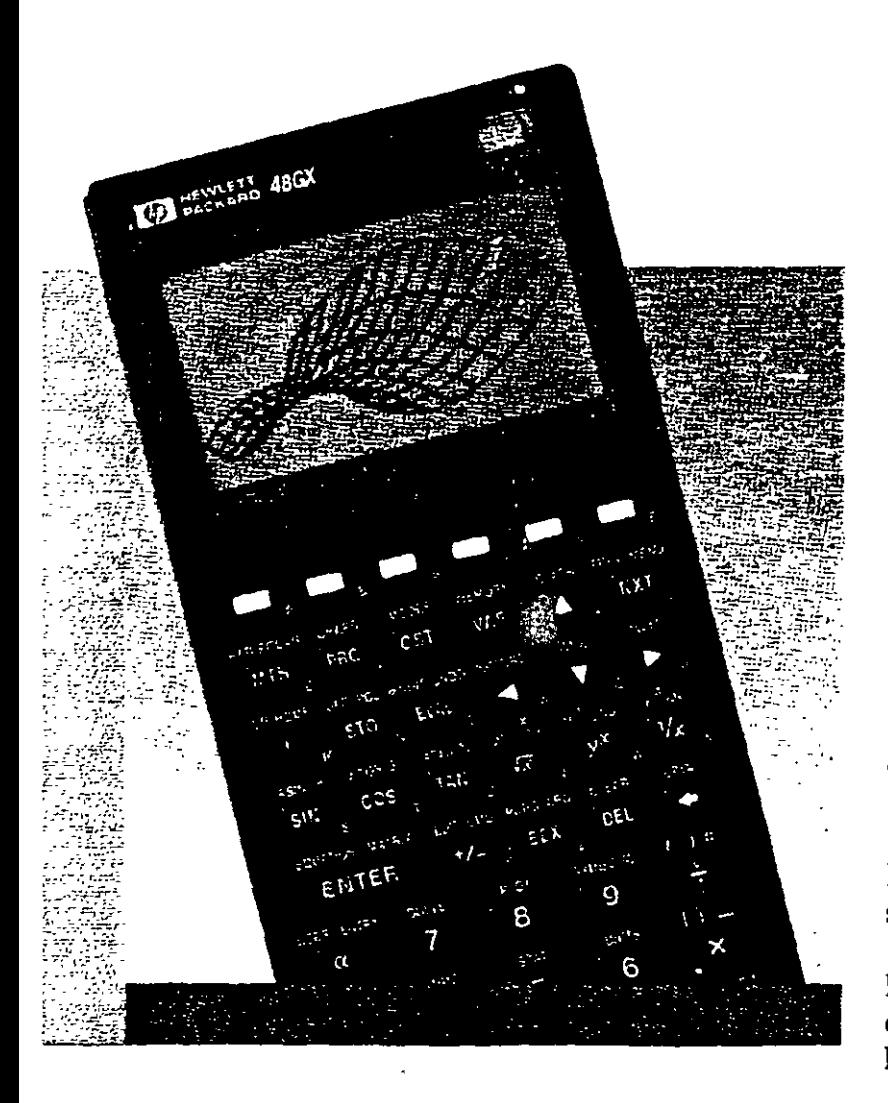

Las calculadoras de mano de gran capacidad de memoria. como la Hewlett Packard 48GX son usadas como colectoras electrónicas, ya que fabricantes y programadores aprovechan las capacidades de la calculadora para ejecutar sofisticados programas de colección y cálculo topográfico, mismos que se almacenan en tarjetas PCMCIA y que son insertadas, junto con tarjetas de memoria al interior de la máquina. Ejemplos de programas de colección de este tipo: el TD8- 48GX, que está abierto para recibir información de una gran variedad de Estaciones Totales o el programa DR-48SX, que fue desarrollado para recibir datos de algunos instrumentos NIKON como la Estación Total TOP GUN D-50. La comunicación entre la Estación Total y la Colectora Electrónica se realiza vía cable serial RS232.

Izquierda: vista calculadora de Packard 48GX parcial de la mano Hewlett

.. ,, •

 $\frac{1}{4}$ 

La **colectora Hewlett Packard**  con el programa de colección **TDS-48GX**  puede ser conectada y recibir los datos de campo de las Estaciones Totales **LEICA TC400** (página 6) y **PENT AX PTS-**V2.

Las posibilidades de conexión de la **HP-TDS-48GX**  no se limita a los taquímetros anteriores, ya que tiene la capacidad de recibir datos de campo de instrumentos de las marcas comerciales de mayor uso en la práctica de la Ingeniería Topográfica.

Derecha:

Total **PTS-**Estación **PENTAX**  V2. de **2" de**  precisión en la medida de los ángulos y un alcance de 2400 metros en la medida de las distancias.

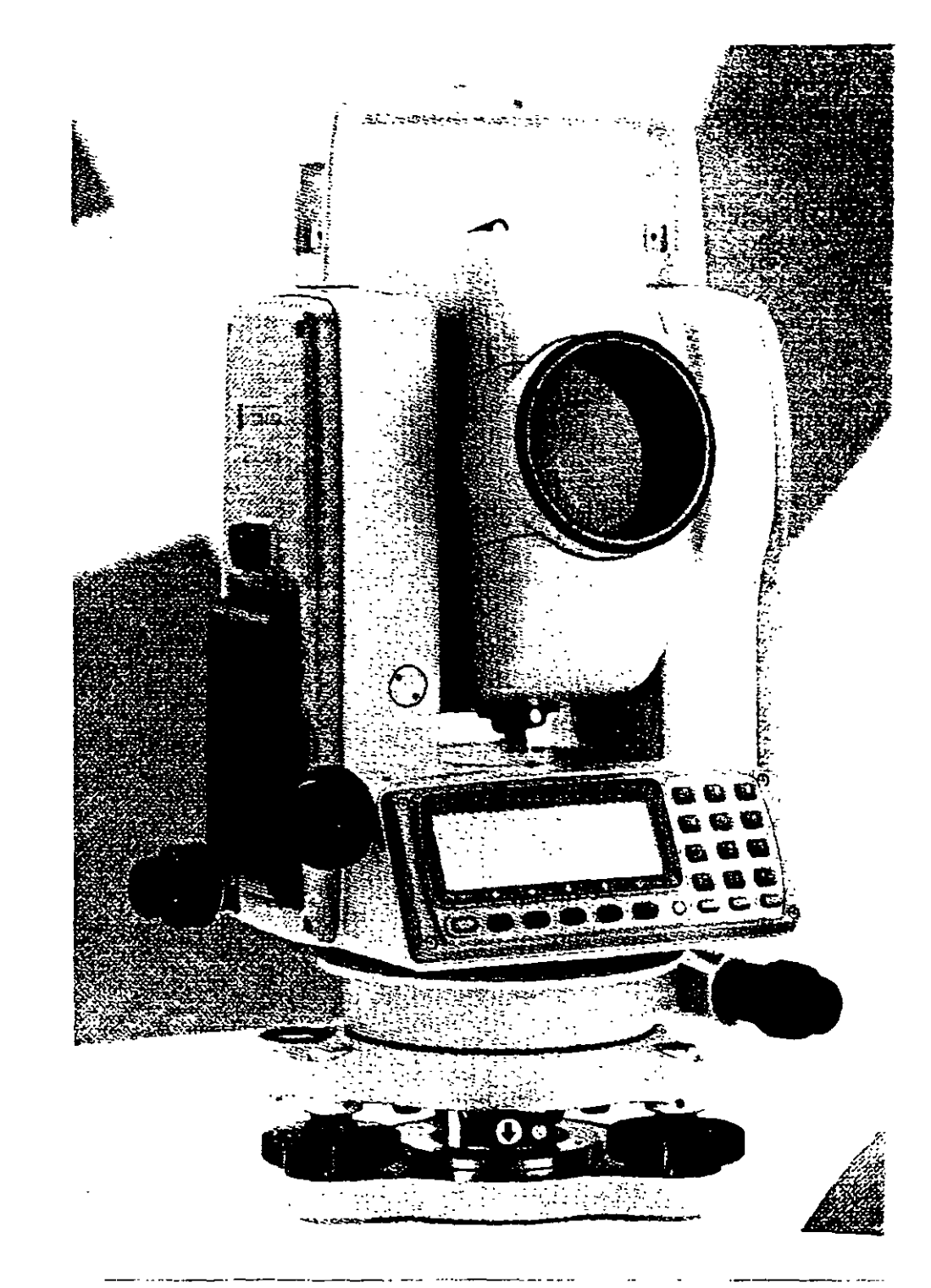

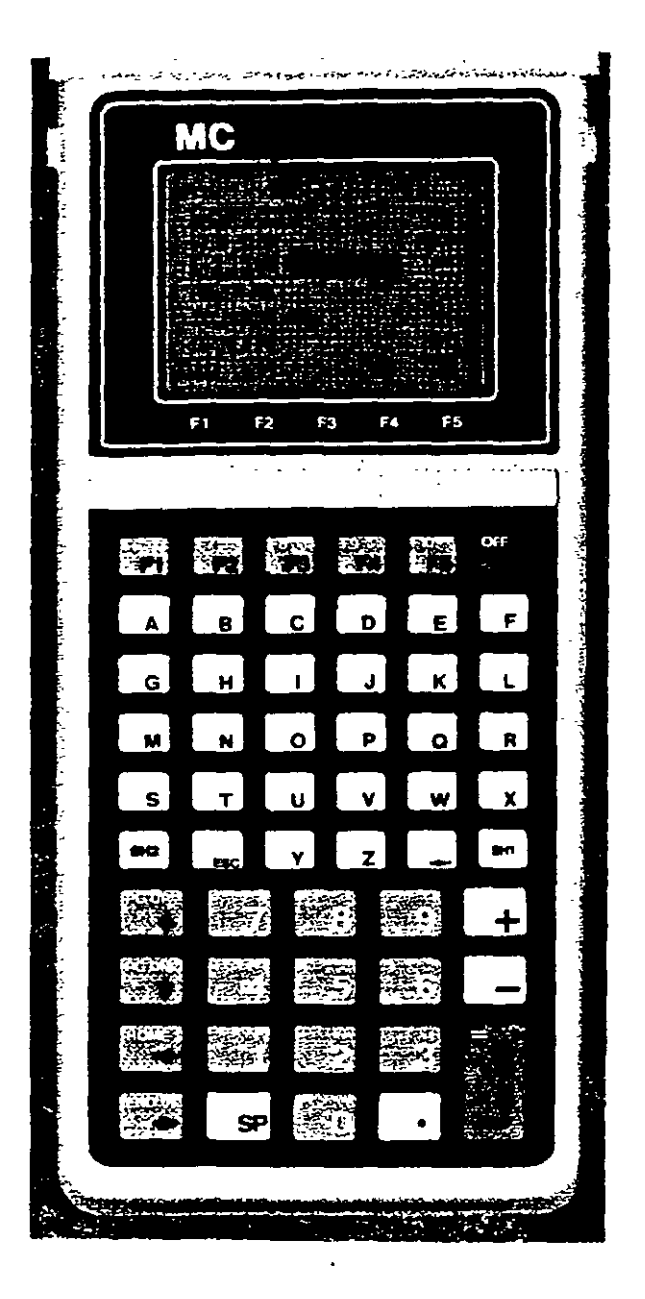

La Colectora Electrónica PENTAX SC-5. además de almacenar los datos de campo de la Estación Total, realiza una gran variedad de funciones y cálculos. Los programas incorporados le permiten ajustar polígonos por diversos métodos, incluido el de Mínimos Cuadrados.

Las funciones COGO realizan cálculo de curvas horizontales, verticales espirales, resección por dos y tres puntos, intersecciones, escalas, rotación y translación de coordenadas, cálculo de áreas, y subdivisión de áreas, etc. · Cuenta con programas de replanteo y de movimiento de tierras. Tiene capacidad de impresión de datos de campo, coordenadas, datos de replanteo, etc,

La operación de la colectora se realiza mediante la técnica del menú, las pantallas le van guiando cuando navega por el programa. La memoria RAM en su configuración estándar es de 256 K, lo que le permite almacenar aproximadamente 4480 puntos. De ser necesario, se puede incrementar la capacidad de la memoria hasta 1Mb, con lo que se podrán almacenar hasta 3 5000 puntos.

La colectora PENTAX SC-5, puede ser conectada y recibir información de las Estaciones Totales GEODIMETER, NIKON, KERN, SOKKIA, TOPCON, LEICA y ZEISS.

Indudablemente existen grandes ventajas de la colección electrónica de datos sobre los métodos convencionales de registro manual, entre las que destacan las siguientes: a) rapidez en el levantamiento, ya que con solo apretar una tecla la Estación Total realiza las mediciones angulares y de distancia y registra en la colectora los datos medidos, b) eliminación de errores de lectura y anotación en libreta de campo, e) rapidez en el trabajo de oficina. los datos de campo son transmitidos a la computadora en pocos minutos, procediendo inmediatamente al cálculo y dibujo topográfico asistido por computadora.

Las desventajas serian: a) impericia del operador del sistema para realizar la colección electrónica de manera correcta, b) la pérdida de datos de campo debido a fallas de la colectora, e) pérdida accidental de los datos de campo.

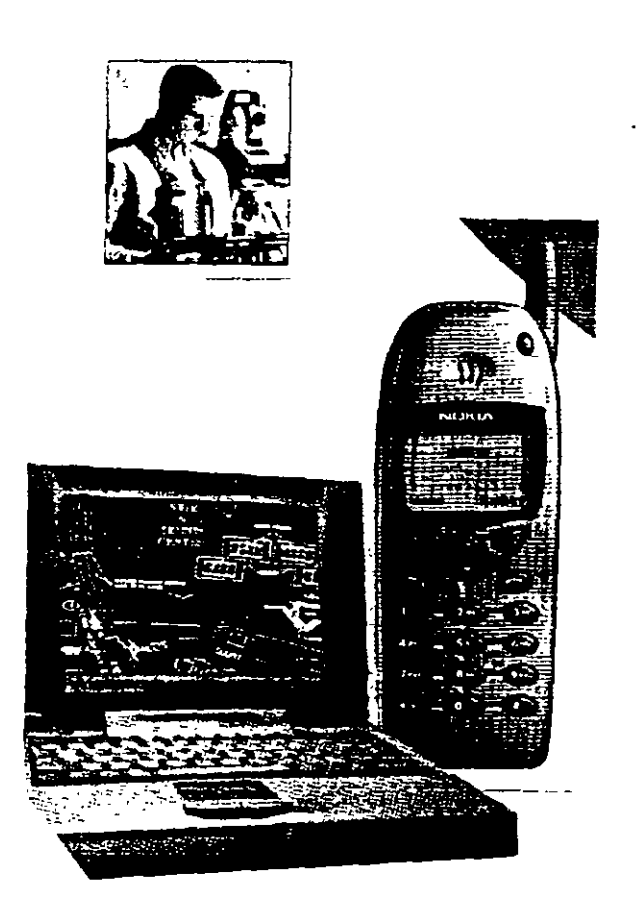

Cuando las Estaciones Totales se conectan a una computadora portátil convencional o a una computadora portátil tipo tableta de pluma, la capacidad de operación del Ingeniero Topógrafo se multiplica, ya que puede visualizar inmediatamente los datos medidos en forma de mapa Estas computadoras por ser de alta capacidad de memoria y desempeño, pueden ejecutar programas para el cálculo topográfico y diseño asistido directamente en campo. Prácticamente todas las Estaciones Totales pueden conectarse a computadoras portátiles, sin embargo, es indispensable contar con un programa de colección electrónica y cálculo topográfico.

Las Estaciones Totales se conectan a computadora portátil por medio del cable serial RS232.

Si la computadora cuenta con un modem y se dispone de un teléfono celular que a su vez esté conectado por cable a la computadora, entonces es posible transmitir del campo a la oficina los datos y el mapa del levantamiento, el cual puede ser inmediatamente plateado.

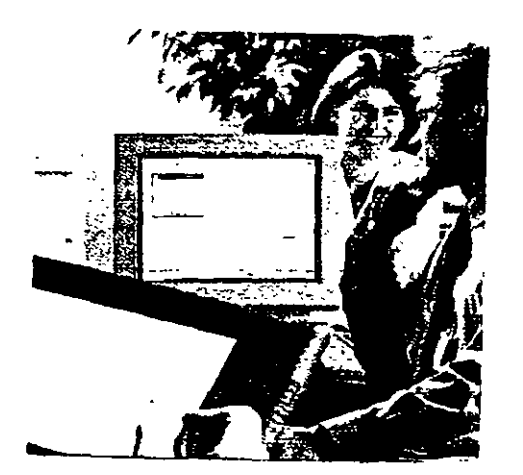

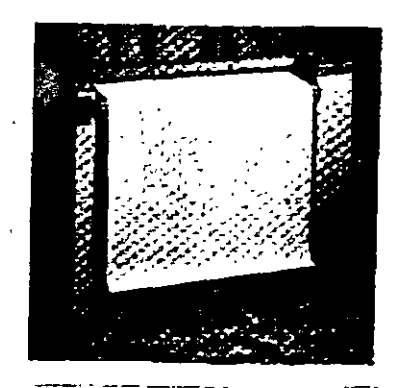

Modelos recientes de Estaciones Totales como la LEICA TC1800 (página 18), cuenta con dispositivo de memoria, la tarjeta PCMCIA, que puede incluso intercambiar datos colectados en campo con otros instrumentos del mismo fabricante, entre los que tenemos los niveles láser y posicionadores GPS.

Derecha: LEICA GPS system 300, para posicionamiento en tiempo real, compuesto de sensor GPS SR399, unidad de control CR344, programa RT-SKI, Radio Modem, cables, accesorios y fuente de poder.

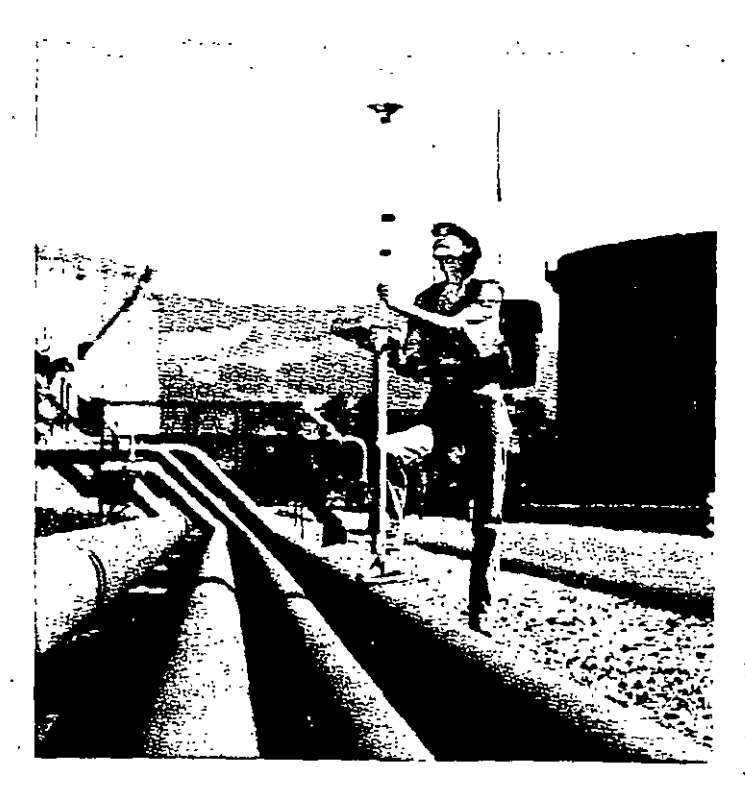

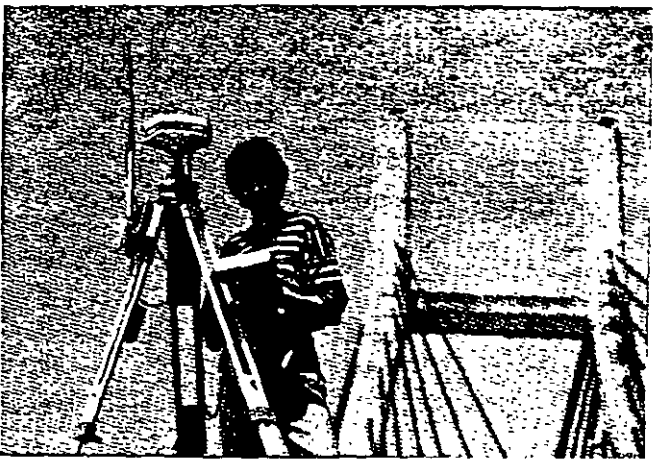

El sistema requiere dos receptores, el primero para ocupar la estación de referencia (arriba) y un receptor o estación móvil, compuesta de los mismos elementos con la diferencia que se emplea el sensor SR399 con antena externa. Todo el equipo del receptor móvil se acopla a una mochila expresamente diseñada para él. El operador puede en esas condiciones desplazarse rápidamente de un punto a otro (izquierda).

Las unidades de control en combinación con el programa RT -SKI transmiten y reciben datos de campo y calculan posiciones en tiempo real en el elipsoide WGS84 o en un sistema local de coordenadas.

La técnica GPS en tiempo real es ideal para realizar levantamientos de control local y de detalle, de ingeniería civil, replanteos y trazos en áreas abiertas y de poca dimensión y allí donde no haya obstrucciones que eviten el empleo del radio modem.

El empleo de un par de receptores GPS (de precisión) operando en modo estático, dinámico o en tiempo real y de la Estación Total, es la combinación perfecta para efectuar prácticamente cualquier tipo de levantamiento topográfico, en condiciones de gran eficiencia, seguridad de la información y pronta respuesta a los requerimientos del proyecto, independientemente de su magnitud, posición geográfica, topografía del lugar, vegetación, condiciones atmosféricas, etc.

En proyectos de relativa importancia o aquellos donde se cuente con poco tiempo para la entrega de resultados, consideraríamos utilizar el sistema GPS en modo· estático diferencial para establecer los vértices de control topográfico, hacer levantamientos GPS en modo dinámico de todos aquellos elementos del terreno y obras hechas por el hombre (caminos, vías férreas, presas, etc.) que lo permitan, tornando en cuenta de las limitaciones impuestas por la falta de recepción de señales de los satélites, debido a la vegetación, cercanía de montañas altas o presencia de edificaciones. En todos los sitios donde no fue posible realizar el levantamiento GPS en modo dinámico, se utilizará la Estación Total, la cual por su versatilidad se adapta a todo tipo de terrenos, condiciones atmosféricas, topográficas y de vegetación. Los trazos y replanteos se ·realizarían con el sistema GPS en tiempo real y/o Estación Total, la decisión dependerá de la topografia del lugar, vegetación, economía del levantamiento, experiencia del personal, etc.

Para una revisión a detalle del Sistema GPS, se proponen las siguientes obras:

#### GLOBAL POSITIONING SYSTEM OVERVIEW

Peter H. Dana Department of Geography University of Texas at Austin September 1998.

GUIDE TO GPS POSITIONING Prepared under the leadership of David Wells Canadian Gps Associates December 1986.

### Levantamientos planimétricos y altimétricos con Estación Total.

La Estación Total es un instrumento de medición universal, por lo que prácticamente puede ser utilizada para cualquier tipo de levantamiento topográfico, tanto planimétrico como altimétrico, independientemente del tamaño del Proyecto, volumen de información por recopilar, precisión por alcanzar, etc. Los levantamientos realizados con este instrumento son rápidos y precisos, el vaciado de los datos de campo está libre de error (siempre y cuando la colección electrónica también lo estuviere), el cálculo y dibujo por procedimiento electrónico es expedito y su presentación final es clara, concisa y hasta de buen gusto.

Se presenta a continuación, por medio de imágenes y croquis algunas de las aplicaciones que se pueden realizar con la Estación Total.

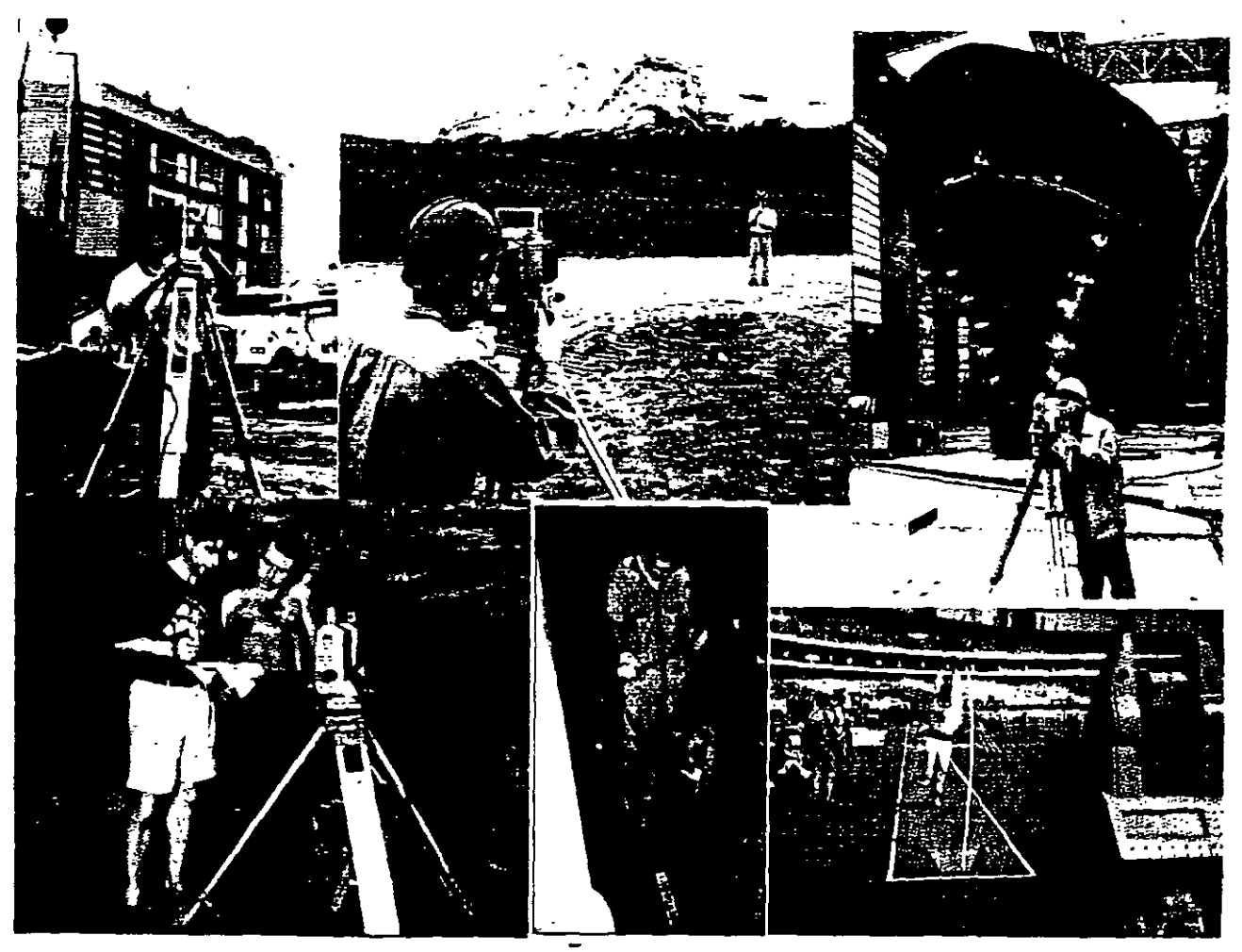

En la Obra Civil, la configuración y modelado digital de terrenos de terrenos, el montaje industrial, levantamiento de túneles y cavernas, caminos, exploración de minas y petróleo. en fm toda la gama imaginable de levantamientos topográficos es posible hacerlo con Estación **Total** 

Los métodos de levantamiento con este instrumento son similares a los empleados por la topografía tradicional. Normalmente se inicia con el establecimiento de una Línea Base de Coordenadas y Azimut conocido, que pueden ser locales e incluso arbitrarias o pueden derivarse de la Red Geodésica Nacional. Se continúa con el amojonamiento y levantamiento de la poligonal cerrada de apoyo y se concluye con la toma de detalles relevantes del terreno (naturales o realizados por el hombre) por medio de radiaciones a partir de los vértices del polígono de apoyo.

Se emplean frecuentemente en campo, los métodos de resección de dos y tres puntos (lo que algunos le llaman el método de la Estación Libre), cálculo de áreas de poligonos de coordenadas conocidas y almacenadas en memoria del instrumento, orientación o cálculo del azimut del circulo horizontal del instrumento estacionado en vértices de coordenadas conocidas, transferencia de elevaciones (determinación de la elevación) del vértice ocupado, mediante medición de ángulo vertical y distancia inclinada a un vértice de elevación conocida (o Banco de Nivel) y almacenada en memoria, medida remota de distancias horizontales y verticales, v otros más, sin embargo hay que tomar en consideración que las Estaciones Totales tienen s1 capacidades y limitantes, las cuales dependen en última instancia de su costo ya que las más poderosas (y caras por supuesto) efectúan incluso el cálculo y compensación de las coordenadas del polígono de apoyo y todas las radiaciones derivadas de él, las conservan en memoria o las envían al computador y software respectivo, listas para ser impresas en papel vía plotter.

Un elemento básico a considerar al realizar un levantamiento con Estación Total, es la precisión angular y lineal a alcanzar, de ello dependerá el tipo de instrumento a utilizar. Al hablar de tipo de instrumento, nos referimos a su capacidad para medir con precisión ángulos y distancias.

Las más precisas y que son empleadas para establecer control topográfico riguroso, distinguen lecturas angulares del orden de 0.5", 1", 1.5" y su desviación tfpica en la medida de distancias es del orden de lmm+2ppm a 2mm+2ppm.

Las medianamente precisas y recomendadas para levantamientos topográficos comunes, distinguen lecturas angulares de 2", 3" 5", 6", 7" y su desviación típica en la medida de distancias es del orden de lmm+2ppm a 2mm+2ppm.

Las de baja precisión y recomendadas para la obra civil, configuración de terrenos y rellenos o levantamientos complementarios, etc., distinguen lecturas angulares de 10" 15", 20" y su desviación típica en la medida de distancias es del orden de 3mm+2ppm.

Actualmente existen en el mercado mundial docenas de marcas comerciales ofreciendo sus Estaciones Totales y cada marca en particular presenta y vende una gran variedad de modelos. para todos los gustos, necesidades y presupuestos. En general el principio de operación es el mismo, es decir, miden ángulos, distancias, registran datos. realizan cálculos internos y transfieren información a la computadora, sin embargo cada una de ellas tiene sus particularidades por lo que pretender dar explicaciones de cada una de ellas cae fuera de los alcances de estas notas, por lo que para conocer el funcionamiento de una Estación Total en especial, tendremos que remitirnos al Manual del Propietario correspondiente, este es el documento que explica a detalle las características, funciones y modo de operación.

Aunque existen Estaciones Totales que realizan internamente casi todo tipo de cálculo topográfico, en la mayoría de las veces utilizaremos instrumentos que transfieren datos de campo y/o coordenadas crudas, por lo que es indispensable el manejo de algún software para el cálculo topográfico y de dibujo, mismo que no solo se limita a dibujar elementos varios. sino que genera auténticas Bases de Datos y se interrelaciona e intercambia información con otros sistemas.

En fm, el empleo de esta tecnología ha revolucionado el modo de operar del topógrafo profesional, el cual requiere conocer y emplear correctamente su instrumento de campo, la computadora, manejo del software de transferencia de datos, de cálculo topográfico, de diseño de información y de las impresoras de oficina y las de gran formato. Se requiere además el manejo adecuado de WINDOWS, procesadores de palabraS, hojas electrónicas y de ser posible, programar en algún lenguaje de alto nivel.

Por lo arriba expuesto, concluirnos que la Ingeniería topográfica ha cambiado sustancialmente en los últimos quince años y exige del profesional, un esfuerzo adicional para adecuarse al cambio, el estudio, la capacitación y práctica constante con esta tecnología son parte de ese esfuerzo, que se complementa con el conocimiento de otras tecnologías topográficas computarizadas modernas como son los sistemas GPS, fotogrametía digital, percepción remota y sistemas de información geográfica.

El reto es mayúsculo, sin embargo, las oporrunidades ·están abiertas para quien se incorpore al cambio.

## **SEGUNDO MODULO**

# **CALCULO TOPOGRAFICO**

# **WILDSOFT**

**JRW2GRE1\_IOB** Poi Fin **Into Fee** Coord File  $\overline{m}$ Coo Outset UTD m **DOO**m فمحف contacts in the series of the series of nght 1987, Wild He volupi **K and Job Contac** Enter/Edit Field Data Field Data Honding Ro Comple Field Data di to Previous Meriu ŧ

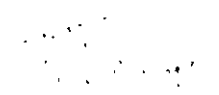

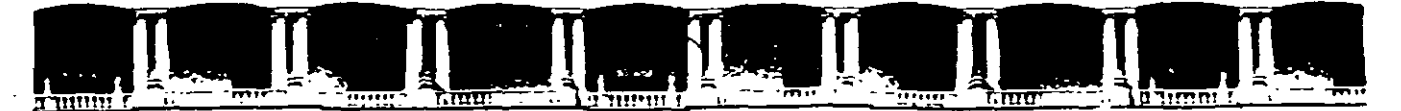

FACULTAD DE INGENIERÍA UNAM DIVISIÓN DE EDUCACIÓN CONTINUA

# 

# CA 010 TOPOGRAFÍA MODERNA CON **ESTACIÓN TOTAL**

15 AL 19 DE MARZO

### **TEMA**

# TOPOGRAFÍA AUTOMATIZADA CON LAS **ESTACIONES TOTALES LEICA TC1600 Y 605 MANUAL DE EMPLEO**

**EXPOSITOR: ING. JOSÉ ALBERTO PADILLA HIGUERA PALACIO DE MINERÍA MARZO DEL 2004** 

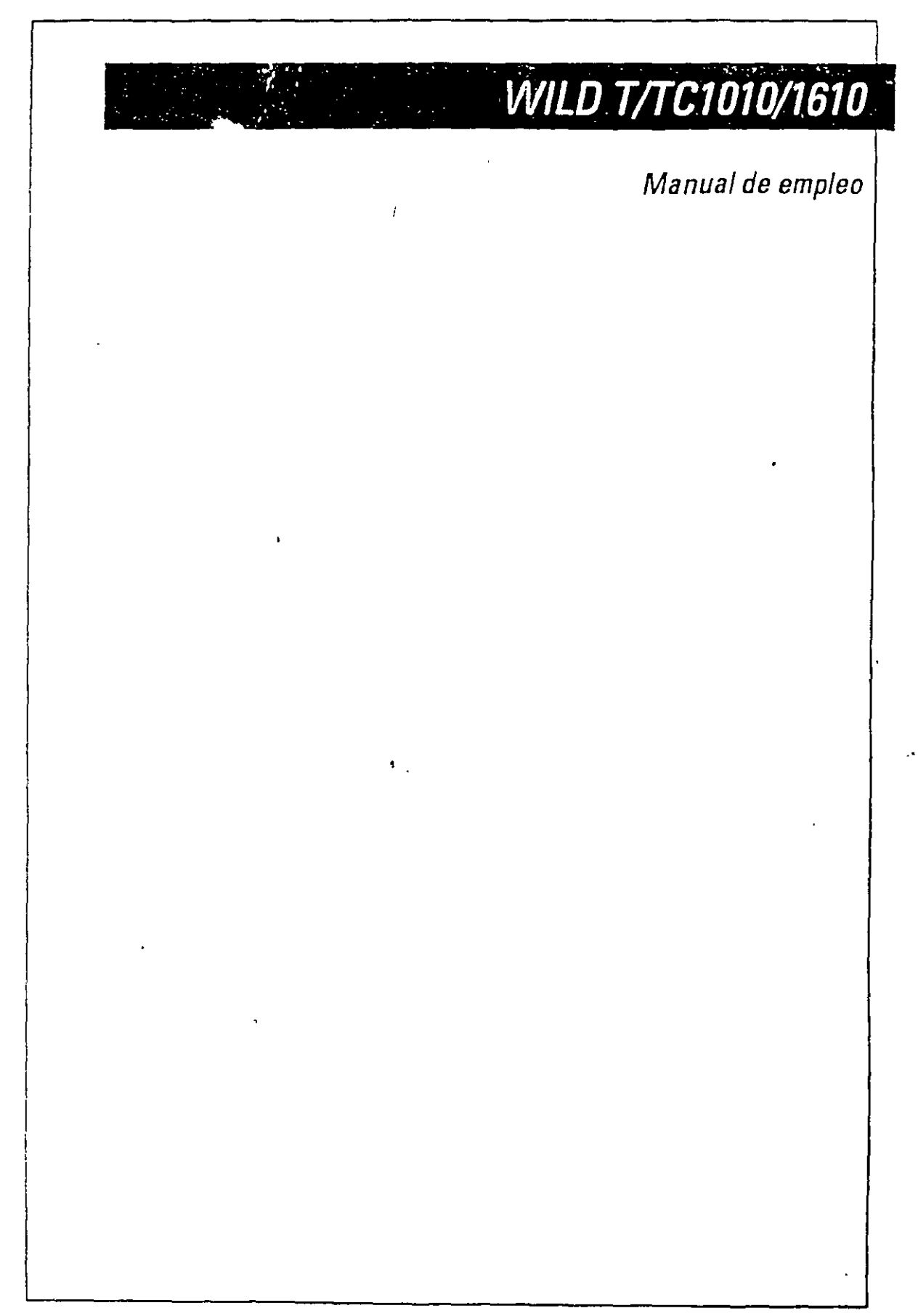

Laica 1/oerbrugg AG, CH-9435 1/oorbrugg (Suiza} To!ófono+4171703131. Telelax+4171721506

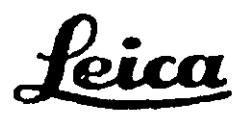

### **l. Introducción**

Para llevar a cabo tareas de medición de fonna racional y eficaz se requiere, sin duda alguna, un instrumento universal que ofrezca, tanto a nivel de usuario como de instrumento, un máximo grado de flexibilidad y manejabilidad. A través de un consecuente desarrollo de la serie de teodolitos T{fC/1000/1600, famosa por su concepto modular, hemos creado el teodolito electrónico T!Ol0/1610 y el taquímetro TC1010/1610.

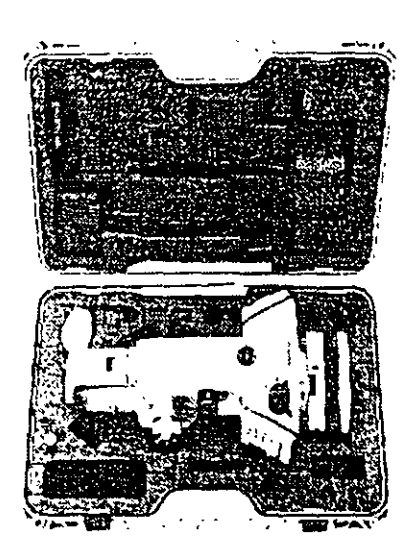

El teodolito y el taquímetro están equipados con un receptáculo para insertar el módulo REC cuando se llevan a cabo tareas de adquisición de datos. Asimismo pueden acoplarse instrumentos de registro GRE 3/4 o GPC1 ya existentes. Un interfaz serial incorporado (RS232) posibilita la conexión directa del instrumento a un ordenador u otro sistema de adquisición de datos.

 $Fig. 1:$ El TC1610 *en su caja* 

Una vez desembalado el instrumento, proceda de la manera siguiente:

- Cargue la batería
- Ponga el instrumento en estación
- Afloje el seguro del botón giratorio de la base nivelante
- -Ajuste el Distomat al anteojo (TlOl0/1610)
- Apunte al reflector

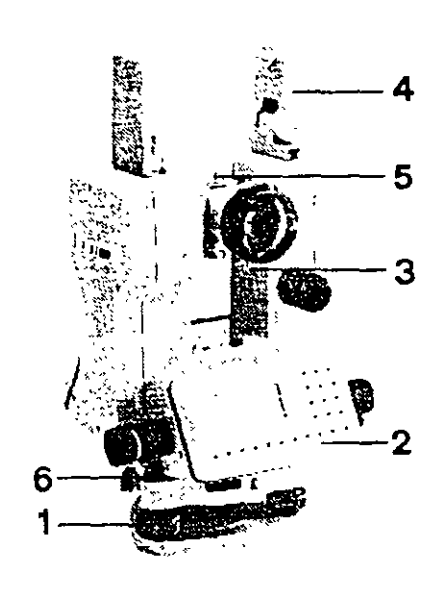

- Utilice el instrumento tal y como se describe en el apartado 4.

Para sacar el máximo rendimiento del instrumento le recomendamos lea la totalidad de este modo de empleo.

Fig. 2: Wild T1610 1 Tornillo nivelante 2 Teclado 3 Visor óptico 4 Asa para el transporte 5 Adaptador para el **DISTOMAT** 6 Botón giratorio de la base nivelante

 $\overline{6}$
### 2. Puesta en estación del instrumento

Para poner en estación su instrumento le recomendamos emplear un trípode original WILD (p.ej. GST-20).La base nivelante debe atomillarse siempre fuertemente en el trípode. Para nivelar y centrar el instrumento debe regular los tomillos nivelantes y ajustar las patas del trípode. Proceda como se describe a continuación, teniendo en cuenta que existen dos posibilidades, dependiendo del tipo de base · nivelante que emplea:

#### - Base nivelante con plomada óptica:

Centre la cruz reticular con los tomillos de la base nivelante sobre la marca del suelo. Gradúe a renglón seguido la longitud de las patas del trípode hasta que la burbuja del nivel circular esté completamente centrada. Sin girar la base nivelante, mueva el instrumento sobre el plato del trípode para elimi- ·nar posibles errores residuales. Para nivelar de forma precisa gire los tomillos de la base nivelante hasta que esté centrada la burbuja del nivel tubular.

#### - Base nivelante sin plomada óptica:

Cuelgue la plomada de cordón del tomillo de fijación central y gradúe la longitud de las patas del trípode para centrar la plomada sobre la marca del suelo. Gire los tomillos nivelantes para centrar la burbuja del nivel circular. Para nivelar de forma precisa gire los tomillos de la tase nivelante hasta que la burbuja del nivel tubular esté completamente centrada.

## **3. Puntería al reflector**

### **3.1. Con el T1010/1610**

Para la medición de distancias cortas con el teodolito en combinación con los Distomats WILD DI1001, DI1600, DI2002 le recomendamos el portaprismas de un prisma GPHl A. La diferencia de altitud del cie óptico del teodolito y del rayo infrarrojo se compensa mediante la correspondiente diferencia en la marca de puntería. En la medición de distancias mayores debe utilizar el portaprismas GPH3 o GPHll y acoplar la cantidad apropiada de reflectores. Emplee prismas de otros fabricantes únicamente si ha determmado su constante de adición en un rango de calibración apropiado y fijado este valor de corrección en el instrumento.

Para realizar una medición sin errores, el rayo infrarrojo del Distomat debe discurrir paralelo a la línea de puntería del anteojo. Consulte el correspondiente · manual de . empleo del Distomat si desea mayor información acerca del control y el ajuste.

Con un distanciómetro bien ajustado es suficiente una única puntería para realizar una medición de úngulo y distancia. Dirija simplemente la cruz reticular del mneojo del teodolito a la marca de puntería del GPH1A.

*Fig. 3: Portaprismas de un prisma GPHJA. Con la cruz reticular debe aptmtar a la marca de puntería amarilla.* 

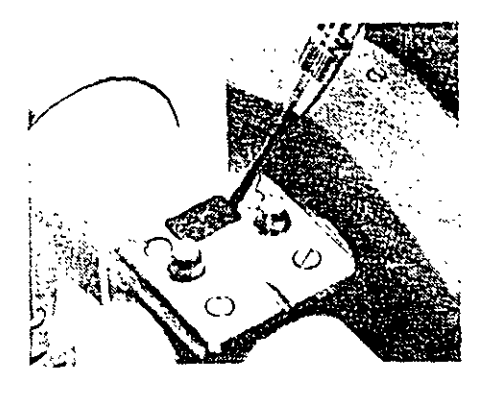

*Fig. 4: Retire la tapa de plástico protectora situada sobre la pieza de unión del anteojo.* 

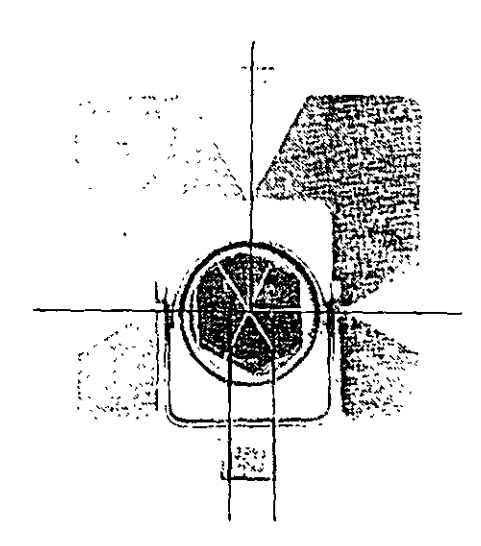

*Ftg 5:* !' *ortaprismas de* 1m *prisma Gf'l-!1. Con la* r.r¡¡: *reticular se apunta al centro de! reflector.* 

No se requiere una conexión por cable entre eltec:loiito y el Distomat. La placa de contacto situada en el anteojo suministra energía a los distanciómetros y permite el flujo de datos.

# **3.2. Con el TClOl0/1610**

Para ia medición de diswncias cortas con el taquímetro se recomienda el ponaprismas GPH l. El punto de intersección de las aristas del pr:sma estú exactamente. en el punto de intersección de los ejes horizontal y venical. Por le tanto, puede utilizar el prisma directamcn!c corno marca de puntería en la medición de ángulos. Para apuntar sin errores a un reflector situado a una distancia mayor, se recomienda colocar la tablilla de puntería GZT4 sobre el montante del ponaprismas. El anteojo del TC1010/1610 viene ajustado de fábrica de manera que su rayo infrarrojo coincida con la **<sup>1</sup>**ínea de puntería. En la medición de distancias mayores o cuando las condiciones atmosféricas son adversas, utilice el portaprismas GPH3 o GPH11 con la cantidad necesaria de reflectores.

### **4. Primeros pasos**

### **4.1. Principios de empleo**

Un instrumento moderno destinado a ejecutar tareas geodésicas terrestres debe estar capaci · tado tanto para mediciones de ángulos simples como para aplicaciones de estación total en operaciones de replanteo y mediciones de precisión. Una serie de funciones integradas, así como un software recargablc de aplicación específica, desarrollado especialmente para estos instrumentos, le garanúzan un sencillo manejo de los diversos procesos de medición.

En el teclado los diversos colores le indican inmediatamente las teclas y funciones que forman una unidad, lo cual sirve de ayuda a la hora de introducir datos y comandos.

La estructura del menú dispone de una guía para el usuario lo cual facilita la búsqueda de los diversos niveles de funciones. La línea superior de la indicación le informa acerca de su posición actual en la estructura de árboi del menú. Tres comandos controlan la trayectoria a través de esta estructura:

lleva a la siguiente ramificnción del menú

retrocede al nivel previo

terminn la trayectoria a través del árbol del menú. El sistema no acepta entonces los parámetros o fijaciones elegidos.

Puede acceder a una función del menú de dos formas diferentes:

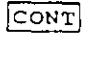

 $\sqrt{CE}$ 

 $\sqrt{\text{csc}}$ 

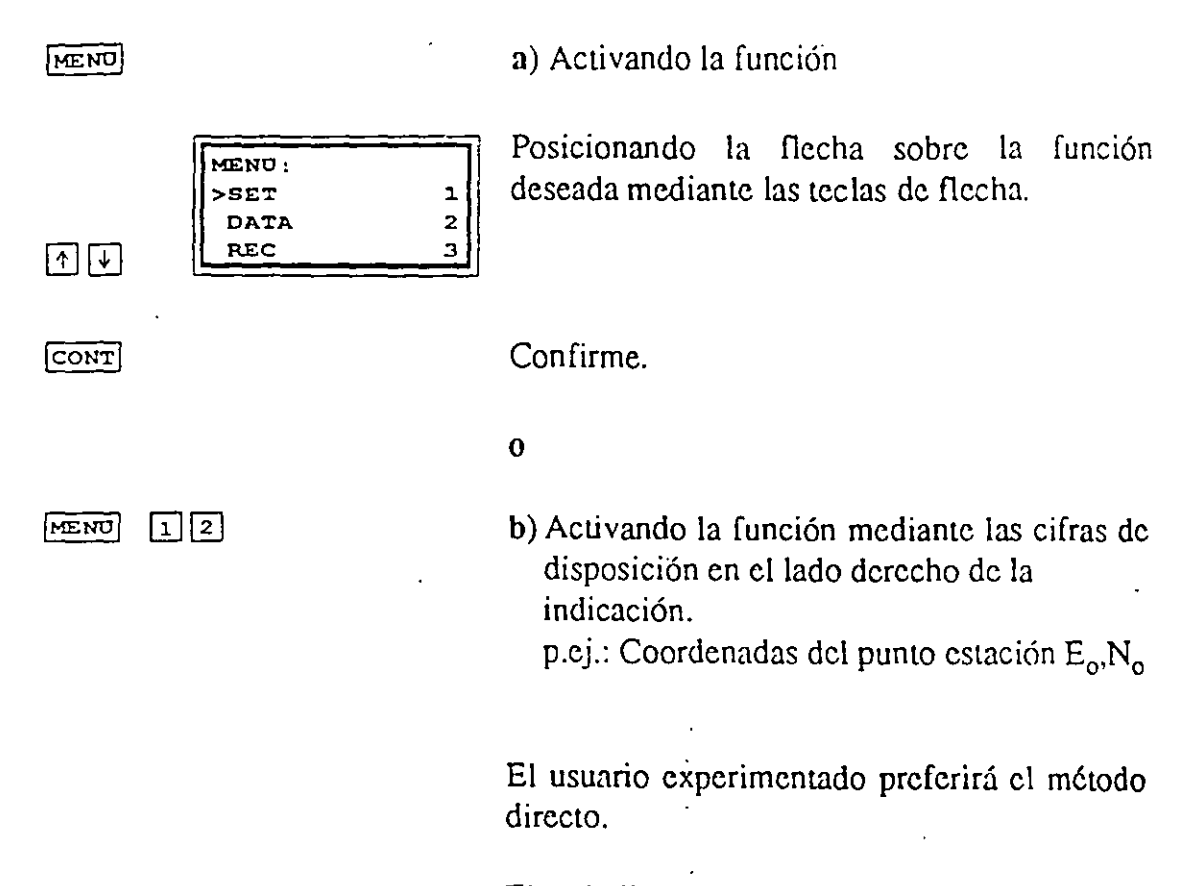

El apéndice muestra la estructura de árbol del menú (tecla MENU). Le recomendamos se tome un tiempo para estudiarla y así comprender los procesos integrados de las funciones.

#### 4.2. Teclado

El teclado está dividido en 2 bloques, uno numérico de introducción y otro de función. Las teclas tienen un color específico que indica la correspondiente función:

#### amarillo:

teclas numéricas y alfanuméricas con las siguientes funciones:

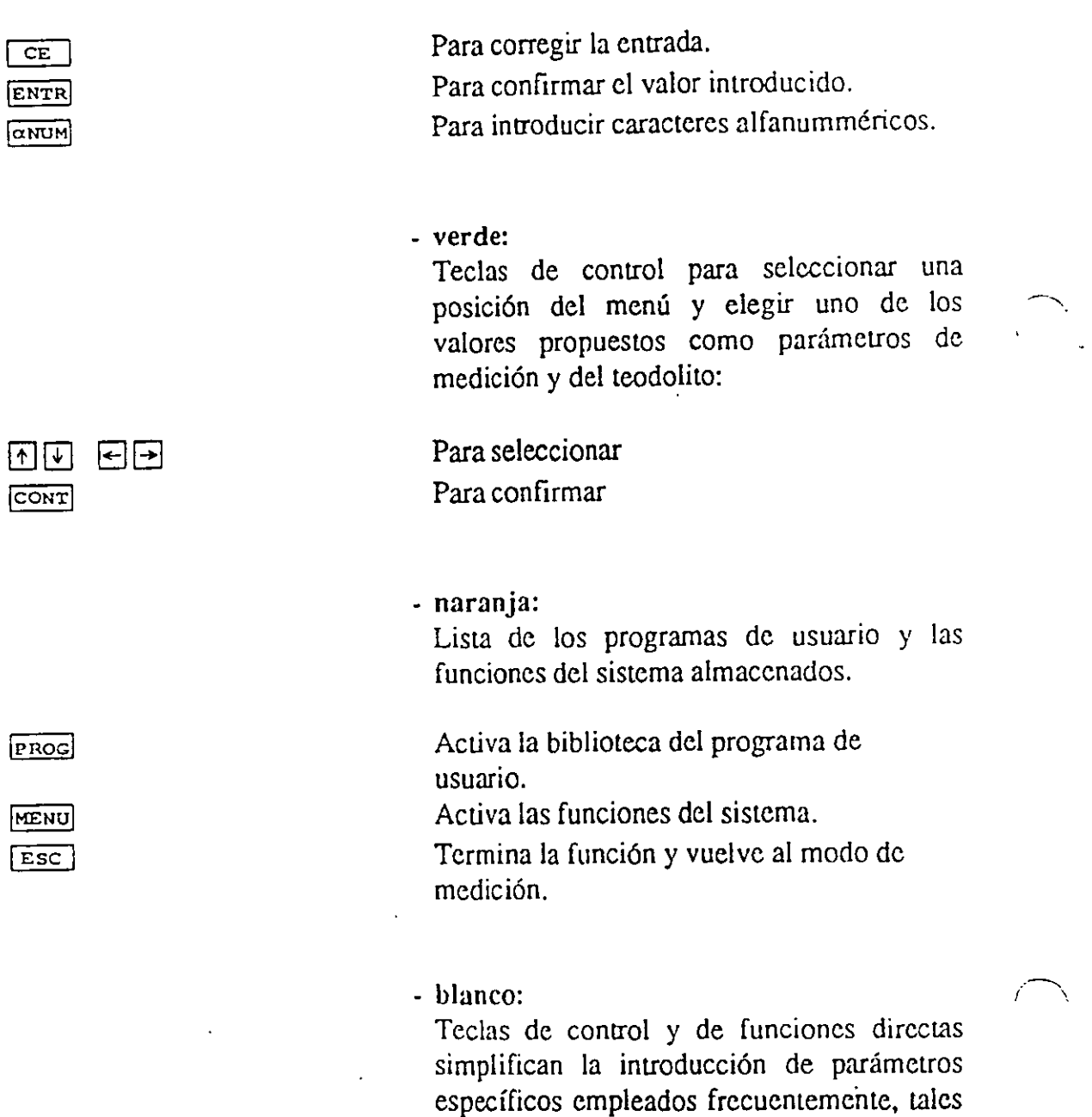

 $\ddot{\phantom{1}}$ 

como números de punto y codificación.

×.

 $\sim$ 

 $\sim$   $\sim$   $\sim$ 

 $\bar{1}$ 

 $\ddot{\phantom{a}}$ 

 $\ddot{\psi}$ 

# 18. Anexo

Números de identificación de la palabra (WI)

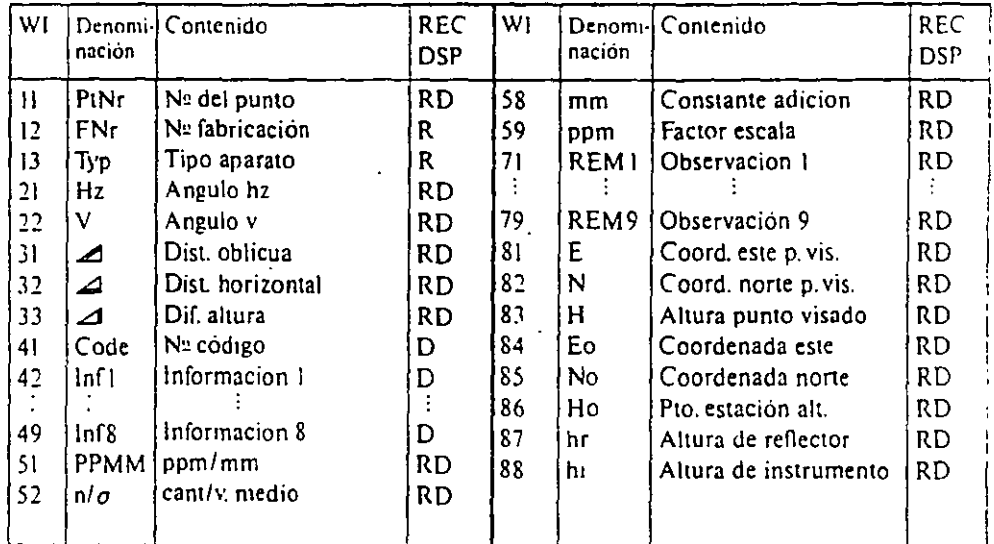

J,

R - WI puede fijarse en la mascara REC

D = WI puede fijarse en la máscara de indicación

#### Esctructura de menú de la tecla DSP- y MENU

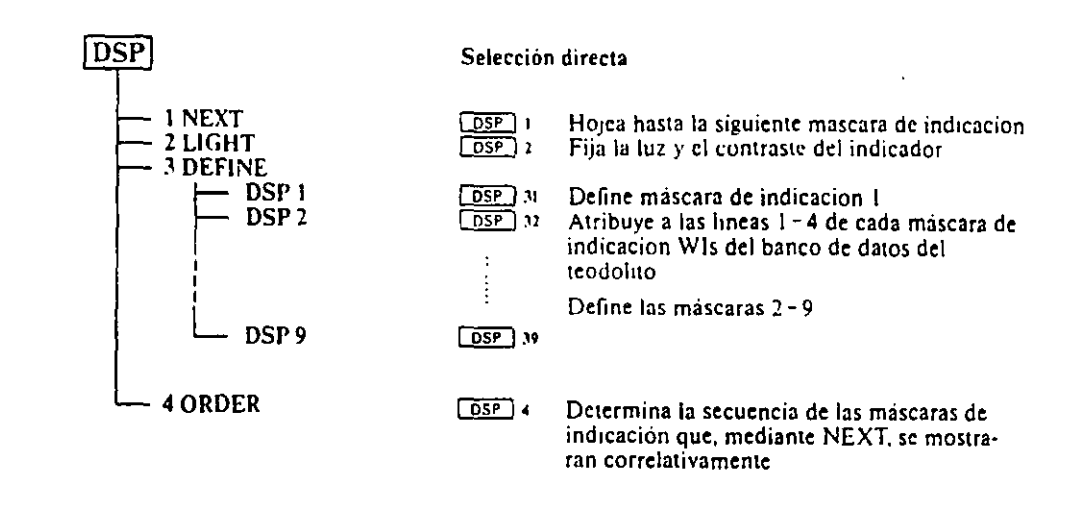

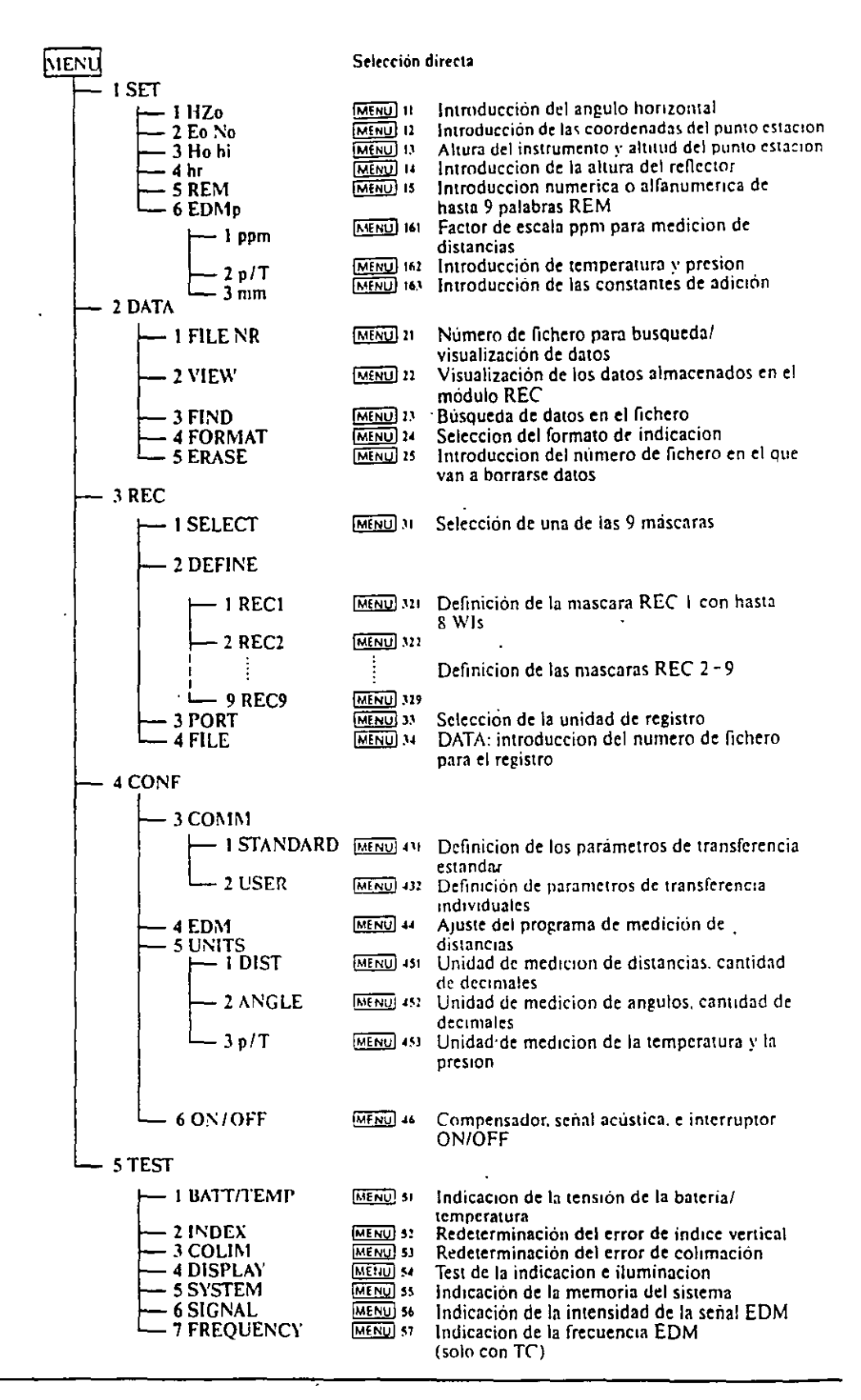

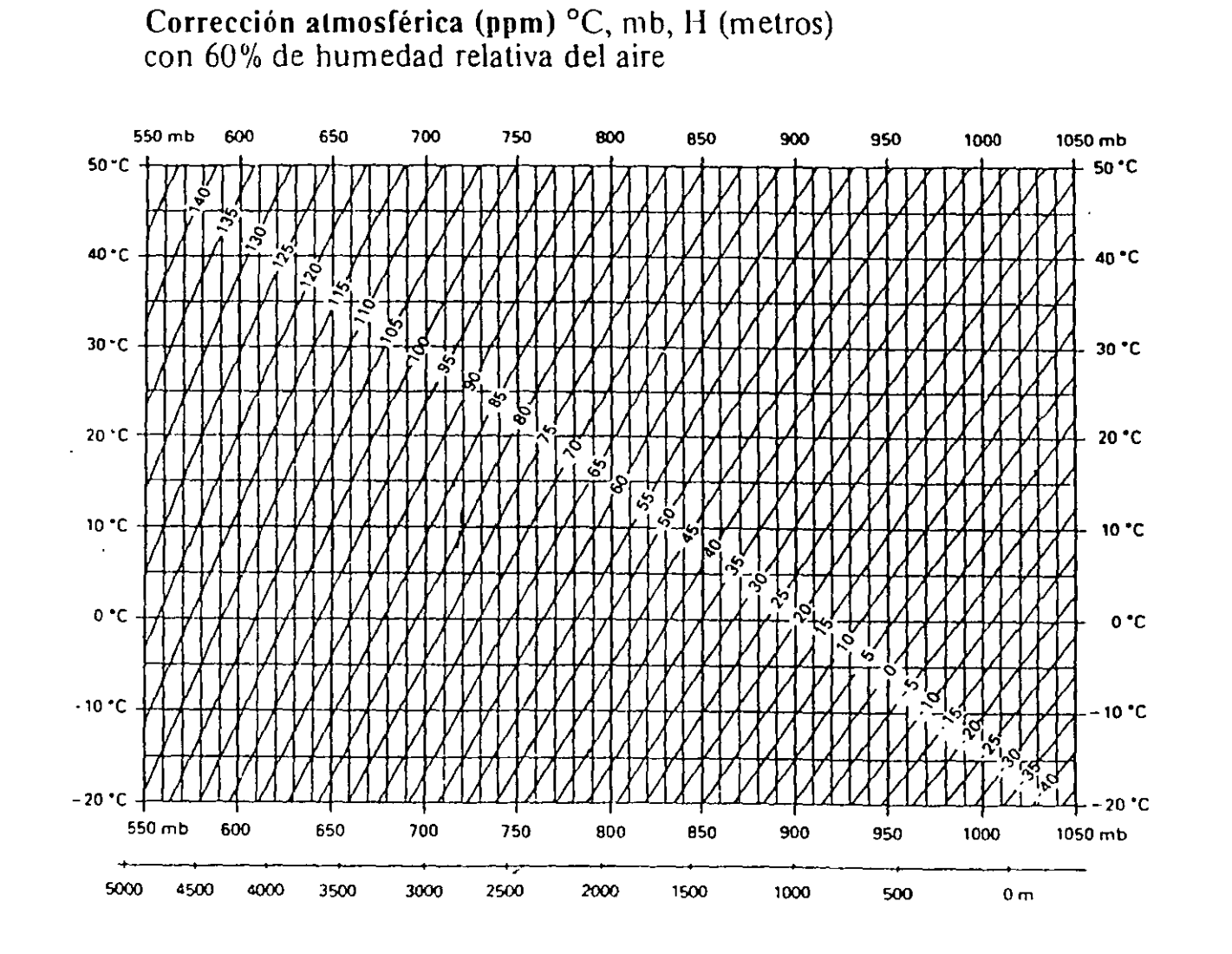

 $\mathbf{r}$ 

 $\alpha$ 

 $\sim 100$ 

 $\mathcal{I}$ 

 $\alpha_{\rm s}$ 

 $\label{eq:3.1} \frac{1}{\sqrt{2}}\left(\frac{1}{\sqrt{2}}\right)^2\left(\frac{1}{2}\right)^2\left(\frac{1}{2}\right)^2.$ 

 $\mathbf{r}$ 

 $2.92$ 

 $\Delta$ 

**UTIM** T/TC1010/1610

 $\epsilon$ 

 $\overline{5}$ 

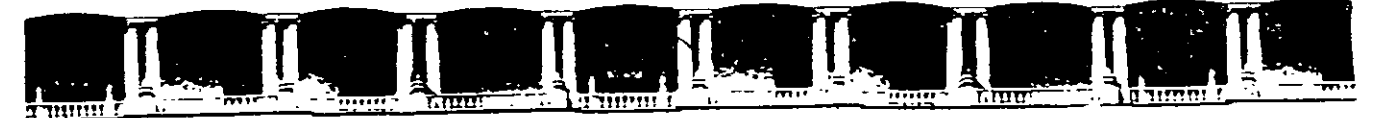

FACULTAD DE INGENIERÍA UNAM DIVISIÓN DE EDUCACIÓN CONTINUA

# $\begin{picture}(40,10) \put(0,0){\line(1,0){155}} \put(0,0){\line(1,0){155}} \put(0,0){\line(1,0){155}} \put(0,0){\line(1,0){155}} \put(0,0){\line(1,0){155}} \put(0,0){\line(1,0){155}} \put(0,0){\line(1,0){155}} \put(0,0){\line(1,0){155}} \put(0,0){\line(1,0){155}} \put(0,0){\line(1,0){155}} \put(0,0){\line(1,0){155}} \put(0,0){\line(1$

# CA 010 TOPOGRAFÍA MODERNA CON **ESTACIÓN TOTAL**

15 AL 19 DE MARZO

# **TEMA**

# TOPOGRAFÍA AUTOMATIZADA CON LAS **ESTACIONES TOTALES LEICA TC1600 Y 605 TUTORIAL DE CAMPO**

**EXPOSITOR: ING. JOSÉ ALBERTO PADILLA HIGUERA PALACIO DE MINERÍA** MARZO DEL 2004

Palacio de Minería, Calle de Tacuba No. 5, Primer piso, Delegación Cuauhtémoc, CP 06000, Centro Histórico, México D.F., APDO Postal M-2285 · Tels. 5521.4021 al 24, 5623 2910 y 5623 2971 · Fax: 5510 0573

Geasystems

 $\mathbf{1}$ 

# TUTORIAL DE CAMPO **TPS-300**

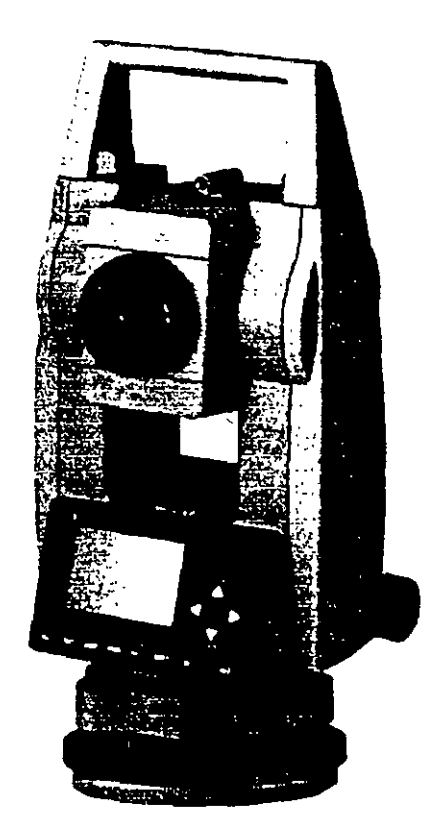

 $\boldsymbol{f}$ 

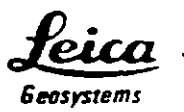

Este tutorial esta diseñado para que el usuario se familiarice de manera rápida con el procedimiento de levantamiento topográfico de las estaciones totales marca LEICA de la serie TPS-300 con y sin opción de medición láser.

Este documento no es de ninguna manera un manual de operación completo y deberá usarse en conjunto con el manual propio del equipo.

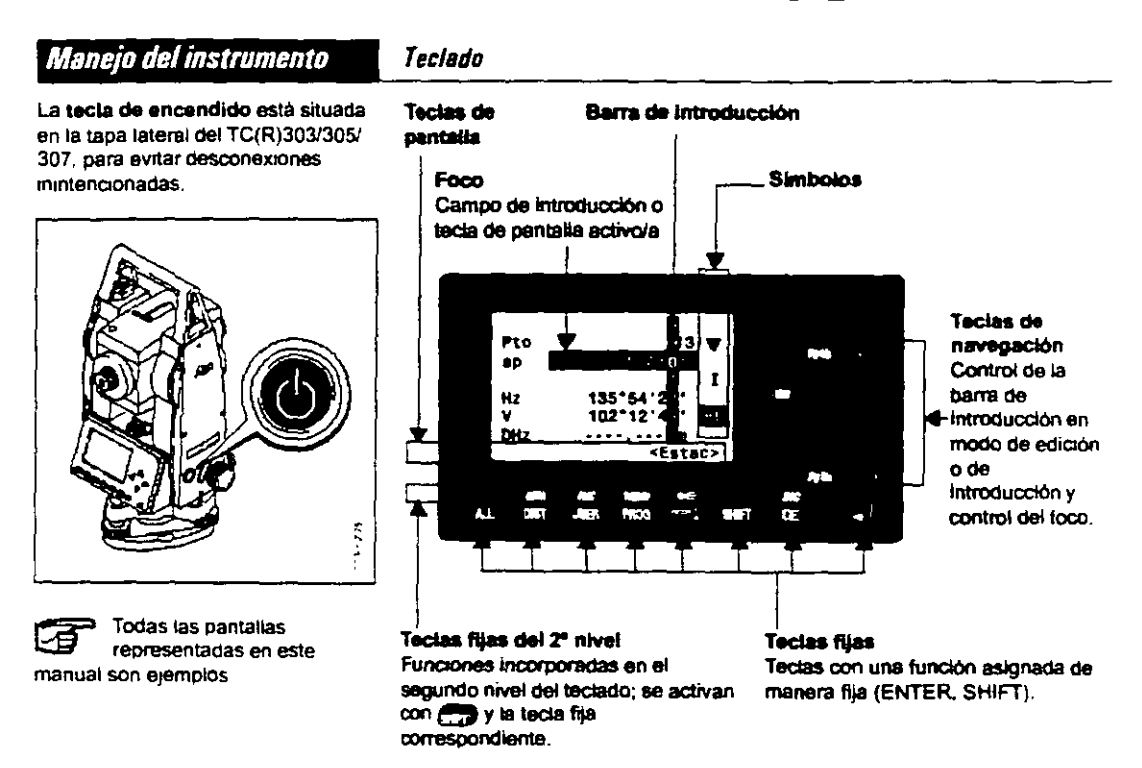

### **Pantalla principal del instrumento**

Los pasos generales para realizar un levantamiento topográfico con la estación total de la sene TPS-300 son los siguientes:

- l. Centrar y nivelar el instrumento en el punto de estación
- 2. Introducir los datos de la estación
- 3. Orientar el instrumento (al norte o a un punto de azimut conocido)
- 4. Medir las radiaciones que se necesiten
- 5. Visar al siguiente punto de estación
- 6. Cambio de estación
- 7. Repetir desde el paso No.l

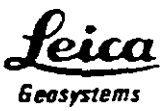

# 1.- CENTRADO Y NIVELADO DEL INSTRUMENTO

Este procedimiento consta de 2 etapas, la nivelación aproximada y la nivelación precisa.

La nivelación aproximada se realiza de la siguiente manera:

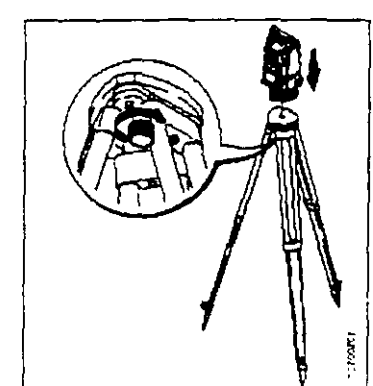

- 1 Colocar el taquimetro en la cabeza 4. Colocar las patas del tripode de del tripode. Apretar ligeramente el tornillo de fijación en la base nivelante del taquimetro.
- 2 Lievar los tornillos nivelantes a la posición central
- 3 Conectar con esta la plomada<br>óptica, en la pantalla aparece el nivel electrónico

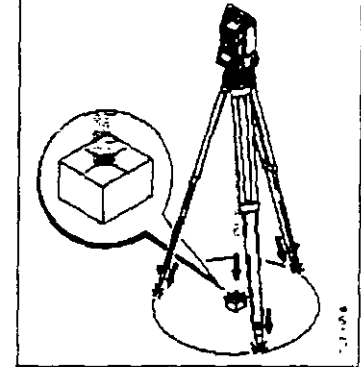

- manera que el laser caiga sobre el punto del suelo.
- 5. Clavar firmemente las patas del tripode.
- 6. Con los tomillos nivelantes, centrar el rayo láser sobre el punto genau del terreno

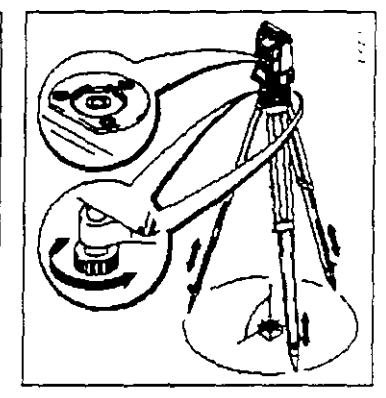

7. Calar el nivel esfénco modificando la altura de las patas del tripode El instrumento está ahora aproximadamente nivelado

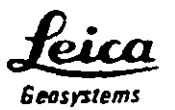

La nivelación precisa se lleva a cabo de la siguiente manera:

1. Conectar con espace invel electrónico. Si el instrumento no está en una posición aproximadamente hOnzontaJ. aparece el símbolo de un nivel inclinado.

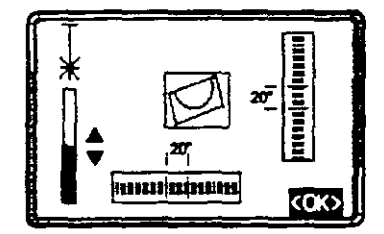

2. Centrar el nivel electrónico girando los tomillos nrvelantes

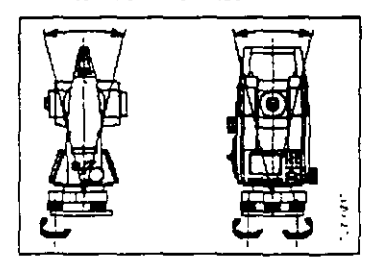

Cuando el nivel electrónico esté aiustado. estara nivelado el Instrumento.

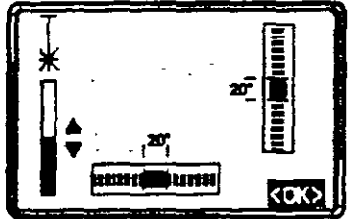

- 3.Comprobar el centrado con ta plomada láser y corregir si fuera necesario
- 4. Desconectar con **ED** o **B** el nivel electrónico y la plomada láser

#### Cambiar la intensidad del laser

Las 1nfluencas externas *y* la naturaleza del terreno exgen muchas veces una adaptación de la intensidad del laser. Segun las necesidades la plomada laser se puede ajustar en pasos de 25%

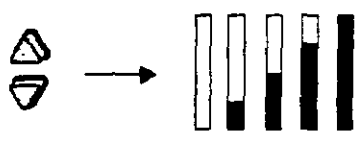

Mm. 50% Max

Una vez que el instrumento esta centrado y nivelado, procedemos a la introducción de los datos de estación.

# 2.- INTRODUCCIÓN DE DATOS DE ESTACION

Desde la pantalla principal del instrumento, presionamos la tecla 8 y aparece la siguiente pantalla:

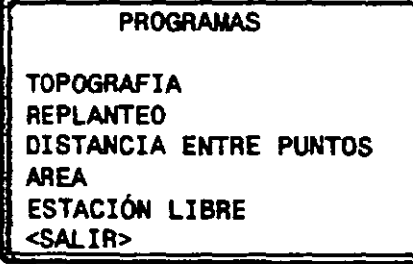

<sup>5.</sup> La tecta de pantalla <OK> fiia la intenstdad del aéser 1ndcada *y*  termina la función.

La plomada láser y el nivel electrónico se activan conjuntamnete con

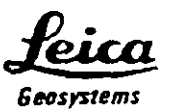

En esta pantalla, seleccionamos la opción **TOPOGRAMA**, aparece la siguiente pantalla:

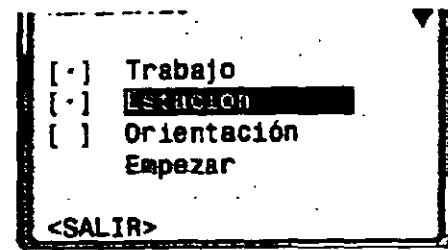

En esta pantalla definiremos el **Trabalo** (archivo) donde se guardaran los datos de campo, la **Estación** que se esté ocupando en ese momento y la **Orientación** que tendrá el instrumento.

Si alguna de las opciones anteriores tiene un punto en los corchetes que se encuentran a su izquierda, significa que ya ha sido establecida dicha opción, pero aún asi es posible modificarla de acuerdo a nuestras necesidades.

Al seleccionar la opción **firabajo**, aparece la siguiente pantalla:

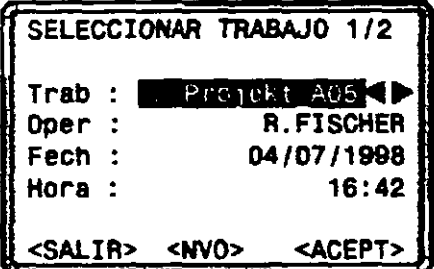

Aquí podríamos seleccionar un trabajo previamente creado para continuar el levantamiento, pero en este caso vamos a crear uno nuevo ya que es un levantamiento topográfico nuevo. Con las teclas de navegación movemos el cursor hasta que esté sobre

la opción **<NVO>** y presionamos la tecla *ENTER* 

En la pantalla que aparece tecleamos el nombre del trabajo (preferentemente un nombre descriptivo para que sepamos de que se trata con solo ver el nombre).

Para introducir los nombres de trabajo y números de punto se debe considerar lo siguiente:

 $\mathcal{L}_{\text{max}}$ 

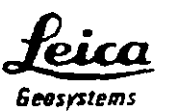

En modo de introducción se incluye En modo de edición se cambian o  $\frac{1}{1}$  Método 1.<br>texto o valores numéricos en campos horran caracteries. texto o valores numéncos en campos se borran caracteres. Se se se se se la barra en el carácter que borrados s

~ 1. Borrar el campo de rntroducc:ten *y* adivar la barra de introducción vertical 2 Selección de los

> caracteres/cifras en el campo de introducción • 3 . Confinnar el carécter elegido. El carécter se desplaza a la izquierda

4. Borrado de un carácter

5. Confirmar la introducción.

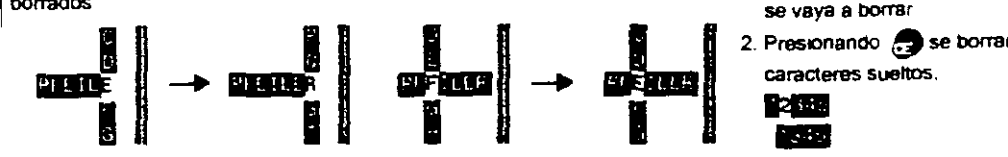

- 1. Abnr el modo de edición La barra vertiCal se srtua a la derecha
- 2. La barra de edtción se sitúa a la izquierda
- •• 3. SObreSCribir el caráder en cuestión
- 4. Borrar un carécter.
	- 5. Confirmar la introducción.

#### Modo de Introducción Modo de odiciOn Bonar **caracteres**

- 
- 
- 

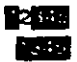

- 3. Si se han borrado todos los caracteres, presionando de nuevo **the se puede voiver a activar el** vator antiguo.
- Método2

 $~\bullet$  borra el valor editado y recupera el valor antiguo. Se sale del modo de ediCIOn

#### Insertar caracteres

Si en la introducción se saltó un carácter (p.e. -15 en lugar de -125). es posible insertario después

1 Situar la barra sobre la citra "1".

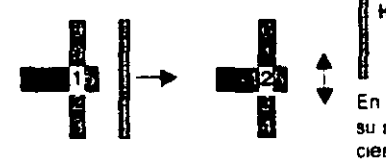

- 2. <sup>4</sup>l inserta un carácter a la derecha de la cifra."1"
- 3 **6** · edición del valor tnsertado. medtante la barra vertical de edición
- 4. Confirmac10n de la tntroducoón  $\infty$ ~

P 9j. valores angulares, alturas del pnsma y del instrumento, coordenadas. etc

Introducción namérica de angulos

#### Ejemplo. 350"49'30'

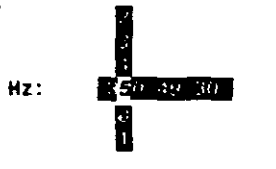

En mtroducc:OO de valores que por su naturaleza han de estar dentro de ciertos limites (p.ej. ángulos sexagesimales) las posibilidades de elecciÓn en la barra vertical se hmit· an a las cifras válidas.

Asi, p ej. la introducción de 370° no es posible si se ha ajustado la unidad angular .Sexagesimar.

Tras introducir "3" sólo están penntbdos los nUmeros <6, ya que la tntroduccl6n de. p.eJ., 370 no está permibda

En el campo de introducción activo aparece una barra vertical con caracteres alfanuméncos y

caracteres especiales

Introducción alfanumerica

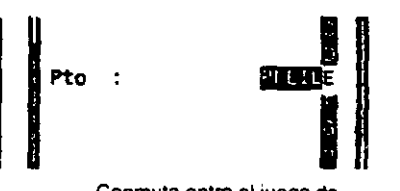

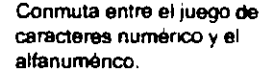

Selección del carácter en la •<br>• Selección del carácte<br>• barra de introducción

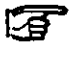

Œт

we barra de introducción<br>En campos de datos<br>En el facuménece está pe alfanuméncos está permitida ia introducción mixta de caracteres numéricos *y*  alfanuméncos.

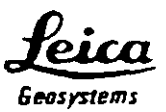

Una vez introducidos los datos seleccionamos la opción <ACEPT>. brevemente aparecerá en pantalla la leyenda

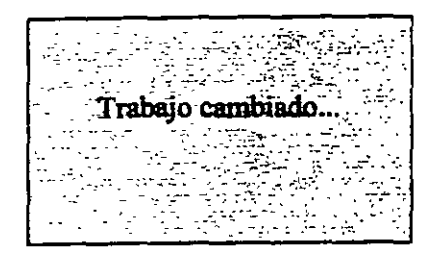

y volverá a aparecer la pantalla

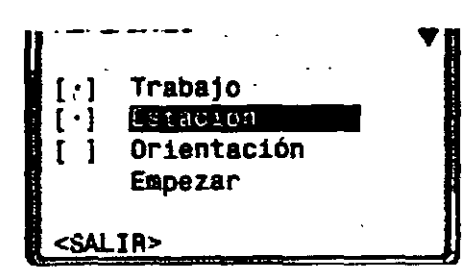

Ahora seleccionamos la opción **Estación**, para indicar el numero y las coordenadas del punto de estación así como la altura del instrumento. 'Después de seleccionar la opción 2 aparece la siguiente pantalla:

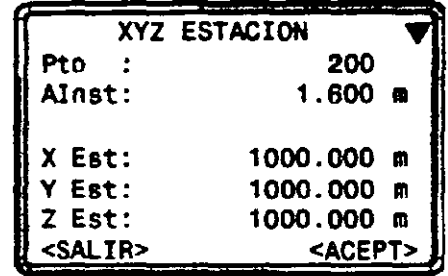

Después de teclear el numero de punto y presionar *ENTER,* nos aparecerá un mensaje de error indicando que el número no existe (esto es normal ya que es un trabajo nuevo y no hay datos en memoria) después de aceptar este mensaje, introducimos las coordenadas del punto de estación y aceptamos, después de ·lo cual introducimos la altura del instrumento y seleccionarnos nuevamente la opción <ACEPT> y aparecerá brevemente la pantalla

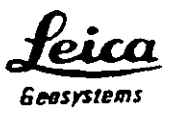

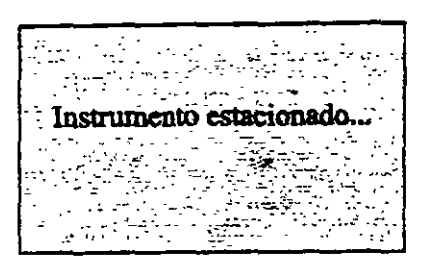

Y regresara a la pantalla

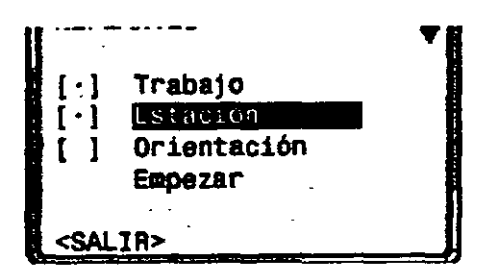

### **3.- ORIENTAR EL INSTRUMENTO**

Para orientar el instrumento seleccionamos la opción **3 Orientación** y aparecerá la siguiente pantalla:

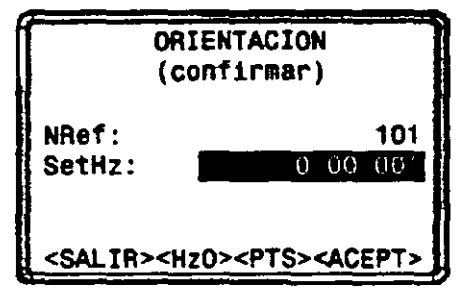

Cuando aparezca esta pantalla, lo primero que debemos hacer es visar al punto que nos servirá de referencia o al norte, una vez hecho esto, le asignamos un numero a ese punto (por ejemplo N), y finalmente introducimos el ángulo de orientación o ponemos en "ceros" el aparato seleccionando la opción <Hz0>.

Una vez establecido el valor de la orientación, seleccionamos <ACEPT> y aparecerá brevemente la pantalla

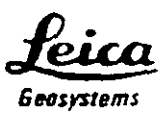

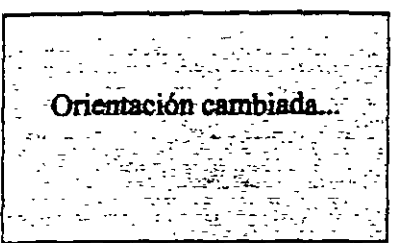

Y nuevamente volverá a la pantalla

 $\ell$ 

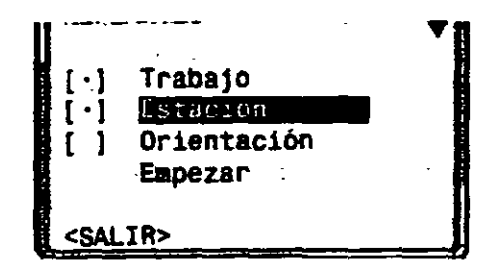

### 4.- Medir las radiaciones que se necesiten

Una vez que el instrumento se centro, nivelo, estaciono y oriento, se procede a la medición de las radiaciones que se necesite, por lo que de la pantalla anterior seleccionamos la opción **Empezar**, aparece la siguiente pantalla de medición:

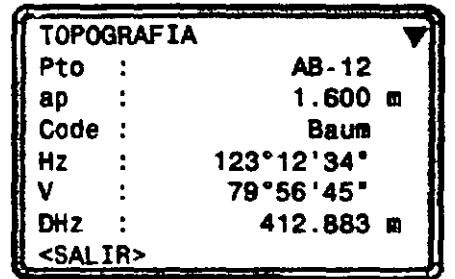

En esta pantalla introducimos el numero de punto que vamos a visar así como la altura del prisma en ese mismo punto, y realizamos la medición de cualquiera de las dos formas siguientes:

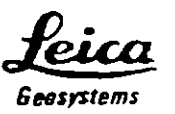

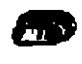

Medir distancia y angulas, grabar mediciones.

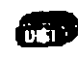

Medir distancia y ángulos, visualizar mediciones pero no grabarlas.

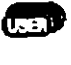

Tecla programable con una función del menú FNC. que graba las mediciones

Nota: Si deseamos ver las coordenadas de los puntos medidos, visamos al punto. presionamos la tecla DIST y luego las teclas  $SHIFT + PgDn$  dos veces, y se visualizaran en la pantalla las coordenadas X, Y y Z, y para grabarlas presionamos la tecla USER.

Después de grabar los datos, automáticamente el numero de punto se incrementa y la pantalla espera una nueva medición.

# 5.- Visar al siguiente punto de estación

Se continúa visando y midiendo las radiaciones necesarias y luego se visa al punto que será nuestro siguiente punto de estación, asegurándonos antes de grabar los datos que tiene el número correcto y la alrura de prisma correcta. La pantalla es exactamente la misma para visar las radiaciones y las estaciones.

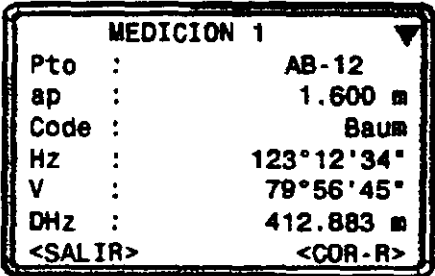

## 6.- Cambio de Estación

Una vez que se midieron y grabaron los datos al siguiente punto de estación, se selecciona la opción <SALIR>, lo que nos llevara de regreso a la pantalla

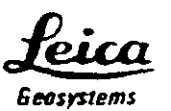

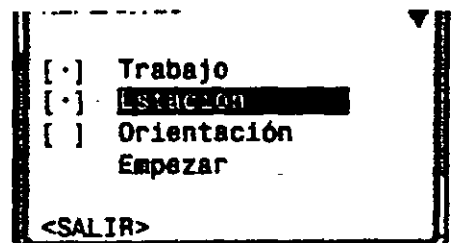

Aquí seleccionarnos nuevamente la opción **<SALIR>** y nos aparecerá la pantalla

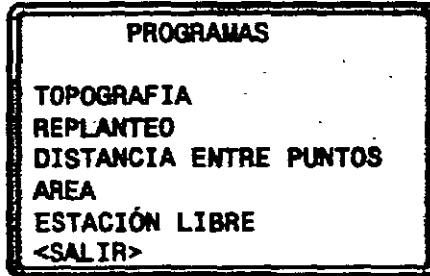

Nuevamente seleccionarnos la opción **<SALIR>** y regresamos a la pantalla principal del instrumento desde donde lo apagarnos para hacer el cambio de estación.

Cuando llegamos al nuevo punto de estación, repetimos el procedimiento de trabajo con· pequeñísimas variaciones.

Centramos y nivelamos el instrumento como ya se explico anteriormente.

Desde la pantalla principal presionamos la tecla  $\Box$  y nos aparece la siguiente pantalla:

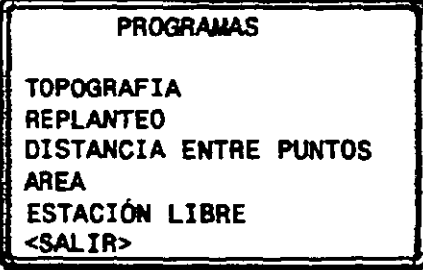

En esta pantalla, seleccionamos la opción **TOPOQRAFIA**, aparece la siguiente pantalla:

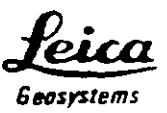

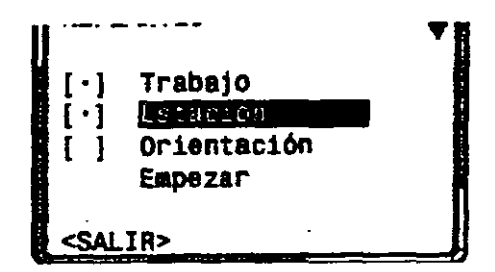

El trabajo no es necesario cambiarlo ya que debe ser el mismo para continuar con el levantamiento topográfico por lo que ya no lo modificamos.

Lo que si debemos modificar es la estación ya que es lo que estamos cambiando así que seleccionamos la opción **2[ · ] 1** *v* **1 1 v aparece la siguiente pantalla:** 

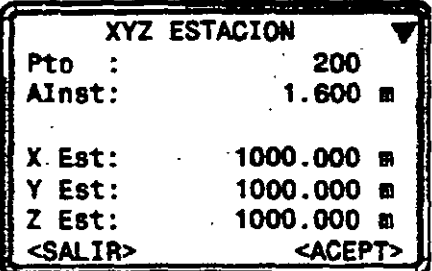

Aquí introducimos el número de la estación que acabamos de visar desde la estación anterior, al presionar la tecla *ENTER* aparecerán las coordenadas calculadas para esta nueva estación. Por lo que simplemente seleccionamos, **<OK>** ahora solamente introducimos la altura de aparato y nuevamente seleccionamos **<ACEPT>.** Esto nos regresa a la pantalla

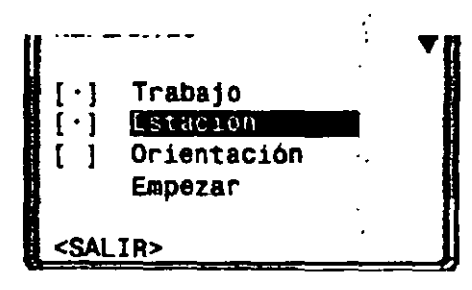

Ahora, el instrumento ya esta centrado, nivelado y estacionado, solamente falta orientarlo, por lo que seleccionamos la opción **3[ 1 Orientación,** aparece la siguiente pantalla:

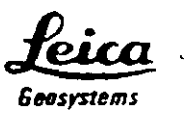

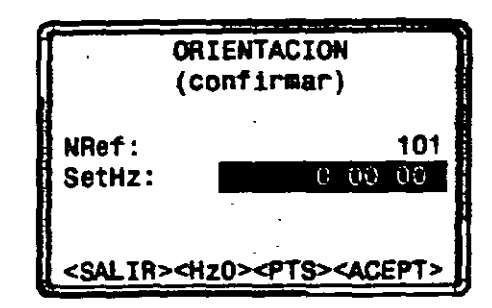

En este punto es donde el procedimiento varia, ya que ahora conocemos dos puntos con sus respectivas coordenadas (el punto de estación actual y el punto de estación anterior) por lo que la orientación será "por puntos" por lo que seleccionamos la opción <PTS> y aparece la siguiente pantalla (similar a la actual):

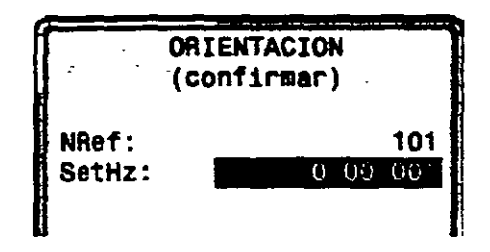

Aquí. el número de referencia DEBE ser el número de la estación anterior. Después de introducir el número de la estación de referencia y presionar la tecla ENTER. automáticamente el instrumento calcula el azimut de referencia y lo despliega en la linea que dice SetHz .

Antes de seleccionar <ACEPT>, visamos el punto de estación anterior, una vez hecho eso, ahora si seleccionarnos <ACEPT> y el instrumento regresa a la pantalla

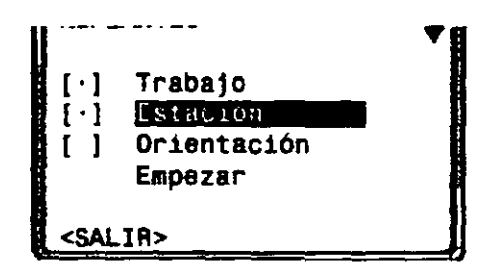

desde donde seleccionarnos Empezar para comenzar a medir las radiaciones correspondientes a esta nueva estación y al siguiente punto de estación. Al terminar de tomar las radiaciones, repetimos las instrucciones desde el apartado

*"6.- Cambio de Estación"* y lo hacemos para cada punto de la poligonal hasta terminar.

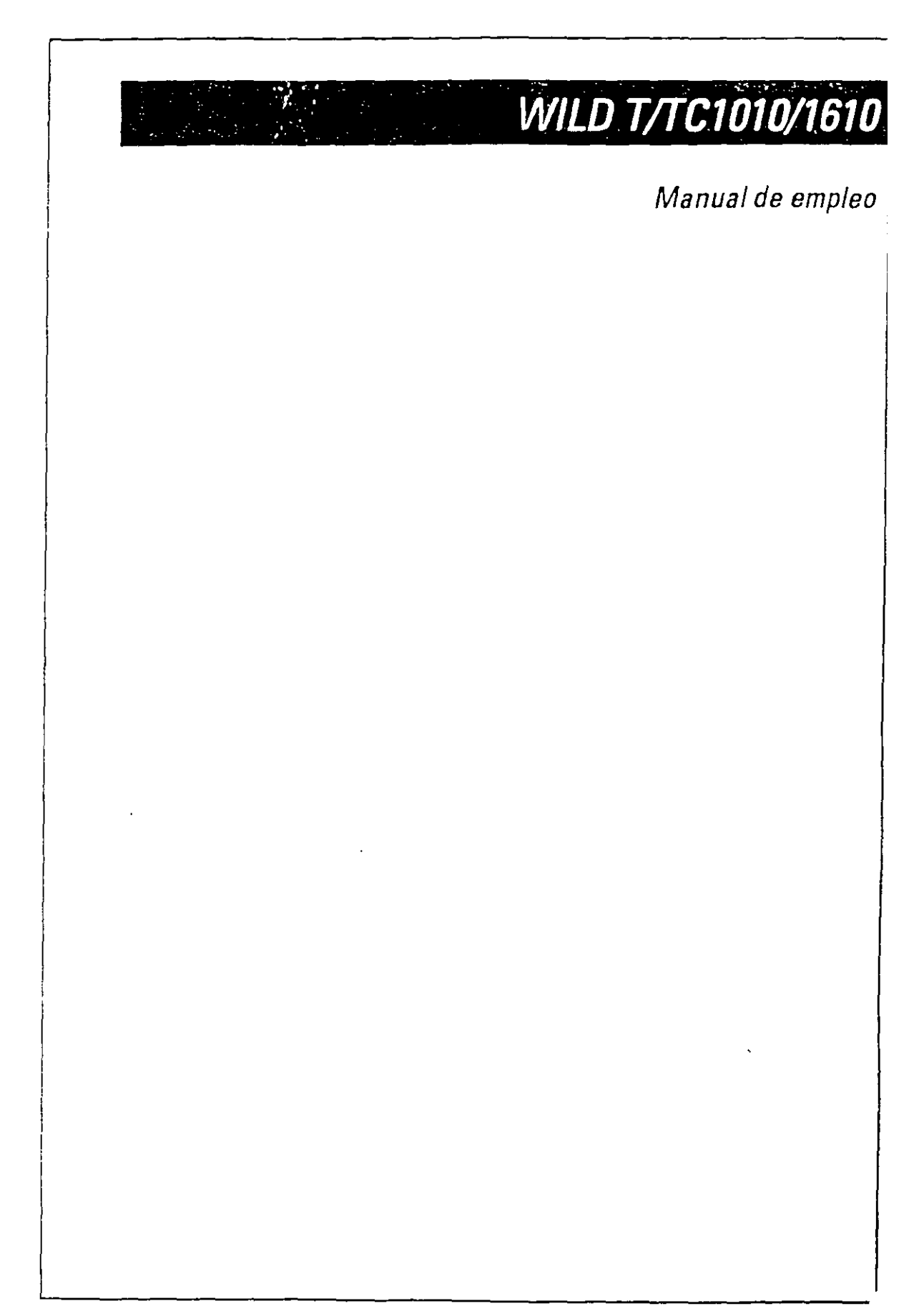

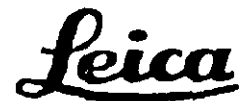

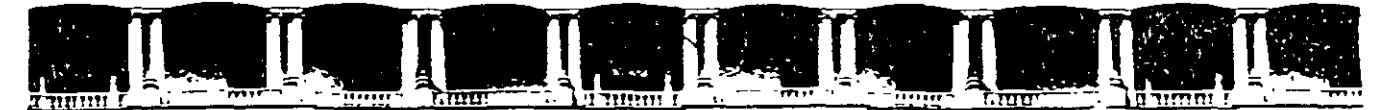

FACULTAD DE INGENIERÍA UNAM DIVISIÓN DE EDUCACIÓN CONTINUA

# $\begin{pmatrix} 1 & 1 & 1 & 1 \\ 1 & 1 & 1 & 1 \\ 1 & 1 & 1 & 1 \end{pmatrix} \begin{pmatrix} 1 & 1 & 1 & 1 \\ 1 & 1 & 1 & 1 \\ 1 & 1 & 1 & 1 \end{pmatrix} \begin{pmatrix} 1 & 1 & 1 & 1 \\ 1 & 1 & 1 & 1 \\ 1 & 1 & 1 & 1 \end{pmatrix} \begin{pmatrix} 1 & 1 & 1 & 1 \\ 1 & 1 & 1 & 1 & 1 \\ 1 & 1 & 1 & 1 & 1 \end{pmatrix}$

# CA 010 TOPOGRAFÍA MODERNA CON **ESTACIÓN TOTAL**

15 AL 19 DE MARZO

# **TEMA** CÁLCULO TOPOGRÁFICO Y DIBUJO **ASISITIDO POR COMPUTADORA**

EXPOSITOR: ING. JOSÉ ALBERTO PADILLA HIGUERA **PALACIO DE MINERÍA MARZO DEL 2004** 

# **SEGUNDO MODULO**

# **CALCULO TOPOGRAFICO**

# **WILDSOFT**

**DV2GE1.OB Portion Lib Fat KOMPACTIVE** Coord File: JPM2CJE3 COD Feld Doro File Coord Sve  $\alpha$ OBSET LTD  $000e$ b. Anglest DRS **COM** na eritak arin dia 网络树脂学 convenced 1987. What is inawa n x and Jab Conta Enter/Edit Feetd Data Output Row Field Dr Feld Data Handing P 5. Comple Held Dat Exit to Frewous Marku

# **Cálculo Topográfico**

*José* A. *Padilla Mayo de 200 l.* 

# **Wildsoft**

WILDSOFT es un software para el cálculo y dibujo topográfico creado por WILD LEITZ. actualmente LEICA GEOSYSTEMS, la versión 1.0 fue liberada en 1986, llegando hasta la versión 1.65 en 1992. El sistema funciona en el entorno MS DOS y emplea la técnica del MENU para navegar dentro de las diversas rutinas que lo integran.

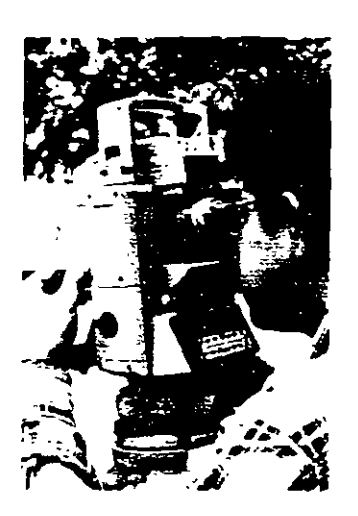

Su filosofia es "de los datos de campo al dibujo terminado" ("field-tofinish" surveying), que implica la configuración de un sistema de medición, cómputo e impresión, constituido por la Estación Total LEICA, la lectora de datos de campo, la computadora personal, el

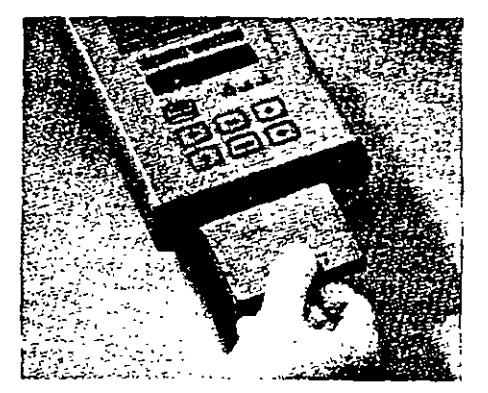

software WILDSOFT, otros sistemas (Autocad MicroStation, procesadores de texto, etc.), impresora y plotter.

Con la integración de un sistema como el descrito, se logra la automatización total de las tareas topográficas, ya que la adquisición de los datos de campo, la transferencia de datos a la computadora, el cálculo y dibujo, es rápido, confiable y preciso, lo que implica mayor eficiencia y productividad.

Ahora si agregamos al sistema la computadora portátil con módem, impresora portátil, un teléfono celular, el teléfono en oficina y el fax, se logra además una autonomía y versatilidad jamás antes vista, por la capacidad de respuesta a las siempre urgentes tareas de medición, que redunda en menores costos de operación.

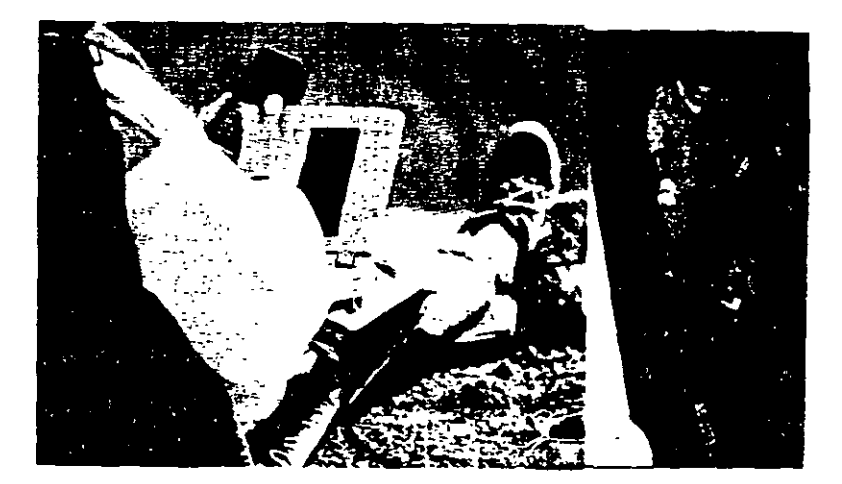

En un sistema integrado de campo y oficina WILDSOFT es el eje del entorno, ya que además de recibir la informacion de campo colectada electrónicamente, permitir entrad manuales, ejecutar el cálculo topográfico, transferir los resultados a otros sistemas ya sea de dibujo o texto para su impresión posterior, retroalimenta al equipo de campo con valores de coordenadas definitivas para ser usadas durante la etapa de replanteo.

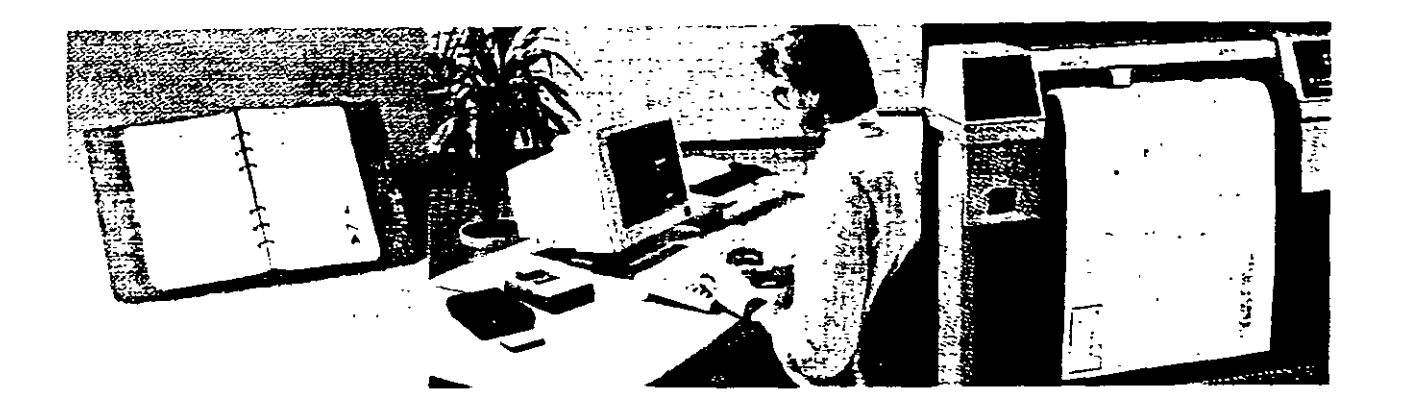

Las primeras seis versiones del sistema requerian la presencia de un disco llave formato 5  $V^*$  o 3  $1/2$ , que se entregaba junto con el software al momento de su compra, sin embargo la versión 1.65 (última) eliminó ese requisito y se .convirtió en un software de dominio público.

WILDSOFT está constituido por ocho módulos principales, tres de los cuales se adquirian por separado y funcionan siempre y cuando se disponga del respectivo disco llave. La versión básica, compuesta por el resto de los módulos (5) y que es de dominio público es la que se estudiará durante el curso.

El sistema aunque es antiguo y algunos dirían obsoleto, es un potente sistema de cálculo topográfico, que seguramente no ha sido superado por ninguno de los modernos sistemas que funcionan dentro del ambiente gráfico del Windows. De entrada basta decir que WILDOSFT, permite toda clase de configuraciones respecto a las unidades de medida angular (grados sexagesimales, grados decimales, grads y otros, incluso se puede defmir alguno propuesto por el usuario) y lineal (metros, pies sistema norteamericano de medida  $1m = 39.37$  in, pies sistema internacional  $1 \text{ in } = 25.4 \text{ mm}$  y otros propuestos por el usuario), métodos de medida angular (repeticiones, direcciones, ángulo simple), y lineal (distancia horizontal y vertical, distancia inclinada mediante un EDM<sup>\*</sup> y distancia zenital o ángulo vertical, distancia inclinada con cinta y distancia zenital o ángulo vertical, intervalo de estadía, distancia zenital o ángulo vertical e intercepción de hilo medio), configuración del equipo de campo (distancia de separación entre el eje de alturas entre el teodolito electrónico y el distanciómetro (offset), distancia de separación entre la tableta señaladora y el prisma (offset), factor de estadía, error máximo permitido en las series de ángulos horizontales y verticales, etc.), parámetros d dibujo, parámetros operativos (numeración automática de puntos, protección de puntos

 $\mathbf{r}$ 

formato de salida de coordenadas, etc.), sistemas de coordenadas (Local. Norteaméricano Estatal Plano asociado al NAD27 o la NAD83, Universal Transversa de Mercátor, otras proyecciones) y esferoides (Clark 1866, WGS72, GRSI980, otros).

Con todas estas combinaciones de parámetros, es posible utilizar cualquier clase de equipo de campo, entre los que destacan los tránsitos, teodolitos, estadales, cintas, distanciómetros electrónicos y estaciones totales, de todos ellos, el sistema WILDSOFT recibirá la información de campo (entrada manual o electrónica) y aplicará las correcciones necesarias a los ángulos y distancias.

En cuanto a los métodos de ajuste horizontal de coordenadas, WILDSOFT dispone de los siguientes métodos: BRUJULA, CRANDALL, TRANSITO, MINIMOS CUADRADOS o SIN AJUSTE. Aplica o no, un factor de escala distinto de la unidad, aplica o no, el factor de curvatura de la tierra y refracción atmosférica, ajusta o no ajusta los ángulos horizontales. Lo anterior implica que las coordenadas de los polígonos y radiaciones derivadas, serán ajustadas y compensadas por cualquiera de los métodos descritos ya sea en un Sistema Local de Coordenadas o en alguna Proyección Cartográfica.

Respecto a los métodos de ajuste vertical de elevaciones, WILDSOFT dispone de la nivelación trigonométrica (distancia inclinada derivada de una medida con estadal, cinta o distanciómetro electrónico y distancia zenital o ángulo vértical), como único método de compensación. La nivelación trigonométrica puede ser simple o con medidas reciprocas, lo que permite alcanzar mejor exactitud en las elevaciones.

Con WILDSOFT se pueden realizar gran cantidad de cálculos a partir de las coordenadas compensadas y enviar los resultados a un procesador de texto, las coordenadas compensadas de los polígonos y radiaciones de terreno se envían a un sistema de dibujo (Autocad, MicroStation, etc.), en formado DXF.

En teoria WILDSOFT fue diseñado para generar por sí mismo la parte gráfica del levantamiento y enviar su salida a un plotter o impresora, sin embargo el módulo de plotteo y dibujo es el más pobre en cuanto a desempeño y prácticamente fue desechado por los usuarios del sistema desde sus primeras versiones, ya que siempre existe la posibilidad de enviar toda la información al Autocad.

Los módulos adicionales de WILDSOFT, orientados a la configuración y modelado digital del terreno, el del entorno gráfico, que pretendió mejorar el desempeño del módulo respectivo y el de diseño de caminos y movimiento de tierras, han perdido actualidad, precisamente por su escaso desempeño gráfico.

En resumen, consideramos que de WILDSOFT es notable el desempefio de los módulos 1. Introducción manual de datos de campo y cálculo de poligonales, 2. Funciones COGO, Colección electrónica de datos de campo, 8. Transferencia de datos y manipulación (administración) de archivos. Del módulo gráfico 5. Máquina de Plotteo, es rescatable la habilidad que tiene el sistema para generar y dibujar lineas entre puntos y dibujar bloques o figuras de acuerdo a códigos de usuario. Durante el curso se estudiará con amplitud el contenido de estos módulos, con el objeto de llegar a dominar y usar cotidianamente el sistema.

Finalmente y después de años de uso diario de WILDSOFT y sistemas CAD, el suscrito desea expresar su modesta opinión en el sentido de que la mejor solución (por rapidez. eficiencia y economía) en la implantación de un sistema para el cálculo y dibujo topográfico asistido por computadora, es la combinación de WILDSOFT y algún otro programa de entorno gráfico para Windows, que bien puede ser CIVILCAD. Con el primer sistema se hará el cálculo topográfico y el segundo se utilizará para la creación de los modelos digitales de terreno, diseño de caminos, cálculo de volúmenes de terracería, etc., dentro del entorno gráfico de los sistemas CAD.

# **Modulos del sistema**

Una vez instalado el software en el equipo de cómputo y probado su funcionamiento, para lo cual se requerirá seguramente realizar algunos cambios en los archivos CONFIG.SYS  $\bf{v}$ AUTOEXEC.BAT, Jo recomendable es crear una carpeta o directorio para cada proyecto en particular. Invocar el sistema es sencillo, se requiere teclear:

WILD (presionar la tecla RETURN)

A continuación aparece la pantalla de acceso al sistema, el cual contiene un cursor en blanco y el nombre de un archivo propuesto con la extensión .JOB, en este punto se tecleará RETURN o algún otro nombre de archivo hasta de un máximo de ocho caracteres y sin extensión, si en el directorio o carpeta de trabajo existe el archivo proporcionado al sistema, se ingresa inmediatamente al menú principal, en caso contrario aparece un mensaje (en inglés por supuesto) que indica que el archivo con la extensión .JOB no se encuentra en el actual directorio y pregunta si lo quiere crear, con las opciones siguientes:

 $1 = Yes$  $2=N_0$ 9=Exit to System

Si a continuación se presiona la Barra Espaciadora, el sistema presentará la lista de Jobs existentes en el actual directorio, se escogerá la opción deseada y se presionará la tecla con el número respectivo, en caso de ser 1, se crearán los archivos requeridos por el sistema y se accederá después al menú principal.

La pantalla con el menú principal contiene lo siguiente:

WILD INTEGRATED SURVEYING AND DRAFTING SYSTEM Version 1.65 Copyright1986, 1987, 1988, 1989, 1990, 1991, 1992 Leica Inc. All rights Reserved.

#### MAIN MENU SELECTIONS

Select an Option:

- 1. Field Data Entry and Traverse Calculations
- 2. Coordinate Geometry
- 3. Electronic Data Collection
- 4. Machine Plotting
- 5. Automated Contouring
- 6. WILDsoft 2000
- 7. Road Design and Earthwork Volumes
- 8. File Handling and Data Transfers

(A) Modify Computer Configuration File

- (B) Modify Master Configuration ( Operating Parameters )
- (E) Exit to System

 $\bullet$ 

Para navegar por cualquiera de los módulos, menús o submenús, se tecleará el número correspondiente.

Si se escoge el menú número l. Field Data Entry and Traverse Calculations (Entrada de Datos de Campo y Cálculo de Poligonales), aparece el submenú siguiente:

Las opciones del módulo son las siguientes:

- l. Selección de archivos y configuración de trabajo
- 2. Entrada y Edición de Datos de Campo
- 3. Salida de los renglones de los Datos de Campo
- 4. Rutinas de Manipulación de Datos de Campo
- 5. Cálculo de Datos de Campo
- 6. Cambio de Salida
- 9. Salida al Menú Previo

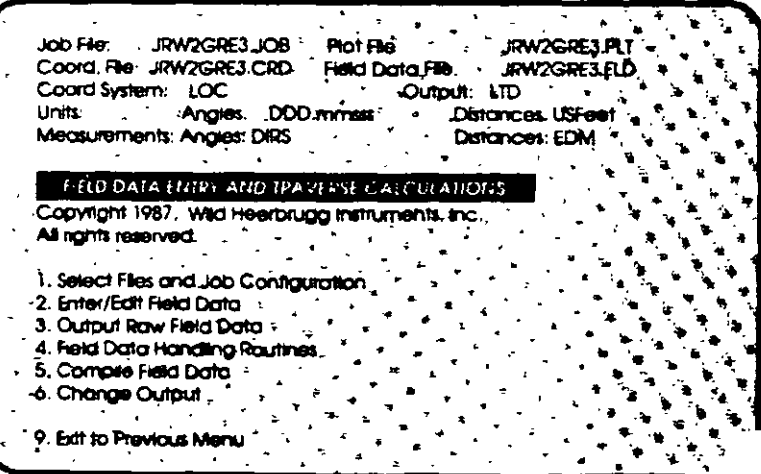

El resto de los menús o módulos son los siguentes:

#### 2. Coordinate Geometry (Rutinas de Geometría de Coordenadas)

Las opciones del módulo son las siguientes:

- 1. Selección de **archivos** y configuración de trabajo
- 2. COGO Lineas, Curvas e Intersecciones
- 3. Manipulación de Datos de Coordenadas
- 4. Alineamientos, Derechos de Vía y Cadenamientos
- 5. Salida de Datos y Reportes
- 6. Rutinas de Parcelamiento
- Salida al Menú Previo 9.

JRW2GRE3 PLT Job File: ? **IRW2GRES JOB** "Plot File: Coard File: JRW2GRE3 CRD **RAZGRES HD Jield Data Re.** CODPORTATE SECURITIES EQUIPTES Copyright 1987. Wild Heerbrugg instruments, Inc. All rights'neserved. ... 1. Change Flex and Job Contauration 2. COGO-Unes. Curves and intersections 3. Coordinate Data Handing ... 4. Alignments, Offsets, and Stationing 5. Data Output and Reports **6. Parcel Routines** 9. Ext to Previous Menú

Electronic Data Collection (Colección electrónica de Datos de Campo)  $3.$ 

Las opciones del módulo son las siguientes:

- 1. Selección de archivos V configuración de trabajo
- $2.$ Definición de Códigos de **Usuario**
- $3.$ Transferencia de Datos de Campo o Coordenadas
- Procesamiento de Archivos  $\mathbf{4}$ de Colección
- $\mathbf{5}$ **Borrar**  $\mathbf{u}$ **Archivo** de Colección
- Anotar y Editar Archivos de 6. Colección
- 7. Cambio de Salida
- 9. Salida al Menú Previo

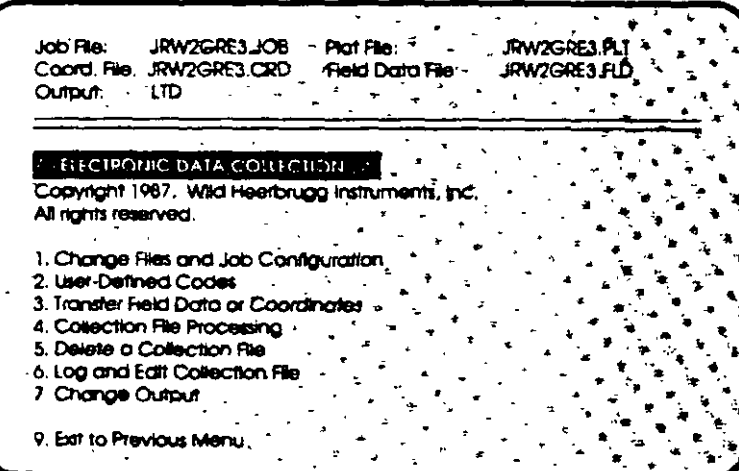

9

#### 4. Machine Plotting (Máquina de Plotteo)

Las opciones del módulo son las siguientes:

- 1. Selección de archivos  $\overline{\mathbf{v}}$ configuración de trabajo
- 2. Cambio de Salida
- 3. Editar un Dibujo
- 4. Eiecutar un Dibujo
- 5. Combinar **Archivos** de **Ploteo/Mover Registros**
- 6. Digitalizar Coordenadas de **Puntos v Figuras**
- 7. Salida de Archivos de Ploteo
- 9. Salida al Menú Previo

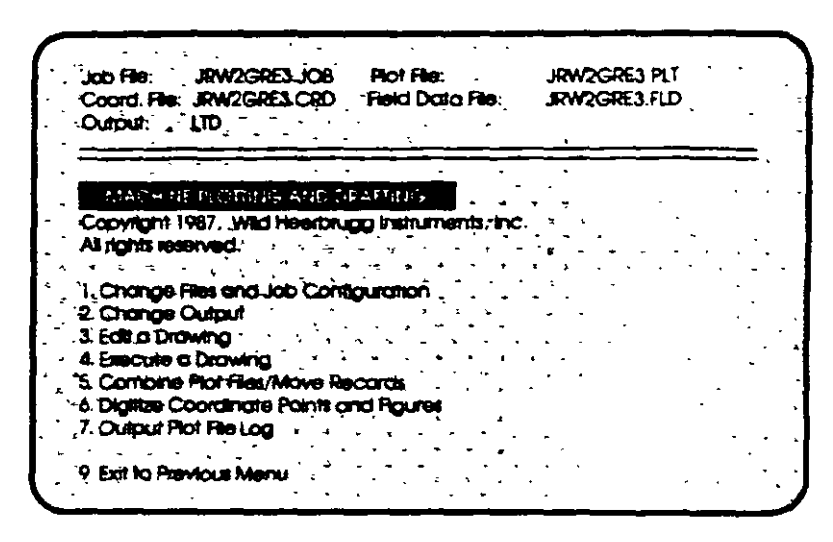

Automated Contouring (Configuración Automática)  $5.$ 

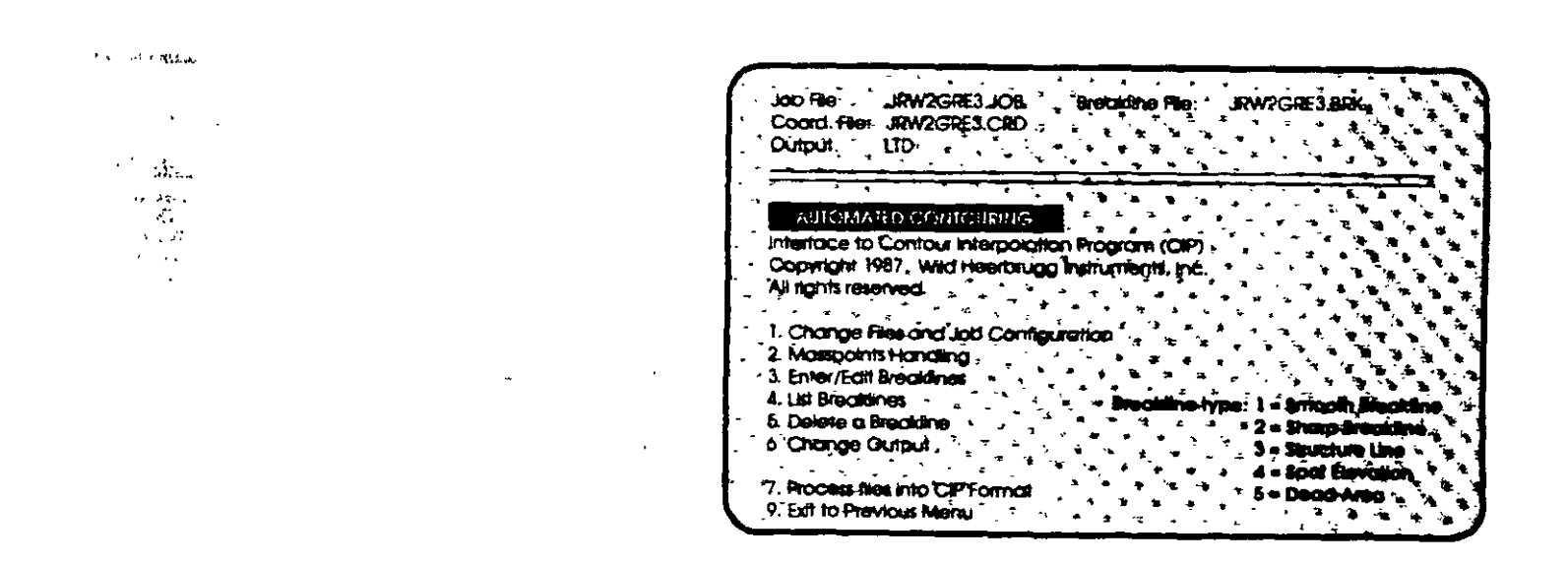

# 6. WILDsoft 2000 (Motor Gráfico tipo Autocad)

7. Road Design and Earthwork Volumes (Disefto de Caminos y Volúmenes del Movimiento de Tierras)

Las opciones del módulo son las siguientes:

- l. Selección de archivos y configuración de trabajo
- 2. Datos de Terreno
- 3. Diseño de Elementos
- 4. Salida de Datos
- 5. Salida Gráfica
- 6. Directorio de Proyecto
- 7. Utilidades
- 9. Salida al Menú Previo

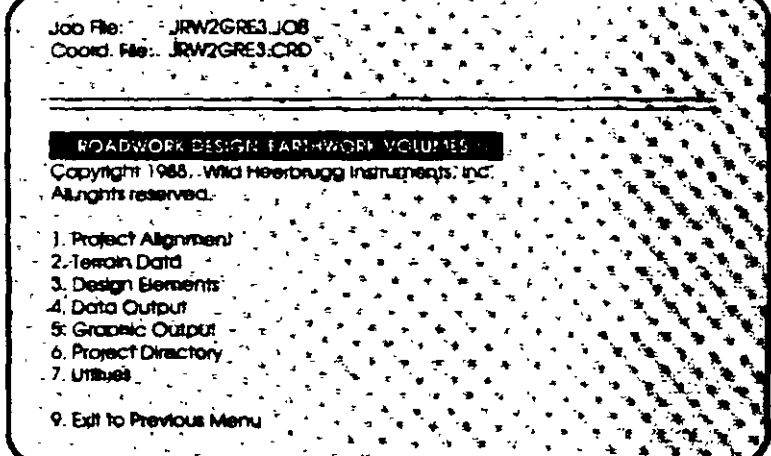

#### 8. File Handling and Data Transfers (Manipulación de Archivos y Transferencia de Dat.

Las opciones del módulo son las siguientes:

- 1. Copia un Archivo
- 2. Renombra un Archivo
- 3. Borra un Archivo
- 4. Lista de **Nombres** de **Archivos**
- 5. Respalda un JOB
- 6. Renombra un JOB
- 7. Borra un JOB
- 8. Transferencia de Datos
- $\mathbf{Q}_{1}$ Salida al Menú Previo
- WILD INTEGRATED SURVEYING AND DRAFTING SYSTEM FILE HALLOUIS AND DATA TRAINEER Caova Ro a. Data Iran: Rename a Rie 1. Change Riet and Job Contauration re a Fie List Ble Names "2. Coordinates Out to Serial Port dock up a tob 3. Coordinates in from Serial Port 6. Rename o Job 4. Coordinates Out to ASCII File" 7. Delete a Job 5. Coordinates in from ASCI File **& Data Transfers** 6. Coordinates Out to AutoCAD DXF, File 9. Exit to Previous Menu 7. Plot File Out to AutoCAD DXF File 9. Exhito Previous Menu
- 8. Transferencia de Datos
	- 1. Cambio de Archivos y Configuración del JOB
	- 2. Salida de Coordenadas a un Puerto Serial
	- 3. Entrada de Coordenadas desde un Puerto Serial
	- 4. Salida de Coordenadas a un Archivo ASCII
	- 5. Entrada de Coordenadas desde un Archivo ASCII
	- 6. Salida de Coordenadas a un Archivo DXF para Autocad
	- 7. Salida de un Archivo de Plotteo a un Archivo DXF para Autocad
	- 9. Salida al Menú Previo

#### El módulo

(C) Modify Master Configuration (Operating Parameters)

(C) Modificar Configuración Maestra (Parámetros Operativos)

El módulo de modificación a la configuración maestra, por su importancia se presenta a continuación:
Al invocar la opción C del menú principal, inmediatamente aparece una pantalla de protección a la Modificación de los Parámetros de la Configuración Maestra. que indica lo siguiente:

CUIDADO: Los cambios hechos a parámetros operativos maestros afectarán todos los archivos de trabajo (Job Files) subsecuentemente creados. Los Archivos existentes no serán modificados.

Presione "Y" para continuar, cualquier otra tecla para regresar al menú principal.

Si se presiona Y, se ingresa al submenú siguiente:

SYSTEM CONFIGURATION ROUTINES (RUTINAS DE CONFIGURACION DEL SISTEMA)

Seleccione una Opción de Configuración:

- l. Unidades de Entrada y Salida
- 2. Métodos de Medida
- 3. Configuración del Equipo de Campo
- 4. Parámetros de Plotteo por Default
- 5. Parámetros Operativos por Default
- 6. Formato de Salida a Impresora
- 7. Códigos de Colección de Datos Definidos por el Usuario
- 8. Sistemas de Coordenadas y Elipsoides

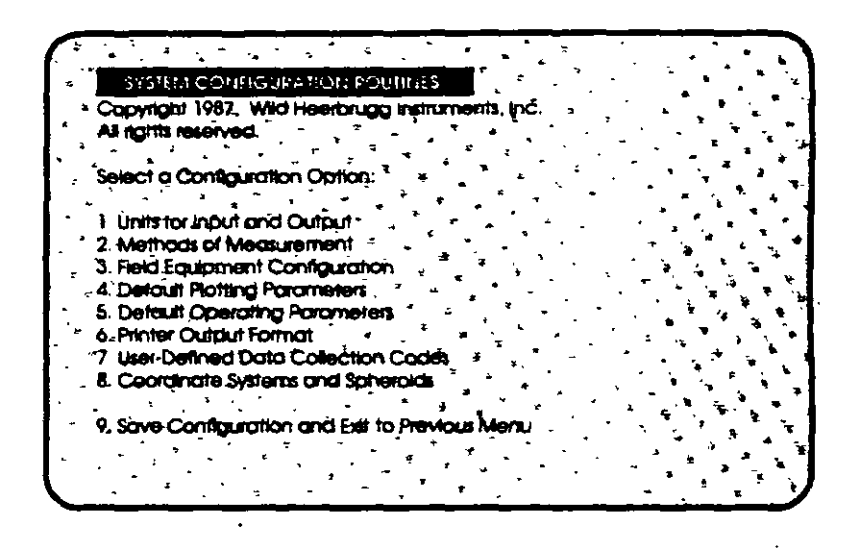

9. Salvar Configuración y Salida al Menú Previo

Es necesario mencionar que WILDSOFT contempla para cada módulo del menú principal varios niveles de submenú, por lo que se deberá seleccionar la opción deseada y proporcionar al sistema la información solicitada.

La explicación detallada de cada nivel de menú se podrá encontrar en el Manual de WILDSOFT, mismo que se anexa. Durante el curso se navegará, explicará y utilizarán las opciones de menú más usuales. **International extensive extensive extensive extensive extensive extensive extensive extensive extensive extensive extensive extensive extensive extensive extensive extensive extensive extensive extensive exte** 

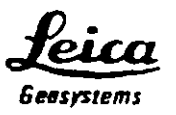

# **TUTORIAL DE CAMPO TPS-300**

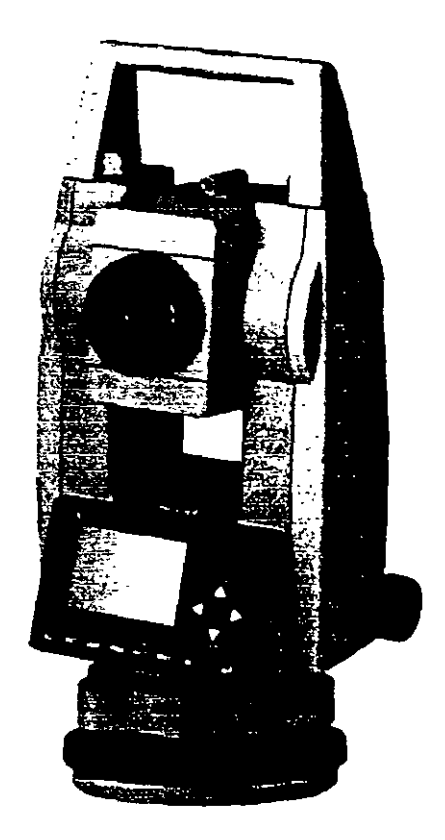

J.

 $\sim$  1

ł

 $\mathbf{l}$ 

# TERCER MODULO

# DIBUJO ASISTIDO POR COMPUTADORA APLICADO A LA TOPOGRAFIA.

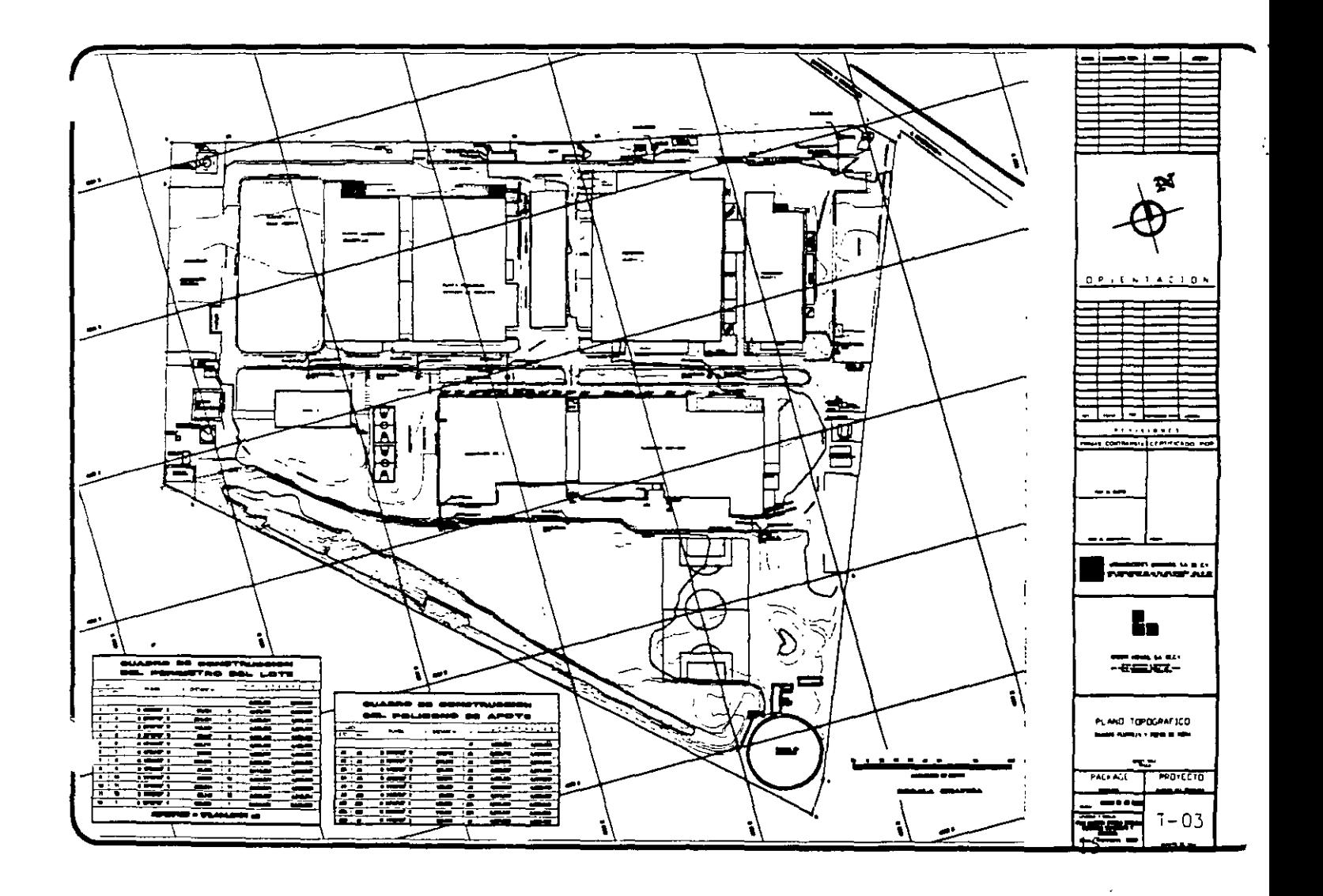

l. Pantalla Editora de DibuJOS.

En esta versión de AutoCAD. se ha eliminado el menú principal. Ahora AutoCAD entra duectamente a la pantalla editora de dibujos. A continuación se describen los elementos que forman parte de esa pantalla

# 1.1 Area de Dibujo.

Es la parte central de la pantalla. Allí es donde usted edita sus modelos En la esquina inferior izquierda, se puede visualizar el icono del Sistema de Coordenadas Personales o UCS por sus siglas en Inglés (User Coordmate System).

El area de dibujo se encuentra cruzada por dos lineas que se desplazan a medida que usted mueve el ratón. Estas lineas representan el cursor de la pantalla editora de dibujos y con elias espectficamos las posiciones de nuestras entidades en la pantalla cuando estamos creando objetos.

## 1.2 Línea de comandos.

En el área inferior de la pantalla se encuentra el área de comando (Command Prompt Area). En ella se encuentran tres lineas de texto. Una muestra la linea de comandos Command: y las otras muestran las dos úlnmas órdenes que se han introducido.

A través de la línea de comandos usted se podrá comunicar con AutoCAD. Las órdenes o comandos que usted introduzca serán visualizadas en esta área y todas las respuestas o peticiones aparecerán tambtén aqui.

#### 1.3 Linea de Status.

La lmea de status se encuentra en la parte inferior de la pantalla. Esta linea se compone de dos elementos: a la derecha podemos ver algunos nombres correspondientes a los modos activos de ayuda de dibujo (Ortho, Snap). A la izquierda se visualizan las coordenadas correspondientes a la ubicación del cursor Estas coordenadas pueden ser absolutas  $(X, Y)$  o coérdenadas polares.

 $\mathbf{r}_i$ " La linea ind1cadora de coordenadas se puede visualizar de dos modos: estático (Static Coordinate Readout Mode) o dinamico (Dynamic X.Y Mode). El modo estático es el modo de operación por default y visualiza los coordenadas a medida que usted selecciona los puntos. Por otro lado el modo <sup>12</sup> dinámico visualiza las coordenadas absolutas de la posición del cursor a medida que éste se mueve por el area de dibujo Para cambiar de un modo a otro se utiliza la

tecla [F6]

 $\bar{I}_*$ 

,. '.

#### 1 4 Icono del Sistema de Coordenadas.

El usuario puede determmar facilmente la orientación de los distintos sistemas de coordenadas de un dibujo refiriéndose al 1cono de sistema de coordenadas. Este icono, que se encuentra en la parte inferior izquierda del area de dibujo puede ser el UCS (User Coordinate System) o el WCS World Coordmate System)

El UCS es un sistema de coordenadas personales. Regularmente se utiliza para modelos en 3D. Por otro lado el sistema de coordenadas Universales (WCS) es absoluto. Sin importar si se trata de el UCS 0 el WCS este icono señala las direcciones positivas de los ejes X y Y. De acuerdo al sistema de coordenadas que se este utilizando. el icono puede tener varias formas y . por tanto. indicar varias cosas. Por default el icono aparecerá con una W en el brazo Y. Esto indica que AutoC AD esta trabajando bajo el Sistema de Coordenadas Mundiales (WCS).

# 1.5 Menú Desplegable. [Pull Down Menu)

El menu desplegable se encuentra en la pane superior del área de dibujo. Para activarlo. hay que colocar el cursor en esa área.

Cuando el menú desplegable esta acnvo. mostrará opciones de menú de una manera más amigable e intuitiva. Al seleccionar cualquiera de estas opciones de menú y hacer click. AutoCAD abrirá o desplegará los comandos contenidos en cada una de estas opciones.

#### $-1.6$  Como salir de AutoCAD.

Existen dos maneras para salir de AutoCAD. La primera manera consiste en seleccionar en el menú desplegable la opción FILE y el comando Exit. Si usted hizo cambios o modificaciones a un dibujo, Auto CAD desplegará un mensaje.

a *)* Save changes

Guarda las modificaciones hechas a un dibujo. Si el dibujo actual carece de nombres. se abnrá una caja de diálogo de archivos estándar

b ) Discard Changes Descarta los cambios y regresa a windows.

e ) Cancel Command Cancela el comando.

Al salvar o descartar los cambios. AutoCAD regresa al sistema windows. Por otra parte, otra forma de saltr de AutoCAD es con el comando llamado QUIT. Este comando mostrará la misma caja de diálogo que acaba de describirse lineas arriba en caso de haber hecho cambios o modificaciones a un dibujo

En caso de seleccionar Save Changes. AutoCAD desplegará una caja de diálogo estándar como la que se muestra a continuacion

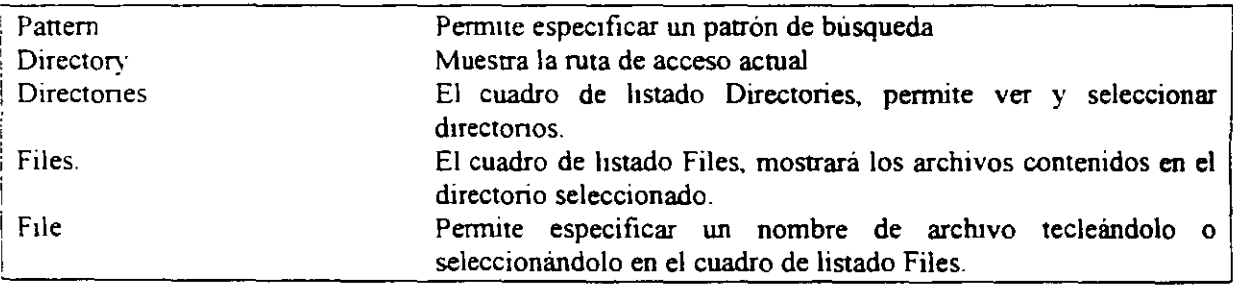

l. 7 Cómo crear un nuevo dibujo en A u toCAD.

'-1·

Antes de crear un nuevo dibujo en AutoCAD es recomendable, para una mayor organización de la información y para que el acceso a la misma sea más eficiente, crear primero un directorio donde se deben almacenar todos los archivos de los dibujos que usted realice. Si ya creó un duectono para guardar todos los arcluvos de sus dibujos. usted puede crear un dibujo nuevo al entrar a AutoCAD, deb1do a que en ésta nueva versión AutoCAD entra directamente a la pantalla editora de dibujos

Para crear un nuevo dibujo tambien se puede utilizar el comando NEW. El cual se utiliza para crear un dibujo nuevo cuando se está trabajando en otro Para salvar los cambios o modificaciones realizadas al dibujo actual. AutoCAD despliega una caja de diálogo. Una vez salvados los cambios o modificaciOnes hechas al dibujo actual. AutoCAD mostrará un cuadro de dialogo.

#### 1.9. Cómo editar un dibujo existente.

Con el comando OPEN se puede editar un dibujo existente. El comando Open desplegará la caja de diálogo estándar. Desde esta caja, ya explicada anteriormente .se puede elegir el dibujo que se va a editar.

# !l. DIBUJOS Y TEXTOS CON AUTOCAD.

Trazos de Entidades Primitivas

**LINE** Dibuja una recta Secuencia

> Command· UNE From point: To pomt To pomt

Descripción

' ~· ..

From point (desde el punto) pide el principio del primer segmento de recta. Este punto se puede introductr utilizando cualquiera de los métodos disponibles para registrar puntos.

To point (hasta el punto) pide el extremo del segmento de recta actual. El punto introducido en esta petícion se utiliza como el principio del siguiente segmento de recta Si se presiona la tecla Return sin mtroductr un punto. se termmará la orden LINE

Se puede seleccionar UNDO del menú ante la petición TO POINT (hasta el punto:), esto anulará el último segmento dibujado. Si el usuano permanece en la orden LINE cuando se anula el segmento, AutoCAD pemute recuperar los segmentos en el punto antenor registrado.

Si se selecciona CLOSE en el mismo menú ante la petición TO POINT: (hasta el punto:), AutoCAD cerrará autománcamente la secuencia de lineas. Se deben tener dos o más segmentos para cerrar la orden **LINE** 

La opción Continue coloca el punto inicial de un segmento de línea en el punto final del último segmento de recta dibujado.

PLINE

Dibuja Polilineas (conjunto de lineas unidas consecutivamente que representan un solo objeto.

Secuencia:

Command: PUNE From point: Current line-width 0.0000 Arc/Close/Halfwidth/Length/Undo/Width/<Endpoint of line>:

La orden PUNE necestta un punto de inicio para los segmentos. Se indica el punto de micio ante la petición: From pomr (desde el punto:).

El segmento dibujado por default es una recta. Se puede mdicar el punto fma! <Endpomt of lme> .. o seleccionar alguna de las otras opciones.

La opción ARC (arco) proporciona una petición diferente:

Angle/Center/Close/Direction/Halfwidth/Line/radius/Second pt/Undo/Width/<Endpoint of arc>

Ahora se pueden dibujar segmentos de arco en cualquiera de varias formas. Se pueden usar las opciones Angle. Center. Direction. radius y Second pt. como se haría con la orden ARC.

Close (cerrar) cierra la polilínea actual. Se deben tener dos o más segmentos para cerrar.

Halfwidth (mitad de ancho) permite especificar la mitad del ancho para una polilinea ancha. Se pide al **usuano·** 

> Starting width <actual> Ending width <actual>

Length (longitud) permite introducir la longitud del segmento. Este se dibuja con el mismo ángulo que el **segmento antenor** 

Undo (anular) se utiliza para anular la última parte de la orden PLINE. En PLINE Undo funciona igual que en el comando LINE.

Width (ancho) permite asignar anchos a los segmentos de la polilínea.

Endpoint ofline (extremo) es la selección por omtsion. AutoCAD busca al fm del segmento de linea.

#### ARC

Dibuja un segmento de arco.

Secuencia.

Command: ARC ·center/<Start point>: Center/End/<Second point> : End point:

Descnpción.

Ante cada petición, se introduce un punto. AutoCAD no reconoce una recta como un arco de radio infinito. Si los tres puntos caen sobre una linea recta, AutoCAD mostrará un mensaje de error. Hay varias opciones para inrroductr puntos en la definición de un arco.

- A. **Center** (centro), permite señalar el centro del arco,
- B. **Start point** (micial) indica el punto de inicio.
- C. **End point.** mdlca un punto sobre el arco.
- D. **Radius** (radio) permne inrroducir un radio para el arco.
- E. **Direction** (dirección) pide la dirección tangente al arco.
- F. **Angle** (ángulo) pide el ángulo inclwdo.
- G **Length of chord** (longnud de cuerda) indica la longitud de la cuerda para el arco

# **CIRCLE**

Dibuja un círculo.

Secuencia

Command: CIRCLE 3P/2Pf11RJ<Center point>

· Descnpc10n

3P Solicita tres puntos. El circulo se dibuja con su circunferencia descansando sobre los tres puntos. 2P Pide dos puntos Estos puntos definen la ubicación del circulo y su diámetro.

TTR es la seleccion Tangent/Tangent/Radius. Las entidades a las cuales se desea que el circulo sea tangente deben estar en la pantalla

# **DTEXT**

Dibuja texto dinamicamente

Secuencia:

Command<sup>-</sup> DTEXT Start point or Align/Center/Fit/Middle/Right/Style: Height<0.2000>: Rotation angle<0>:

Text:

Descnpción.

La diferencia entre las órdenes DTEXT y TEXT es que DTEXT envía el texto a la pantalla de manera dinámica confonne se teclea y permite que se creen varias lineas de texto: mientras que con TEXT no se visualiza lo que se escribe, hasta que se presiona la tecla <enter>.

AutoCAD proporciona las mismas peticiones que la orden TEXT, y todas las selecciones nenen el mismo significado.

Cuando se usan las opciones Align. Center. Fit. Middle o Right (alinear. centrar. ajustar. medio o derecha). se debe terminar de teclear el texto y presionar Return antes de que AutoCAD lo ajuste.

## REDRAW

Dibuja nuevamente las entidades del marco visual actual

Secuencia:

Command. REDRAW

Descripcion.

REDRA W también puede ser usada de manera transparente. simplemente se pone un asterisco (\*) antes de la orden en cualquier petición

Esta es una orden de medición que también se obtiene ante la petición DIM: Véase la descripción de DIM y DIM1 para obtener información sobre medición.

#### **REGEN**

Regenera el dibujo y traza nuevamente el marco visual actual

Secuencia:

Command. REGEN

Descripción:

Cuando se emite esta orden. AutoCAD lee completa la base de datos de entidades y elabora un nuevo dibujo. El uso de esta orden puede tomar un poco de tiempo si hay un gran número de entidades en el dibujo

#### 2.3 Capas.

LAYER

Crea y modifica capas

Secuencia:

Command: LA YER ?/Make/Set/New/ON/OFF/Color/Ltype/Freeze/Thaw:

Descripción:

? Proporciona una lista de capas y sus estados.

Make (crear) es una combinación de Set (establecer) y New (nuevo).

Cuando el usuario usa Make. se pide la capa que se requiere sea la actual. AutoCAD busca ese nombre de capa. st no lo encuentra crea una capa nueva con ese nombre y la activa.

Set (establecer) mdica a AutoCAD sobre cuál capa se desea trazar.

New (nuevo) crea capas nuevas. Se piden al usuario los nombres de las capas Para introductr mas de un nombre a la vez, se teclea el nombre seguido de una coma y el siguiente nombre; no se admiten espacios. No se debe termmar la lista con una coma

01\ (encendido) habilita capas. Cuando se crea una capa nueva ésta se encuentra activa por omisión. **OFF**  (apagado! desactiva capas. Cuando las capas están desactivadas. no se pueden ver las entidades si las hubtera sobre tales capas

Color permite establecer el color de la capa. AutoCAD es capaz de producir 255 colores Stn embargo. el usuano estará limitado si la tarjeta gráfica y el monitor no son capaces de producir tantos colores.

Los sigmentes colores son los estándar:

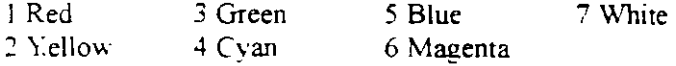

El color tmctal de las capas nuevas es blanco. Al establecer el color se defme también el color de las entidades que restden en una capa dada.

Ltype (tipo de linea) determina el tipo de linea para la capa. El tipo por omisión es de linea continua.

Freeze (congelar). Congelar capas es una forma de ahorrar tiempo

Cuando se congela una capa, AutoCAD ignora las entidades que se encuentran en ella. Cuando se ejecuta una regeneración. el factor uernpo se reduce

Thaw (descongelar) permite tener acceso a las capas congeladas. AutoCAD activa automáticamente las capas congeladas

# 3.2 Expresión de coordenadas

 $\mathcal{L}_{\mathcal{F}}$ 

En AutoCAD se pueden localizar coordenadas dentro de un dibujo para responder a los comandos que preguntan por puntos. Los puntos son el tipo más común de penciones que hace AutoCAD. Generalmente, los puntos son expresados en relación al Sistema de Coordenadas del Usuario (UCS) actual. Existen vanas alternan vas para especificar o expresar puntos.

#### Coordenadas polares

Las coordenadas polares se expresan por medio de una longitud y un ángulo: @.Longitud<ángulo. Por ejemplo, para especificar un punto a una distancia de 8.03 unidades de dibujo y a un ángulo de 64 grados, se necesitará, primero, determinar un punto inicial y, luego, se tendría que teclear.

@8.03<64

#### Coordenadas cartesianas

Las coordenadas cartesianas se especifican por medio de puntos X. Y. Z. Cuando se introducen coordenadas en este formato. se está expresando la posición exacta de un punto en este sistema de coordenadas. La posición de un punto es absoluta por que siempre toma como referencia el punto 0.0.0 llamado ·'ongen" del Sistema de coordenadas. El origen es el lugar en el que los valores X. Y y Z son todos cero. Por ejemplo. para expresar un punto con una coordenada X de 3.5. a una coordenada Y de 7.25 y a una coordenada Z de 4. 75. se tendría que teclear lo siguiente:

3 5.7.25.4.75

#### Coordenadas relativas

M1enrras las coordenadas cartesianas siempre se refieren al origen del actual Sistema de Coordenadas del Usuario (UCS). las coordenadas relanvas hacen referencia al último punto especificado. Para expresar coordenadas relativas solo hay que especificar la longitud de X y Y de la siguiente manera: @Longitud X.Long.tud Y. Por ejemplo. si el último punto especificado fue 10.6.4, se tendría que teclear lo siguiente:

 $@2.5.-1.3$ 

#### Coordenadas Universales

Como va se mencionó anteriormente. los puntos son generalmente expresados en relación al Sistema de Coordenadas Personales (UCS) actual. A diferencia de esto, el sistema de coordenadas universales es absoluto Para expresar coordenadas universales. hay que precederlas con un asterisco. Por ejemplo:

**\*3.4.5** 

Se pueden usar también referencias relativas o polares combinadas con un Sistema de Coordenadas Personales (UCS). dando los caracteres \* y @ como se ve en el ejemplo siguiente: @\*5<6

 $@42.23.39.75$ 

# 4. BLOQUES

**BLOCK** 

Crea un objeto a partir de entidades existentes.

Secuencia

Command· BLOCK Block name (or ?)<sup>2</sup> lnsenion base point: Select ObJects

Descripción:

Los bloques son partes de biblioteca creadas a partir de objetos existentes en AutoCAD. Si se está usando la edición. los bloques seran efectivamente tridimensionales: las versiones anteriores solo tenían bloques bidimensionales.

Para hstar todos los bloques creados. se introduce un símbolo de interrogación (?) y se presiona Return ante la primera pención. Aparecerá en la pantalla una lista completa de los bloques presentes en el dibujo **en ese momento** 

Block name (nombre del bloque) puede tener una longitud de hasta 31 caracteres y contener letras. números. el signo monetario (\$), el guión (-) y el subrayado ( $\cdot$ ). AutoCAD pone automáticamente las letras en mavúsculas. Si el bloque existe, AutoCAD indica:

Block already ex1sts Redefine it?  $\langle N \rangle$ 

Cuando se redefine un bloque. se debe estar seguro que no se redefme a si mismo: esto es. no se debe tomar un bloque insertado y redefinirlo con su propio nombre. Para redefinir un bloque, se dibuja entero nuevamente o se usa la orden EXPLODE

 $\lambda$ 

Insertion base point (punto base de inserción) es el punto de referencia que AutoCAD utiliza para devolver al dibujo una parte de biblioteca. Cuando se ha identificado el punto base de inserción, se pide al usuano que seleccione los objetos.

**WBLOCK** 

ر د<br>مراجعه

بدواني

Crea bloques que pueden unhizarse en todos los dibujos

Secuencia:

Comrnand. WBLOCK File name Block name (or  $?$ ) Insertion base point

Descripción<sup>·</sup>

Block name (or ?) Insertion base point Select objects

File name (nombre del archivo). AutoCAD desea saber el nombre del archivo que está creando para mantener el bloque. El nombre del archivo debe cumplir los estándares de wmdows.

Block name (nombre del bloque). AutoCAD quiere saber el nombre del bloque para escribir el archivo Si el bloque no existe todavía se presiona Return. Aparecerán las peticiones usuales para creación de bloques. Si el bloque y el archivo tienen el mismo nombre, se puede usar el carácter de abreviatura: el signo igual (=). Si se va a escribir el dibujo entero, se usa el asterisco (\*). En caso contrario se teclea el nombre del bloque que se escribirá en el archivo.

## INSERT

Jnsena un bloque previamente defimdo.

Secuencia.

Command: INSERT Block name or  $(?)$ : lnsenion pomt:  $X$  scale factor <  $1$  >/Comer/XYZ: Y scale factor ( $\text{default} = X$ ) Rotanon angle.

Descripción.

Ante la petición Name or (?): (nombre de bloque o (?). se teclea el nombre del bloque que se desea **msenar.** 

Inserrion point: (punto de inserción) pide la ubicación del bloque. Este es el punto que se alineará con el punto de inserción definido cuando se creó el bloque.

Ante la solicitud X scale factor <1>/Corner/XYZ: (factor de escalaX<1>/Esquina/XYZ, se puede introducir un numero o punto, o presionar Return si se desea que el bloque se inserte a la escala dibujada. Si se introduce un punto, se pueden "mostrar" a AutoCAD las escalas X y Y al mismo tiempo. El valor por omision para el factor de escala es 1. este valor provoca que el bloque se msene a la escala con la cual se dibujó.

Ante la petición Y scale factor <Default=  $X$ > (factor de escala Y <Por omisión = X:), se puede introducir un factor de escala Y distinto del X. Si se desea que el factor de escala X sea igual que el de Y, se presiona Retum.

Se aceptan valores de escala negativos. Un valor  $X$  negativo "refleja" el bloque alrededor del eje Y, mientras que un valor neganvo "refleja" el bloque sobre el eje  $X$ .

Con la petición Rotatton angle: (ángulo de rotación). el bloque se rota el ángulo indicado alrededor del punto de inserción. Si se acepta el ángulo sugerido de 0, el bloque se inserta con la orientación de creación El ángulo registrado se aplica en sentido contrano al de las manecillas del reloj.

ACOTACIONES

# **DIM**

Establece el modo de medición

Secuencia:

Command: DIM

Descripción.

La orden DIM permite ejecutar varias órdenes de medición sin enviar al usuario a la petición Command... hasta que se hava terminado de medir.

Tales ordenes son las siguientes:

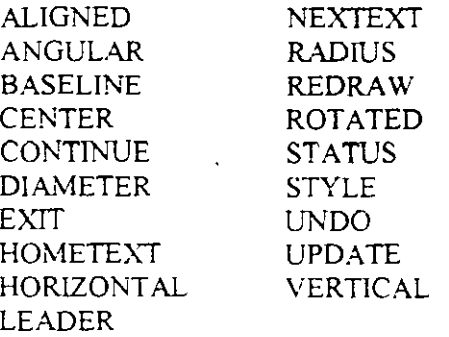

Para regresar a la petición Command:. después de utilizar la orden DIM, se teclea EXIT ante la petición DIM o se presiona la tecla CTRL-C o ESCAPE

# **HORIZONTAL**

Proporciona la distancia horizontal (X) entre dos puntos

Secuencia

DIM. HORIZONTAL First extension line origin or RETURN to select. Second extension line origin: Dimension line location **Dimension text <value>** 

Descnpcion.

Esta es una orden de medicion que se obtiene sólo ante la petición DIM: • Vease la descripción de **DIM**  para obtener información sobre medición

 $\mathbf{r} = \left( \mathbf{r} \cdot \mathbf{r} \right)$  ,  $\mathbf{r} = \mathbf{r} \cdot \mathbf{r}$ 

# **VERTICAL**

Proporciona la distancia vertical (Y) de un punto al siguiente.

Secuencia:

DIM VERTICAL First extension line origin or RETURN to select: Second extension line origin: Dimension line location: Dimension text <value>:

Descnpcion.

Esta es una orden de medición que se obtiene sólo ante la petición DIM:. Véase la descnpción de DIM y DIM 1 para obtener información sobre medición.

#### **ALIGNED**

Coloca la linea de medición paralelamente a una recta entre el primero y el segundo punto de **mserción.** 

# Secuencia<sup>·</sup>

 $\overline{\phantom{a}}$ 

DIM. ALIGNED First extension line origin or RETURN to select: Second extension line origin: Dunension lme locanon Dimension text <value>

Descripción.

Esta es una orden de medición que se obnene sólo ante la petición DIM: Véase la descripción de DIM y DIM1 para obtener información sobre medición.

# **ANGULAR**

Mide el ángulo entre dos líneas.

Secuencia.

DIM: ANGULAR Select frrst line:

Second line: Enter dimension line or arc location Dimension text <value>: Enter text location:

### Descripción.

Esta es una orden de medición que se obtiene sólo ante la petición de DIM:. Véase la descnpción de DIM y DIM1 para obtener información sobre medición Si se presiona Return ante la peticion Enter text location: (introducir ubicación de texto:), AutoCAD colocara el texto en el arco de medición. En otro caso, el texto se insertara en la postción indicada

# **DIAMETER**

Proporciona medidas de diametros.

Secuencia.

DIM. DlAMETER Select are or circle. Dimension text  $\leq 5.30$ 

## Descripcion.

Esta es una orden de medición que se obnene sólo ante la pención DIM: Véase la descripción de DIM y DIM1 para obtener información sobre medición.

El punto en el cual se selecciona el arco o el circulo determina donde aparece la medida.  $\mathcal{F}_{\mathbf{r}}$ 

#### **RADIUS**

Proporciona mediciones de radios para círculos y arcos

Secuencia<sup>·</sup>

DIM. RADIUS Select are or circle: Dimension text <3 45>

#### Descripción.

La ubicación de la medición depende del lugar donde se seleccione la entidad. Si se necesita modificar la medida se pueden utilizar las órdenes STRETCH, CHANGE o EXPLODE.

# **CENTER**

Marca el centro de un circulo o arco.

Secuencia:

DIM: CENTER Select are or circle:

Descripción.

Esta es una orden de medición que se obtiene sólo ante la petición DIM: Véase la descnpción de DIM para obtener informactón sobre medición.

Esta suborden coloca una cruz (+) en el centro de la entidad seleccionada.

# COMMANDOS DE VISUALIZACION

## ZOOM

El comando ZOOM funciona como la lente de una cámara. Permite aumentar o reducir partes de un dibujo

Secuencia:

Command· ZOOM All/Center/Dynamic/Extents/Left/Previous/Window/<Scale (X)>

#### Descripción

All (todo) devuelve la presentación a los límites del dibujo

Center (centro) permite identificar un punto central nuevo para la pantalla e introducir la altura. Este es el factor que detenmna la escala de acercamiento.

Dynamic *(dinamico)* hace que aparezca una nueva pantalla en el monitor.

Extents (extensión) La extensión del dibujo es el área precisa en la cual se ha dibujado. Los valores X y Y caracterizan la extensión del dibujo. Extents, pone en la pantalla todas las entidades del dibujo. Esta es una buena forma de ver si algunas "entidades traviesas" están flotando en los alrededores del dibujo.

Left (izquierda) permite establecer una nueva esquina inferior izquierda y la altura.

Previous (previa) devuelve la pantalla previa.

Window (ventana) permite colocar una ventana alrededor del área en la cual se desea trabajar.

Scale (escala) permite realizar acercamientos por un factor de escala

# PAN<sup>'</sup>

Pennite moverse por un dibujo sin cambiar el factor de acercamiento

Secuencia:

Command: PAN Displacement. Second point:

#### Descnpción

PAN necesita dos puntos. El primero es un punto de referencia, el segundo indica la dirección en la cual quiere moverse el usuario, así como la distancia deseada.

Ante la peticion Displacement' (desplazamientos:), se puede teclear un desplazamiento en X. Y. Z o se puede md1car un punto. Si se teclea un desplazamiento. se presiona Retum. Si se mdlca un punto. se teclea otro ante la peticion Second point" (segundo punto:) para mostrar la dirección y el desplazamiento.

#### COMANDOS DE EDICION

BORRADO. RECORTE Y EXTENSION

# MODIF\"

 $\sim$ 

Esta opción de menú contiene un conjunto de comandos que editan en la pantalla objetos existentes permitiendo agregarles elementos o hacerles modificaciones

# ERASE

Ehmina entidades del dibujo.

Secuencia

Command. ERASE Select objects Select objects.

Descripcion.

Se seleccionan los objetos que se desean borrar y ante la segunda petición. se presiona Retum para ejecutar la orden.

 $\mathbf{I}^{\star}$ 

lnviene el efecto de la orden más reciente.

Secuencia.

Command<sup>-</sup> U

TRIM Recona una entidad hasta un limite

Secuencia:

Command: TRIM Select cutting  $edge(s)$ ... Select object<sup>-</sup>

Descripción

Los bordes de cone (cutung edges). son las fronteras a las cuales se está reconando Cuando todas las fronteras se han seleccionado, se pide al usuano.

Select objects to mm·

Ante esta petición se seleccionan los objetos que se van a recortar.

# EXTEND

Extiende entidades hasta una frontera

Secuencia.

Command: EXTEND. Select objects Select objects to extend:

Descripción

La entidad o entidades por extender deben estar visibles en la pantalla, y debe haber también una frontera. Los dos primeros requerimientos buscan los límites a los cuales se deben extender los objetos. Cuando se han seleccionado todos los limites, se presiona Return. Entonces aparece la petición de que se elijan los objetos a ex1ender.

# **BREAK**

Elimina las panes de una entidad o la separa en segmentos

Secuencia:

Command. BREAK Select object Enter first point (or F for first point): Enter second point:

Descripción

Con las dos ulnrnas peticiones. AutoCAD busca los dos puntos utilizados para mdicar el segmento que va a eliminar.

Si los dos puntos se encuentran sobre una recta. se elimina la pane de esta que queda entre los dos puntos. St uno de los puntos está más allá del extremo de la recta. éste se eliminará.

Se eliminan partes de un arco en la misma forma en que se eliminan de una recta Los circulos deben partirse con el segundo punto en sentido contrario al giro del reloj con respecto al primero

Una polilinea se rompe entre dos puntos. Si hay un ancho distinto de cero, los extremos se cortan cuadrados St se ha aJustado una curva a la pohlinea la mfonmación pasa a ser permanente.

CAMBIOS Y MODIFICACIONES

**PEDIT 2-D.** 3-D

Permite editar pohlineas o mallas

**,Secuencia**  " •• ¡ ~"

 $\alpha_{\rm{max}}$ 

 $\mathcal{C}_{\mathcal{A}}$  and  $\mathcal{C}_{\mathcal{A}}$  .

 $\mathcal{L}^{\mathcal{L}}$  ,  $\mathcal{L}^{\mathcal{L}}$ 

Command PEDIT Select polyhne

 $S<sub>1</sub>$  la entidad que se selecciona no es una polítinea. AutoCAD solicita

Entity selected is not a polilyne Do you want to turn it into one<sup>?</sup> <Y>

Una respuesta Y (si) convierte la entrada en una polilinea. Se verá la siguiente petición:

Close/Join/Width/Edit vertex/Fit curve/Sphne curve/Decurve/Undo/eXit <X>:

Descripción.

è

Si la polilinea seleccionada no esta cerrada. se puede cerrar con la opción Close (cerrar). Si la polihnea esta cerrada, la opción Close pasa a ser la opción Open (abierta) y se tiene la opción de abrir la polilinea

Join (unir) une segmentos de recta y arcos separados a otro segmento. formando una polilínea.

Width (ancho) fija un ancho que puede, o no, ser uniforme para una polilínea completa.

Cuando se selecciona la opción Fit curve (ajustar curva). AutoCAD ajusta la curva a la pohlinea Las curvas se dibujan en puntos tangentes y pasando a través de los vértices.

Una curva mterpolante por segmentos. Spline. es diferente de la anterior. Un interpolante por segmentos (spline) es la curva que mejor se ajusta a la polilínea. Esta selección utiliza los vértices de la polilínea como marco para dibujar el mterpolante por segmentos (spline). Mientras mas vérnces haya mas se "ialará" la curva en esa dirección particular.

Decurve (ehminar curva) elimina de la polilínea la curva o el interpolante por segmentos (sphne) ajustado.

Undo (anular) anulará la última operación de PEDIT realizada. Se puede usar para retroceder paso a paso al principio de la sesión de edición PEDIT

Para mantener cualquier cambio que se haya hecho. se debe usar la opción eXit para salir de la orden PEDIT.

Edit Vertex (editar vértice) permite editar segmentos individuales utilízando los vértices Cuando se Introduce esta selección. aparece una X en el pnncipio de la polilínea. La X indica con cual segmento se trabajara Cuando se selecciona Edit venex (editar vertice). AutoCAD presentará la siguiente pencion:

Next/Previous/Break/Insert/move/Regen/Straighten/Tangent/Width/eXit <N>:

Next (Siguiente) mueve el indicador al siguiente vértice

Previous (antenor) mueve el indicador al vertice antenor

Break (romper) elimina un segmento de la polilinea o la rompe en entidades separadas con lo que se verá una nueva pencion:

Next/Previous/Go/eXit <N>

Next (siguiente) y Prevíous (anterior) mueven el indícador. La orden se ejecutará para los segmentos que se cruzan mientras se ejecuta esta orden. Go (seguir) ejecuta la selección y eXit (salir) abandona la selección sin ejecutarla.

Insert (insertar) mserta un vértice nuevo entre el vértice actual y el siguiente. Se mueve el cursor al vértice inmediatamente antes del nuevo y se selecciona Insert.

Move (mover) mueve el vertice actual a la nueva ubicación indicada.

Regen (regenerar) actúa como la orden REGEN normal. Después de cambiar la longitud de un segmento. se debe usar REGEN con el objeto de ver los cambios.

Straighten (enderezar) elimina todos los vértices entre dos vértices indicados. Se pide al usuario:

Next/Previous/Go/eXit <N>:

Tangent (tangente) proporciona la información de la tangente a la polilínea utilizada en Fit curve (ajustar la curva) Se puede definir el ángulo al cual se desea que esas tangentes ajusten las curvas ajustadas. Simplemente se hace el movimiento hacia el vértice y se introduce el ángulo tangente. Aparecerá un indicador en la pantalla.

Width (ancho) permite cambiar el ancho de segmentos individuales. Se debe utilizar REGEN para ver el cambio en el ancho. Se pedirá al usuario tanto un nuevo principio como un fin de ancho.

eXit (salir) devuelve al usuario a la petición básica de PEDIT.

Despues de cambiar la polilinea. se pueden usar las ordenes de edtción. Se pueden aplicar COPY. MOVE. ERASE. ARRAY, MIRROR. ROTATE y SCALE sobre la polilinea. Si se ejecutan estas órdenes. el interpolante por segmentos (spline) retendrá su marco. Pero si se aplica BREAK, TRIM. o EXPLODE sobre la polilínea. el marco será borrado. OFFSET crea una polilínea que se ajusta al interpolante por segmentos (spline).

#### **CHANGE**

Modifica entidades

Secuencia:

 $\mathbb{E}\left[\mathbf{y}_{1},\cdots,\mathbf{y}_{n}\right]$  ,  $\mathbf{y}_{n}$ 

'-"·~'  $\frac{1}{\epsilon}$  .

Command CHANGE Select objects  $\mathcal{L} = \mathcal{L} \mathcal{L}$ Properties/ > Change point>  $\lambda \in \mathbb{R}^d$ 

Descnpción.

Hay dos formas de cambiar entidades indicando Change point (punto de cambio) o por Properties (propiedades¡ Lin punto de cambto modtficará la enttdad fisica. Las propiedades, por otro lado. son: color, tipo de linea, capa y otras selecciones. Las propiedades pueden ser cambiadas también con el comando CHPROP

El efecto de usar un punto de cambio sobre distintas entidades es ligeramente diferente.

Línea El extremo de la linea más cercano al punto de cambio se moverá hasta éste. Pueden indicarse **vanas lineas.** .

Circulo. El radío cambia de tal suerte que la circunferencia pase a través del punto de cambio

Texto La ubicacion del texto se modifica. El punto de inserción del texto se desplaza hacia el punto de cambto. Si se presiona Retum ante la pención Properties/Change point: (propiedades/punto de cambio), AutoCAD pedirá un estilo y altura de texto, ángulo de rotación y cadena de textos nuevos. Se pueden

34

cambiar todos los aspectos del texto. Sin embargo hay algunas excepciones. Si el texto esta definido con una altura fija ésta no puede cambiarse para ese tipo de letra en particular.

Bloque. Se puede proporcionar un nuevo punto de inserción indicando un punto de cambio.

Si se selecciona Properties (propiedades). AutoCAD presenta la stguienre petición: Change What property (Color/Elev/Layer/Ltype/Thickness)?

Color Cambia el color de una entidad. S1 se ha ignorado el color de la capa y se desea que la enttdad adquiera el color por default de la capa, se teclea BYLAYER. Esto indica a AutoCAD que determine los colores por capa. Aparecerá la siguienre pención:

New color <current>:

Si el color actual es BYBLOCK. las entidades toman el color del bloque en el cual residen. Este ajuste puede utiltzarse tambtén para pasar por alto la selección de color de la capa. Se teclea el color que se desea tenga la entidad por número o por nombre.

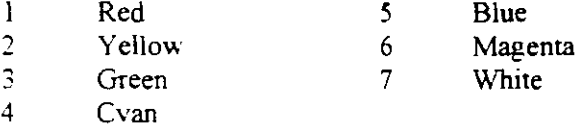

Elev Significa elevación y cambia la ubtcación de las entidades sobre el eje Z.

Layer (capa) cambia la capa sobre la cual reside una entidad. Si la capa de destino está inactiva, la entidad desaparecerá de la pantalla cuando se concluya con la orden CHANGE. Si el color y el tipo de linea de la entidad se ajustaron a BYLAYER. la entidad tomará los valores de la nueva capa.

Ltype altera el tipo de linea de las entidades. Los comentarios que aparecen bajo la orden LINETYPE se aplican aqui De nuevo. si se cambia el npo de linea de una entidad, se están pasando por alto los valores de la capa, a menos que el tipo se cambie a BYLAYER.

Thickness (grosor) modifica el grosor de las entidades.

#### **COPY**

Copia objetos seleccionados

Secuencia·

Command. COPY Select objects <Base point or displacernent>/Muluple:

Descripción.

Base point (punto base) proporciona a AutoCAD una referencia a partir de la cual pueda actuar sobre esas entidades. Displacement (desplazamiento) pemute introducir un desplazamiento para las coordenadas X. Y. Z. Si se indica un punto base o un desplazamiento, aparecerá la siguiente pención:

Second point of displacement:

Con Base point (punto base). se indica el segundo punto. Con displacement (desplazamiento). se presiona Rerurn.

Multiple (múltiple) admite hacer varias copias a la vez. Si se indica Multiple (múltiple) se pedirá:

Base point.

AutoCAD aun necestta una referencia. Con Multiple (múltiple). podria desearse que el punto base se encuentre en el objeto que será copiado. Esto permitirá calcular la copia con más facilidad. después aparecerá la petición

Second point of displacement:

AutoCAD permite colocar copias tantas veces como sea necesario Cuando se concluye la copia de los obJetos. se presiona Return.

# l\IOVE

Mueve entidades en el dibujo

Secuencia.

Command. MOVE Select objects. Base point or displacement: Second point of displacement

Descripción.

Base point (punto base) proporciona a AutoCAD una referencia para mover las entidades. Es equivalente al punto base de inserción para bloques

Displacement (desplazamiento). AutoCAD aceptará un desplazamiento para las entidades. Se debe mtroducir cuando menos un valor de X y Y. AutoCAD aceptará valores  $\hat{X}$ . Y y Z. El desplazamiento debera corresponder a los de  $X$ . Y y Z para las entidades

Second point (segundo punto). Sin importar como se responde a la petición anterior, se pedirá al usuario un segundo punto. Si se introdujo un desplazamiento. se presiona Return ante esta petición. Si el usuario mdtcó un punto base. AutoCAD "muestra" a dónde se desean las entidades arrastrándolas o indicando las coordenadas para el segundo punto.

#### OFFSET

Crea una entidad paralela próxima a la original.

Secuencia:

Command OFFSET Offset distance or through <Through>:

#### Descripción

Si se selecciona offset distance (Distancia de desplazamiento), todos los desplazamientos se realizaran a esa distancia. Aparece la sigmente petición:

Select object to offset: Side to offset'

Se selecciona la entidad por desplazar y luego se especifica im punto sobre el lado de la entrdad en la cual se desea colocar la entidad desplazada

Si se seleccrona Through (a través). se pedirá al usuario el punto a través del cual pasa la nueva enndad. Para cada entidad aparece la siguiente petición:

Select object to offset: Through point.

AutoCAD busca la entidad por desplazar y el punto a través del cual pasará la nueva entidad. Se origina un problema en OFFSET cuando se tratan de desplazar curvas complejas como elipses y otras generaciones de polilineas y arcos Si se desplazan hacia el interior de la curva. AutoCAD improvisará cuando alcance un punto en el cual está seguro de cómo dibujar la ·srguiente curva.

#### **FILLET**

Recona o extiende dos entidades y coloca un arco entre ellas

**Secuenc¡a** 

Command· FlLLET Polyline/Radius/<Select two objects>.

#### Descripcion

Cuando se seleccrona Polyline (polilínea). AutoCAD prde una polilínea para colocarle arcos. A todos los segmentos que sean lo suficientemente largos se les conecta con un arco.

 $\ddot{\bullet}$ .

El valor por omrsrón de Radtus (radio) es O: aphcar esta orden con drcho radio causa que las entidades sean recortadas o extendidas hasta formar una esquina aguda.. Para cambiar el radio se teclea R ante la pención AutoCAD solicita el nuevo radio·

Polyline/Radius/ <Select two objects>: r Enter fillet radius <0.0000>: 5

Después de introducir el radio. AutoCAD termina la orden FILLET y regresa a la petición COMMAND. El Radio mdicado permanecerá hasta que se cambie.

# **CHAMFER**

Recorta o extiende dos lineas hasta alcanzar distancias específicas y luego las conecta con un segmento

Secuencia:

Command: CHAMFER Polyline/Distance/<Select first line>. Select second line·

Descripción.

Ante la petición Polyline/Distance/<Select first line>: (Polilinea/Distancia/<Seleccionar la primera linea>:), el valor por omusión para las distancias es 0. Para ajustar estas distancias al valor correcto, se teclea D ante esta petición. La primera distancia se aplica a la primera linea que se seleccionará; la segunda a la segunda línea seleccionada. Después de especificar las distancias se repite la orden CHAMFER y se seleccionan las lineas.

Command: CHAMFER Polyline/Distance/<Select first iine>: D Enter first chamfer distance<0.0000>: .5 Enter second chamfer distance<0.0000>. 7

Si, se teclea P ante la petición Polyline/Distance/First line (polilinea/Distancia/Seleccionar la primera linea). AutoCAD permitirá conectar polilíneas con segmentos, pero no conectará líneas paralelas.

# **'STRECH**

s, Roma

Cambia entidades mientras se mantienen sus conexiones con otras entidades o puntos.

Secuencia.

Command. STRETCH Select objects to stretch by window .. Select objects<sup>-</sup> Base pomt: New point

Descnpción

La pnmer selección debe hacerse mediante un Crossmg window (ventana cruzada). Las selecciones subsecuentes pueden realizarse apuntando. Otra selección de ventana negará la primera.

Con STRETCH se pueden "ajustar" entidades para hacerlas más cortas o largas, o realinearlas en cualquier forma que se desee.

# **ROTA TE**

Rota las entidades en el dibujo.

Secuencia·

Command: ROTATE Select objects. Base point:

<Rotation angle>/Reference:

Descripción.

Select objects: (seleccionar objetos:) pide los objetos que serán rotados

Base point: (punto base) pide el punto base de rotación.

Reference: (referencia) permite hacer referencia a una entidad en el dibujo como el ángulo actual y después indicar a AutoCAD la nueva rotación Para hacer esto. se indican los extremos de la enndad fuente. utilizando los modos OSNAP si es necesario. Después se teclea el ángulo al cual se desean rotar las entidades

#### COMANDOS **DE** CONSULTA

Los comandos de consulta muestran dtversos tipos de mformación de la base de datos de AutoCAD. Información como la distancia de un segmento, el área, la coordenada de punto, etc., puede ser verificada **con estos comandos.** 

#### DIST

Calcula la distancia enrre dos puntos

Secuencia:

Command: DIST First point: Second pomt: Distance=<Distancia calculada> Angle in XY Plane=<angulo> Angle from  $XY$  Plane =  $\langle$  angulo $\rangle$ Delta X=<cambío en X> Delta Y = <cambio en Y > Delta Z=<cambío en Z>

Descripción:

DIST devuelve el ángulo en el plano X-Y. el ángulo desde este plano a una recta trazada entre los dos puntos. y el cambio en los valores X. Y y Z para ambos cambios.

# **AREA**

Calcula el area de un objeto.

Secuencia·

Command· AREA <First point>/Entity/Add/Substract.

## Descnpción

La selección por default es First pomt. Pueden introducirse los puntos en el sentido de las manecillas del reloj o en sentido contrano. No debe reintroducirse ningún punto: AutoCAD cierra automáticamente el área Se usa la opción Entity ( entidad), cuando se trabaja con círculos y polilíneas. La opción Add (adición). habilita el modo de adición y hace conmutación entre la áreas de adición y sustracción. La petición cambia a

<F1rst pomt>/Entay/Substract·

Conforme se adiciona o se sustrae. AutoCAD. La opcion Substract (sustracción), habilita el modo de sustracción.

والبليل

¥.

ID

Devuelve las coordenadas de un punto

. **Secuenc1a·** 

Command ID Point

# Descnpción

No nene que haber una entidad en el punto Se pueden utilizar modos OSNAP para sujetarse a partes de entidades a fin de definir puntos específicos.

∼.

# LIST

Lista información de entidades del dibujo.

Secuencia:

Command: LIST Select objects:

Descripción. Lista las caracterisncas geométricas de una entidad.

# **HELP**

Ayuda de AutoCAD Proporciona ayuda de comandos por medio de una caja de diálogo.

Secuencia:

Command: HELP

Descripción.

Al ejecutar esta orden. se desplegará una caja de diálogo en la cual se podrán consultar todos los comandos de AutoCAD o algún tema especifico acerca del cual se desee conocer y/o saber. La opción lndex. mostrará todos los temas contenidos en esta sección de ayuda.

 $\mathcal{L}^{\text{max}}$ 

# GUARDAR IMPRIMIR Y SALIR

SAVE

Guarda los cambios hechos al dibujo sin regresar al menú principal.

. Secuencia:

Command. SAVE File name <name>

Descripción.

Es una buena idea guardar el trabajo cada 10 o 20 minutos, dependiendo de cuánto tiempo pueda dedicar el usuario a reconstruir un dibujo si este se "perdiera" por alguna razón.

...

1

# PLOT

·Grafica o imprime un dibujo.

Secuencia:

Command: PLOT

Descripción.

El comando PLOT mostrará una caja de diálogo. en la cual aparecerán los sigwentes botones:

· Device and Default En esta área. AutoCAD muestra cuál es el dispositivo de impresión. Para añadir un ploter o actualizar un disposiovo. se-usa el comando Change. dentro de esta opción.

'El botón Device and default Selection permite:

Visualizar por medio de una caja de diálogo, o modificar información sobre un dispositivo.

Almacenar o consultar valores predeterminados por medio de un archivo de configuración.

Pen Assignments... Este botón también desplega una caja de diálogo que controla la selección de ·color. la plumilla. el tipo de linea y el grosor de la plumilla.

Additional Parameters . En esta opción se pueden definir parámetros como:

Display (pantalla). Extents (extensión). Limits (limites). View (vista. o Window (ventana). especifican la parte del dibujo que se va a graficar

Hide Lines remueve lineas ocultas en dibujos en 3D.

Adjust Area Fill ajusta trazos sólidos o polilineas con grosor al ancho de la plumilla.

Plot to:File. crea un archivo de ploteo con extensión PLT por medio de una caja de diálogo estándar.

Paper Size Define todas las especificaciones del tamaño del graficado y del papel. Esto, como se aprecia en la caja de diálogo, se puede hacer en pulgadas o en milimetros Si el tamaño de .papel que se encuenrra establecido actualmente no es el que se necesna. por medto del botón Stze. se podra seleccionar o agregar los tamaños de papel defmidos por el usuano ·

'.'Scale, ·Rotation, Origin. Define escala. rotación y ongen del graficado.

Plot'Preview Visualiza el graficado en el tamaño de papel elegido antes del graficado final. Partial. muestra de forma gráfica el área de graficado real en el papel con el tamaño seleccionado.